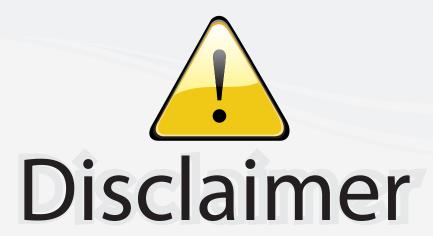

This user manual is provided as a free service by FixYourDLP.com. FixYourDLP is in no way responsible for the content of this manual, nor do we guarantee its accuracy. FixYourDLP does not make any claim of copyright and all copyrights remain the property of their respective owners.

#### About FixYourDLP.com

FixYourDLP.com (http://www.fixyourdlp.com) is the World's #1 resource for media product news, reviews, do-it-yourself guides, and manuals.

Informational Blog: http://www.fixyourdlp.com Video Guides: http://www.fixyourdlp.com/guides User Forums: http://www.fixyourdlp.com/forum

FixYourDLP's Fight Against Counterfeit Lamps: http://www.fixyourdlp.com/counterfeits

# Sponsors:

RecycleYourLamp.org – Free lamp recycling services for used lamps: http://www.recycleyourlamp.org

Lamp Research - The trusted 3rd party lamp research company: http://www.lampresearch.com

Discount-Merchant.com – The worlds largest lamp distributor: http://www.discount-merchant.com

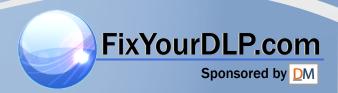

# **SHARP**®

# OPERATION MANUAL MODEL PG-M25X

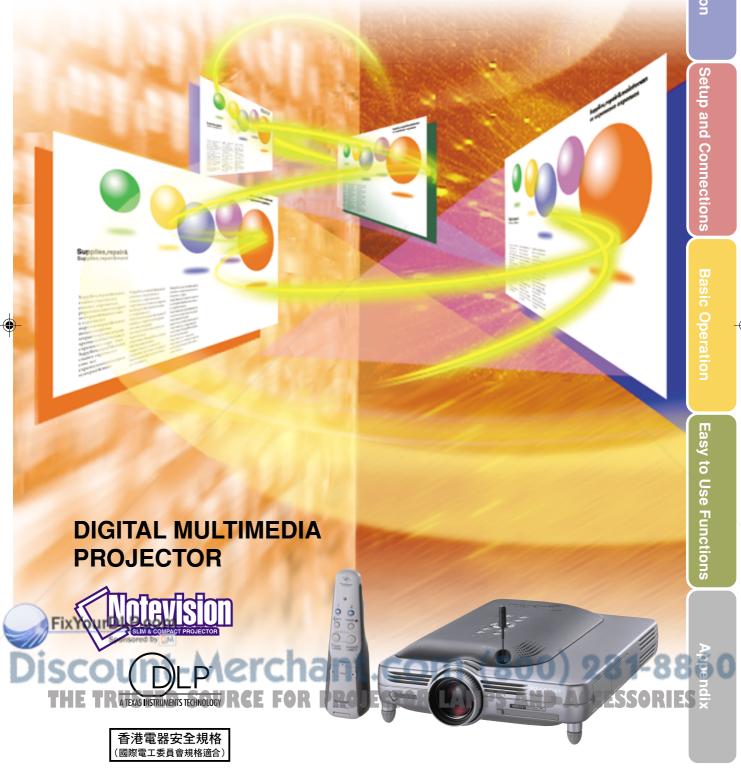

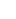

#### **IMPORTANT**

For your assistance in reporting the loss or theft of your Projector, please record the Serial Number located on the bottom of the projector and retain this information. Before recycling the packaging, please be sure that you have checked the contents of the carton thoroughly against the list of "Supplied accessories" on page 20.

Model No.: PG-M25X

Serial No.:

This equipment complies with the requirements of Directives 89/336/EEC and 73/23/EEC as amended by 93/68/ EEC.

Dieses Gerät entspricht den Anforderungen der EG-Richtlinien 89/336/EWG und 73/23/EWG mit Änderung 93/ 68/EWG.

Ce matériel répond aux exigences contenues dans les directives 89/336/CEE et 73/23/CEE modifiées par la directive 93/68/CEE.

Dit apparaat voldoet aan de eisen van de richtlijnen 89/336/EEG en 73/23/EEG, gewijzigd door 93/68/EEG.

Dette udstyr overholder kravene i direktiv nr. 89/336/EEC og 73/23/EEC med tillæg nr. 93/68/EEC.

Quest' apparecchio è conforme ai requisiti delle direttive 89/336/EEC e 73/23/EEC, come emendata dalla direttiva 93/68/EEC.

Η εγκατάσταση αυτή ανταποκρίνεται στις απαιτήσεις των οδηγιών της Ευρωπαϊκής Ενωσης 89/336/ ΕΟΚ και 73/23/ΕΟΚ, όπως οι κανονισμοί αυτοί συμπληρώθηκαν από την οδηγία 93/68/ΕΟΚ.

Este equipamento obedece às exigências das directivas 89/336/CEE e 73/23/CEE, na sua versão corrigida pela directiva 93/68/CEE.

Este aparato satisface las exigencias de las Directivas 89/336/CEE y 73/23/CEE, modificadas por medio de la 93/68/CFF.

Denna utrustning uppfyller kraven enligt riktlinjerna 89/336/EEC och 73/23/EEC så som kompletteras av 93/68/

Dette produktet oppfyller betingelsene i direktivene 89/336/EEC og 73/23/EEC i endringen 93/68/EEC.

Tämä laite täyttää direktiivien 89/336/EEC ja 73/23/EEC vaatimukset, joita on muutettu direktiivillä 93/68/EEC.

#### GyroRemote

This equipment complies with the requirements of Directive 1999/5/EC.

GyroRemote-Fernbedienung

Dieses Gerät entspricht den Anforderungen der EU-Richtlinie 1999/5/EG.

GyroRemote

Cet appareil est conforme aux exigences de la directive 1999/5/CE.

GyroRemote

Dit apparaat voldoet aan de eisen van de richtlijn 1999/5/EG.

GyroFjernbetjening

Dette udstyr overholder kravene i direktiv 1999/5/EF.

Quest' apparecchio è conforme ai requisiti delle direttiva 1999/5/CE.

Γυροσκοπικό Τηλεχειριστήριο

Η συσκευή αυτή εναρμονίζεται με τις απαιτήσεις της οδηγίας 1999/5/ΕΚ.

GvroRemoto

Este equipamento obedece às exigências da directiva 1999/5/CE.

IXYDIGyrdkem6tem

Este aparato satisface las exigencias de las Directiva 1999/5/CE.

Denna utrustning uppfyller kraven enligt direktiv 1999/5/EC

Gyrofjärrkontroll

om (800) 281-8860

Dette produktet oppfyller kravene i direktiv 1999/5/Ec. EGTOR LAMPS AND AGGESSORIES

Gyro-kauko-ohjain

Tämä laite täyttää direktiivin 1999/5/EY vaatimukset.

PG-M25X#E#Hyo2.p65

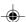

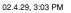

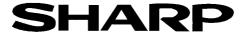

#### DECLARATION OF CONFORMITY

Konformitätserklärung Declaration de Conformité

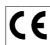

We, SHARP Electronics (Europe) GmbH, Sonninstraße 3, 20097 Hamburg

Wir, SHARP Electronics (Europe) GmbH, Sonninstraße 3, 20097 Hamburg, Deutschland Nous, SHARP Electronics (Europe) GmbH, Sonninstraße 3, 20097 Hamburg, Allemagne

Declare that the following product(s)

erklären hiermit, daß das/die folgende(n) Produkt(e): Déclarons que le(s) produit(s) suivant(s):

Type of Equipment: Remote Control

Typ Type

Model Number(s): RRMCG 1653CESA

Modell Nummer(n): Numéro de modèle:

Conform(s) to the following Directives and Standards:

den folgenden Richtlinien und Standards entspricht/entsprechen: est/sont conforme(s) aux directives et normes suivantes:

Council Directive(s) 1999/5/EC

Richtlinie(n) des Rates 1999/5/EG Directive du Conseil 1999/5/CE

Applied Standards:

EN 60950

Angewandte Standards:

EN 300220-3

Normes appliquées:

ETS 300683

CE Mark affixed on the product:

2001

CE-Kennzeichnung auf dem Produkt angebracht:

Marquage CE apposé sur le produit::

Signature:

Unterschrift:

Signature:

Apa D. U

Place: Hamburg

Lieu:

Full name:

Vollständiger Name.

ppa. Dr. Wolfram Konertz

Date: Datum

21.05.2001

ourDLP.com

Position: Director, Human Resources and General Services

Sharp Electronics ( Europe ) GmbH

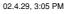

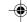

#### SPECIAL NOTE FOR USERS IN THE U.K.

The mains lead of this product is fitted with a non-rewireable (moulded) plug incorporating a 13A fuse. Should the fuse need to be replaced, a BSI or ASTA approved BS 1362 fuse marked  $\mathfrak{P}$  or  $\mathfrak{P}$  and of the same rating as above, which is also indicated on the pin face of the plug, must be used.

Always refit the fuse cover after replacing the fuse. Never use the plug without the fuse cover fitted. In the unlikely event of the socket outlet in your home not being compatible with the plug supplied, cut off the mains plug and fit an appropriate type.

#### DANGER:

The fuse from the cut-off plug should be removed and the cut-off plug destroyed immediately and disposed of in a safe manner.

Under no circumstances should the cut-off plug be inserted elsewhere into a 13A socket outlet, as a serious electric shock may occur.

To fit an appropriate plug to the mains lead, follow the instructions below:

#### IMPORTANT:

The wires in the mains lead are coloured in accordance with the following code:

Blue: Neutral Brown: Live

As the colours of the wires in the mains lead of this product may not correspond with the coloured markings identifying the terminals in your plug, proceed as follows:

- The wire which is coloured blue must be connected to the plug terminal which is marked N or coloured black.
- The wire which is coloured brown must be connected to the plug terminal which is marked L or coloured red. Ensure that neither the brown nor the blue wire is connected to the earth terminal in your three-pin plug. Before replacing the plug cover make sure that:
- If the new fitted plug contains a fuse, its value is the same as that removed from the cut-off plug.
- The cord grip is clamped over the sheath of the mains lead, and not simply over the lead wires.

IF YOU HAVE ANY DOUBT, CONSULT A QUALIFIED ELECTRICIAN.

The supplied CD-ROM contains operation instructions in English, German, French, Swedish, Spanish, Italian, Dutch, Portuguese, Chinese and Korean. Carefully read through the operation instructions before operating the projector.

Die mitgelieferte CD-ROM enthält Bedienungsanleitungen in Englisch, Deutsch, Französisch, Schwedisch, Spanisch, Italienisch, Niederländisch, Portugiesisch, Chinese, und Koreanisch. Bitte lesen Sie die Bedienungsanleitung vor der Verwendung des Projektors sorgfältig durch.

Le CD-ROM fourni contient les instructions de fonctionnement en anglais, allemand, français, suédois, espagnol, italien, néerlandais, portugais, chinois et coréen. Veuillez lire attentivement ces instructions avant de faire fonctionner le projecteur.

Den medföljande CD-ROM-skivan innehåller bruksanvisningar på engelska, tyska, franska, svenska, spanska, italienska, holländska, portugisiska, kinesiska och koreanska. Läs noga igenom bruksanvisningen innan projektorn tas i bruk.

El CD-ROM suministrado contiene instrucciones de operación en inglés, alemán, francés, sueco, español, italiano, holandés, portugués, chino y coreano. Lea cuidadosamente las instrucciones de operación antes de utilizar el proyector.

Il CD-ROM in dotazione contiene istruzioni per l'uso in inglese, tedesco, francese, svedese, spagnolo, italiano, olandese, portoghese, cinese e coreano. Leggere attentamente le istruzioni per l'uso prima di usare il proiettore.

De meegeleverde CD-ROM bevat handleidingen in het Engels, Duits, Frans, Zweeds, Spaans, Italiaans, Nederlands, Portugees, Chinees en Koreaans. Lees de handleiding zorgvuldig door voor u de projector in gebruik neemt.

O CD-ROM fornecido contém instruções de operação em Inglês, Alemão, Francês, Sueco, Espanhol, Italiano, Holandês, Português, Chinês e Coreano. Leia cuidadosamente todas as instruções de operação antes de operar o projetor.

附送之CD-ROM光碟中,有用英文、德文、法文、瑞典文、西班牙文、意大利文、荷蘭文、葡萄牙文、中文、和韓國文 所寫的使用說明書。在操作本投影機之前,請務必仔細閱讀整本使用說明書。

제공된 CD-ROM에는 영어, 독일어, 프랑스어, 스웨덴어, 스페인어, 이탈리아어, 덴마크어, 포르투갈어, 중국어(번체자와 간체자), 한국어, 그리고 아랍어로 작성된 조작 설명서가 포함되어 있습니다. 프로젝터를 조작하기 전에 조작 지침을 상세 하게 숙지하십시오.

PG-M25X#Ep00.p65 1 02.4.29, 3:05 PM

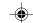

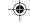

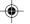

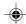

Before using the projector, please read this operation manual carefully.

Introduction ENGLISH

There are two important reasons for prompt warranty registration of your new SHARP Projector, using the REGISTRATION CARD packed with the projector.

#### 1. WARRANTY

This is to assure that you immediately receive the full benefit of the parts, service and labor warranty applicable to your purchase.

#### 2. CONSUMER PRODUCT SAFETY ACT

To ensure that you will promptly receive any safety notification of inspection, modification, or recall that SHARP may be required to give under the 1972 Consumer Product Safety Act, PLEASE READ CAREFULLY THE IMPORTANT "LIMITED WARRANTY" CLAUSE.

[U.S.A. ONLY]

**WARNING:** High brightness light source. Do not stare into the beam of light, or view directly. Be especially careful that children do not stare directly into the beam of light.

**WARNING:** To reduce the risk of fire or electric shock, do not expose this product to rain or moisture.

See bottom of actual set

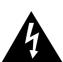

#### **CAUTION**

RISK OF ELECTRIC SHOCK.
DO NOT REMOVE SCREWS
EXCEPT SPECIFIED USER
SERVICE SCREWS.

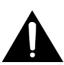

CAUTION: TO REDUCE THE RISK OF ELECTRIC SHOCK, DO NOT REMOVE COVER. NO USER-SERVICEABLE PARTS EXCEPT LAMP UNIT.

NO USER-SERVICEABLE PARTS EXCEPT LAMP UNIT REFER SERVICING TO QUALIFIED SERVICE PERSONNEL.

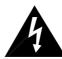

The lightning flash with arrowhead symbol, within an equilateral triangle, is intended to alert the user to the presence of uninsulated "dangerous voltage" within the product's enclosure that may be of sufficient magnitude to constitute a risk or electric shock to persons.

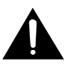

The exclamation point within a triangle is intended to alert the user to the presence of important operating and maintenance (servicing) instructions in the literature accompanying the product.

**WARNING:** FCC Regulations state that any unauthorized changes or modifications to this equipment not expressly approved by the manufacturer could void the user's authority to operate this equipment.

[U.S.A. ONLY]

#### **INFORMATION**

This equipment has been tested and found to comply with the limits for a Class A digital device, pursuant to Part 15 of the FCC Rules. These limits are designed to provide reasonable protection against harmful interference when the equipment is operated in a commercial environment. This equipment generates, uses, and can radiate radio frequency energy and, if not installed and used in accordance with the operation manual, may cause harmful interference to radio communications. Operation of this equipment in a residential area is likely to cause harmful interference, in which case the user will be required to correct the interference at his own expense.

The enclosed computer cable must be used with the device. The cable is provided to ensure that the device complies with FCC Class A verification.

U.S.A. ONLY

#### FixYow**Arining**

This is a Class A product. In a domestic environment this product may cause radio interference in which case the user may be required to take adequate measures.

THE TRUSTED SOURCE FOR PROJECTOR LAMPS AND ACCESSORIES

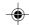

"Operation is subject to the following two conditions: (1) this device may not cause interference, and (2) this device must accept any interference, including interference that may cause undesired operation of the device".

CANADA ONLY

#### For GyroRemote unit (RRMCG1631CESA)

This device complies with part 15 of the FCC rules. Operation is subject to the following two conditions:

- (1) This device may not cause harmful interference, and
- (2) This device must accept any interference received, including interference that may cause undesired operation. This device operates in the frequency band of 49.82 to 49.90 MHz with RF output power of less than 30 MicroWatts EIRP (Effective Isotropic Radiated Power).

#### Caution

Any changes made to this device not expressly approved by the manufacturer could void the users right to operate this device.

 U.S.A. ONLY

#### WARNING:

The cooling fan in this projector continues to run for about 90 seconds after the projector is turned off. During normal operation, when turning the power off always use the **POWER** button on the projector or on the remote control. Ensure the cooling fan has stopped before disconnecting the power cord. DURING NORMAL OPERATION, NEVER TURN THE PROJECTOR OFF BY DISCONNECTING THE POWER CORD.

FAILURE TO OBSERVE THIS WILL RESULT IN PREMATURE LAMP FAILURE.

#### PRODUCT DISPOSAL

This projector utilizes tin-lead solder, and a pressurized lamp containing a small amount of mercury. Disposal of these materials may be regulated due to environmental considerations. For disposal or recycling information, please contact your local authorities or, if you are located in the United States of America, the Electronic Industries Alliance: www.eiae.org.

#### **Caution Concerning the Lamp Replacement**

See "Replacing the Lamp" on page 111.

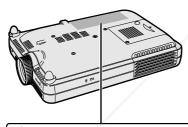

#### LAMP REPLACEMENT CAUTION

EFORE REMOVING THE SCREW, DISCONNECT POWER CORD.

HOT SURFACE INSIDE. ALLOW 1 HOUR TO COOL BEFORE REPLACING THE LAMP.

REPLACE WITH SAME SHARP LAMP UNIT TYPE BOC-PGM20X/1 ONLY.

UV RADIATION: CAN CAUSE EYE DAMAGE. TURN OFF LAMP BEFORE SERVICING.

MEDIUM PRESSURE LAMP: RISK OF EXPLOSION. POTENTIAL HAZARD OF GLASS

PARTICLES IF LAMP HAS RUPTURED. HANDLE WITH CARE. SEE OPERATION MANUAL.

### PRECAUTIONS A OBSERVER LORS DU REMPLACEMENT DE LA LAMPE.

DEBRANCHER LE CORDON D'ALIMENTATION AVANT DE RETIRER LES VIS.
L'INTERIEUR DU BOITIER ETANT EXTREMEMENT CHAUD, ATTENDRE 1 HEURE
AVANT DE PROCEDER AU REMPLACEMENT DE LA LAMPE.
NE REMPLACER QUE PAR UNE LAMPE SHARP DE TYPE BOC-PGM20X//1.
RAYONS ULTRAVIOLETS: PEUVENT ENDOMMAGER LES YEUX.
ETEINDRE LA LAMPE AVANT DE PROCEDER A L'ENTRETIEN.
LAMPE A MOYENNE PRESSION: RISQUE D'EXPLOSION. DANGER POTENTIEL
DE PARTICULES DE VERRE EN CAS D'ECLATEMENT DE LA LAMPE
A MANIPULER AVEC PRECAUTION, SE REPORTER AU MODE D'EMPLOI.

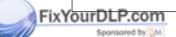

# Discount-Merchant.com (800) 281-8860 THE TRUSTED SOURCE FOR PROJECTOR LAMPS AND ACCESSORIES

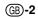

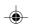

# **Outstanding Features**

#### 1. Image Quality

- Superior image quality with Fujinon<sup>™</sup> optical lens system.
- Newly developed DDR (Double Data Rate) chip eliminates Color Breaking phenomena common with previous generation DLP™ projectors.
- Newly developed 12° DMD<sup>™</sup> chip provides significantly improved optical efficiency and excellent contrast ratio.

#### 2. Light, Compact, and Unique Slim Design

• A new optical engine creates a unique slim design and compact size (4.2 liters, 5.8 lbs. (2.6 kg)).

#### 3. Superior PC Compatibility

- Supports a refresh rate (vertical frequency) of up to 200 Hz and a wide range of synchronous signals.
- Using Advanced Compression Technology, computer screens of UXGA (1,600 × 1,200) resolution can be displayed with minimal distortion.

#### 4. Advanced Computer & Video Integrated Composer Technology

- Realizes vivid images using the latest high image quality circuitry.
  - New I/P conversion algorithm enhances the performance of the motion detect I/P conversion.

Extensive improvements on the jagged edges or slanted lines in moving images.

Contrast Control Dynamic Gamma

Improved contrast and natural color gradation by minimizing hue change.

Color Management Function

Supports sRGB (color management).

Noise Reduction

Allows for a clear image even with noisy source signals.

• New Edge Up-Scaling

Reduces jaggies and flickering when up-scaling edges of slanted lines, enabling sharper quality images.

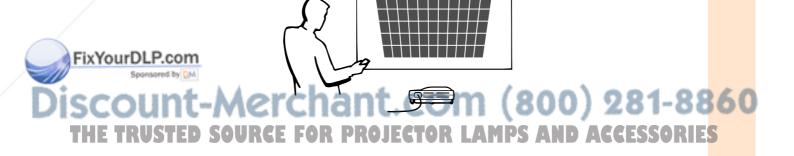

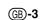

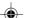

#### 6. Built-in PCMCIA card slot (Type II)

Wireless presentations using a wireless LAN PC card.

#### Supports the global wireless LAN standard, IEEE802.11b.

This wireless LAN PC card complies with IEEE802.11b wireless LAN standards. Computers with built-in wireless LAN PC cards that support this standard allow for wireless connections.

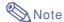

• A wireless connection with all IEEE802.11b compliant computers is not guaranteed.

#### The projector or computer can be placed anywhere you want!

You can expand your presentation efficiency through a wireless connection, for example, by projecting computer images through a projector installed on the ceiling.

#### You can display images from a computer selected from a group of computers.

Effective presentations can now be realized without having to reconnect data cables all the time.

#### PC-less presentations using a memory card.

Just by inserting an IC media (a memory card) such as CompactFlash in the projecter using a PCMCIA card (Type  $\rm II$ ) adapter, you can make presentations or auto demonstrations without using a computer.

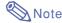

• For wireless presentations using the wireless LAN PC card, as well as PC-less presentations using memory cards, please refer to the Wireless Reality operation manual.

#### 7. GyroRemote

- Using the Gyro function, you can realize more effective and advanced presentations.
- The crisp screen pointer gives your presentations a more intuitive touch.
- Using the multi-directional wireless remote control, your transmission range can be expanded, as well as perform the same operations as a USB mouse on a computer.

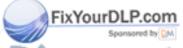

iscount-Merchant.com (800) 281-8860
THE TRUSTED SOURCE FOR PROJECTOR LAMPS AND ACCESSORIES

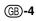

# Contents

| Introduction                                            |    |
|---------------------------------------------------------|----|
| Outstanding Features                                    |    |
| Contents                                                |    |
| IMPORTANT SAFEGUARDS                                    |    |
| How to Access the PDF Operation Manua                   |    |
| (Windows, Macintosh)                                    |    |
| Part Names                                              |    |
| Projector (Front and Top View)<br>Projector (Side View) |    |
| GyroRemote                                              |    |
| Inserting the Batteries                                 |    |
| Replacing the Batteries                                 |    |
| The GyroRemote                                          |    |
| GyroRemote Features                                     |    |
| Calibrating the GyroRemote                              |    |
| Accessories                                             |    |
| Setup                                                   |    |
| Using the Adjustment Feet                               |    |
| Setting up the Screen                                   | 23 |
| Screen Size and Projection Distance                     | 24 |
| Projecting a Reversed/Inverted Image                    |    |
| Connecting the Projector to Other Device                |    |
| Before Connecting                                       |    |
| Connecting the Power Cord                               |    |
| Connecting the Projector to a Computer                  |    |
| Connecting to Video Equipment                           |    |
| Installing / Removing the PC Card                       |    |
| Connecting to a Monitor                                 | 32 |
|                                                         |    |
| Basic Operation                                         |    |
| Image Projection                                        | 34 |
| iiilage Projection                                      |    |
| Basic Procedure                                         |    |
| Basic Procedure                                         | 37 |
| Basic Procedure                                         | 37 |

Correcting the Trapezoidal Distortion.

Using the GyroRemote ......

Before Using the GyroRemote ......

PG-M25X#E#p01\_07.p65

| Gesture Operation                                |      |
|--------------------------------------------------|------|
| (Selecting OSD Menus, Operating Presentation     |      |
| Tools)                                           | 40   |
| Function Assign                                  | 4    |
| GyroRemote Channel Setting                       | 42   |
| Registering the GyroRemote in the Projector      | 42   |
| Registering Multiple GyroRemotes in One Projecto | r43  |
| Using the Presentation Tools                     | 44   |
| Using the Pointer                                | . 44 |
| Using the Stamp Function                         | 4    |
| Using the Line Function                          | 46   |
| Using the Wireless Presentation Function         |      |
| of the GyroRemote                                | 47   |
| Connecting the                                   |      |
| Computer and the Projector                       | 4    |
| Using as a Wireless Mouse                        | 48   |
| Connecting the GyroRemote with a Cable           | . 48 |
| Turning Off the GyroRemote                       |      |
| Using the Menu Screen                            | 50   |
| Menu Selections on the Projector (Adjustments)   | 50   |
| Menu Selections on the projector (Settings)      | 52   |
| Using the GyroRemote to Navigate the On-screen   |      |
| Menu (Adjustments)                               | 54   |
| Using the GyroRemote to Navigate the On-screen   |      |
| Menu (Settings)                                  |      |
| Menu Bar Items                                   | 56   |
| Adjusting the Picture                            | 59   |
| Adjusting Image Preferences                      | 59   |
| Selecting the Signal Type                        | . 59 |
| Progressive Mode                                 | 60   |
| Adjusting Computer Images                        | 61   |
| When Auto Sync is OFF                            | 6    |
| Saving Adjustment Settings                       | 6    |
| Selecting Adjustment Settings                    | 62   |
| Special Mode Settings                            |      |
| Checking the Input Signal                        | 60   |
| Auto Sync Adjustment                             |      |
| Auto Sync Display Function                       | . 64 |
|                                                  |      |
| Easy to Use Eupstions                            |      |
| Easy to Use Functions                            |      |

Using the Network ...... 66

Before setting the network ......66

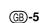

5 02.4.29, 3:06 PM

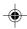

| Network Settings                                    | 69        |
|-----------------------------------------------------|-----------|
| Setting Up a Projector Name                         |           |
| Setting the IP Address                              |           |
| Setting the Wireless Channel                        |           |
| Setting the SSID                                    |           |
| Setting the DHCP Server                             |           |
| Resetting the Network Settings                      |           |
| Wireless LAN PC card: Troubleshooting               |           |
| Using a Memory Card                                 | 75        |
| Displaying of the Contents in the Card as an Index  | 75        |
| Ejecting the Card                                   | 75        |
| Setting the Thumbnail Display                       | . 76      |
| Setting Lists                                       | . 77      |
| Memory Card Settings                                | 78        |
| Setting Files                                       | .78       |
| Setting the Display Order of Files                  | . 78      |
| Setting the Display Format of the Index Mode        | . 79      |
| Using Autorun                                       |           |
| Setting the Display Interval for Image Files        |           |
| Displaying a Still Image                            |           |
| Storing an Image in Still Image Format              |           |
| Selecting the Picture Display Mode                  |           |
| Switching the Picture Display Using Different Input |           |
| Signals                                             |           |
| Enlarging a Specific Portion of an Image            |           |
| Displaying an Enlarged Portion of an Image          |           |
| Gamma Correction Function                           |           |
| Adjusting Gamma Correction                          |           |
| Selecting the Power Save Mode                       |           |
| Setting the Power Save Mode                         |           |
| Automatic Power Shutoff Function                    |           |
| Displaying Dual Pictures (Pict in Pict)             |           |
| Displaying the Inset Picture                        |           |
| Setting On-screen Display                           |           |
| Turning Off the On-screen Display                   | . 89      |
| Activating the sRGB Color                           |           |
|                                                     | 90        |
| Setting the Color Management Function (sRGB)        |           |
| Auto Search Function                                |           |
| Using Auro Search                                   |           |
| Video Digital Noise Reduction (DNR) System          |           |
| Reducing Image Noise Setting the Video Signal       |           |
| Selecting a Startup Image                           | _         |
| Selecting a Startup Image                           |           |
| Javing Frojecteu illiages                           | <b>34</b> |

| Capturing the Image                     | 94  |
|-----------------------------------------|-----|
| Deleting the Captured Image             | 94  |
| Setting a Background Image              | 95  |
| Selecting a Background Image            | 95  |
| Using an RGB Monitor Loop-out Adaptor . | 96  |
| Using an RGB Monitor Loop-out Adaptor   | 96  |
| Displaying the Lamp Usage Time          | 96  |
| Confirming the Lamp Usage Time          | 96  |
| Displaying the Break Timer              | 97  |
| Displaying and Setting the Break Timer  | 97  |
| To cancel the break time                | 97  |
| Reversing/Inverting Projected Images    | 98  |
| Setting the Projection Mode             | 98  |
| Locking the Operation Buttons           |     |
| on the Projector                        | 99  |
| Setting up the Keylock                  | 99  |
| Canceling the Keylock Setting           | 99  |
| Setting up a Password                   | 100 |
| Entering the Password                   | 100 |
| Changing the Password                   | 101 |
| If You Forget Your Password             |     |
| Setting the Anti-Theft                  | 102 |
| Entering the Keycode                    |     |
| Changing the Keycode                    |     |
| Initializing the Settings               |     |
| Returning to the Default Settings       |     |
| Displaying the Adjustment Settings      | 106 |
| Overview of ALL Menu Settings           | 106 |
|                                         |     |
|                                         |     |

# Appendix Carrying the Proise

| Carrying the Projector                     | 108             |    |
|--------------------------------------------|-----------------|----|
| How to Use the Carrying Case               | 108             |    |
| Maintenance                                | 109             |    |
| Maintenance Indicators                     | 110             |    |
| Regarding the Lamp                         | 111             |    |
| Lamp                                       |                 |    |
| Caution Concerning the Lamp                | 111             |    |
| Replacing the Lamp                         | 111             |    |
| Removing and Installing the Lamp Unit      | 112             |    |
| Resetting the Lamp Timer                   | 113             |    |
| Connecting Pin Assignments                 | 114             | 50 |
| Computer Compatibility Chart               | 115             |    |
| Computer Compatibility Chartroubleshooting | <b>559161ES</b> |    |
| For SHARP Assistance                       |                 |    |
| Specifications                             |                 |    |
| , pooou.oo                                 |                 |    |

| Wireless LAN PC Card Specification | 120 |
|------------------------------------|-----|
| Usable Cards and Their Capacity    | 121 |
| Dimensions                         | 122 |
| Glossary                           | 123 |
| Index                              | 125 |

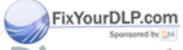

Discount-Merchant.com (800) 281-8860
THE TRUSTED SOURCE FOR PROJECTOR LAMPS AND ACCESSORIES

# **IMPORTANT SAFEGUARDS**

# **CAUTION**: Please read all of these instructions before you operate this product and save these instructions for later use.

Electrical energy can perform many useful functions. This product has been engineered and manufactured to assure your personal safety. BUT IMPROPER USE CAN RESULT IN POTENTIAL ELECTRICAL SHOCK OR FIRE HAZARDS. In order not to defeat the safeguards incorporated in this product, observe the following basic rules for its installation, use and servicing.

#### 1. Read Instructions

All the safety and operating instructions should be read before the product is operated.

#### 2. Retain Instructions

The safety and operating instructions should be retained for future reference.

#### 3. Heed Warnings

All warnings on the product and in the operating instructions should be adhered to.

#### 4. Follow Instructions

All operating and use instructions should be followed.

#### 5. Cleaning

Unplug this product from the wall outlet before cleaning. Do not use liquid cleaners or aerosol cleaners. Use a damp cloth for cleaning.

#### 6. Attachments

Do not use attachments not recommended by the product manufacturer as they may cause hazards.

#### 7. Water and Moisture

Do not use this product near water—for example, near a bath tub, wash bowl, kitchen sink, or laundry tub; in a wet basement; or near a swimming pool; and the like.

#### 8. Accessories

Do not place this product on an unstable cart, stand, tripod, bracket, or table. The product may fall, causing serious injury to a child or adult, and serious damage to the product. Use only with a cart, stand, tripod, bracket, or table recommended by the manufacturer, or sold with the product. Any mounting of the product should follow the manufacturer's instructions, and should use a mounting accessory recommended by the manufacturer.

#### 9. Transportation

A product and cart combination should be moved with care. Quick stops, excessive force, and uneven surfaces may cause the product and cart combination to overturn.

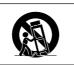

#### 10. Ventilation

Slots and openings in the cabinet are provided for ventilation to ensure reliable operation of the product and to protect it from overheating, and these openings must hot be blocked or covered. The openings should never be blocked by placing the product on a bed, sofa, rug, or other similar surface. This product should not be placed in a built-in installation such as a bookcase or rack unless proper ventilation is provided or the manufacturer's instructions have been adhered to.

#### 11. Power Sources

This product should be operated only from the type of power source indicated on the marking label. If you are not sure of the type of power supply to your home, consult your product dealer or local power company. For products intended to operate from battery power, or other sources, refer to the operating instructions.

#### 12. Grounding or Polarization

This product is provided with one of the following types of plugs. If the plug should fail to fit into the power outlet, please contact your electrician.

Do not defeat the safety purpose of the plug.

- a. Two-wire type (mains) plug.
- b. Three-wire grounding type (mains) plug with a grounding terminal.

  This plug will only fit into a grounding type power.

This plug will only fit into a grounding type power outlet.

#### 13. Power-Cord Protection

Power-supply cords should be routed so that they are not likely to be walked on or pinched by items placed upon or against them, paying particular attention to cords at plugs, convenience receptacles, and the point where they exit from the product.

#### 14. Lightning

For added protection for this product during a lightning storm, or when it is left unattended and unused for long periods of time, unplug it from the wall outlet and disconnect the cable system. This will prevent damage to the product due to lightning and power-line surges.

#### 15. Overloading

Do not overload wall outlets, extension cords, or integral convenience receptacles as this can result in a risk of fire or electric shock.

#### 16. Object and Liquid Entry

Never push objects of any kind into this product through openings as they may touch dangerous voltage points or short-out parts that could result in a fire or electric shock. Never spill liquid of any kind on the product.

#### 17. Servicing

Do not attempt to service this product yourself as opening or removing covers may expose you to dangerous voltage or other hazards. Refer all servicing to qualified service personnel.

not be placed in a built-in installation such as a bookcase or rack unless proper ventilation is provided or the manufacturer's instructions have been adhered to.

RUSTED SOURCE FOR PROJECTOR LAMPS AND ACCESSORIES

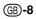

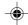

#### 18. Damage Requiring Service

Unplug this product from the wall outlet and refer servicing to qualified service personnel under the following conditions:

- a. When the power-supply cord or plug is damaged.
- b. If liquid has been spilled, or objects have fallen into the product.
- c. If the product has been exposed to rain or water.
- d. If the product does not operate normally by following the operating instructions. Adjust only those controls that are covered by the operating instructions, as an improper adjustment of other controls may result in damage and will often require extensive work by a qualified technician to restore the product to normal operation.
- e. If the product has been dropped or damaged in any way.
- f. When the product exhibits a distinct change in performance, this indicates a need for service.

#### 19. Replacement Parts

When replacement parts are required, be sure the service technician has used replacement parts specified by the manufacturer or have the same characteristics as the original part. Unauthorized substitutions may result in fire, electric shock, or other hazards.

#### 20. Safety Check

Upon completion of any service or repairs to this product, ask the service technician to perform safety checks to determine that the product is in proper operating condition.

#### 21. Wall or Ceiling Mounting

This product should be mounted to a wall or ceiling only as recommended by the manufacturer.

#### 22. Heat

This product should be situated away from heat sources such as radiators, heat registers, stoves, or other products (including amplifiers) that produce heat.

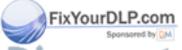

Discount-Merchant.com (800) 281-8860
THE TRUSTED SOURCE FOR PROJECTOR LAMPS AND ACCESSORIES

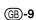

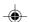

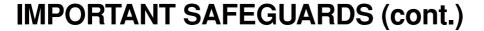

# INTELLECTUAL PROPERTY RIGHTS IMPORTANT READ BEFORE USING THE PRODUCT

- You have acquired a product that includes software licensed to SHARP Corporation by Lineo, Inc. ("Lineo"). The Software is protected by copyright laws, international copyright treaties, and other intellectual property laws and treaties. Lineo and its suppliers retain all ownership of, and intellectual property rights in (including copyright), the Software components and all copies thereof, provided however, that certain components of the Software are components licensed under the GNU General Public License (version 2), which Lineo supports. You may obtain a copy of the GNU General Public License at http://www.fsf.org/copyleft/gpl.html. Lineo will provide source code for any of the components of the Software licensed under the GNU General Public License. To obtain such source code, send email to embedix-support@lineo.com.
- OS: Embedix (Embedded Linux) Embedix (TM) is a registered trademark of U.S.A. LINEO, Inc.
- DLP™ (Digital Light Processing) and DMD™ (Digital Micromirror Device) are trademarks of Texas Instruments. Inc.
- Microsoft and Windows are registered trademarks of Microsoft Corporation, in the United States and/or other countries.
- PC/AT is a registered trademark of International Business Machines Corporation in the United States.
- Adobe Acrobat is a trademark of Adobe Systems Incorporated.
- Macintosh is a registered trademark of Apple Computer, Inc. in the United States and/or other countries.
- All other company or product names are trademarks or registered trademarks of their respective companies.
- Some IC chips in this product include confidential and/or trade secret property belonging to Texas Instruments. Therefore you may not copy, modify, adapt, translate, distribute, reverse engineer, reverse assemble or discompile the contents thereof.

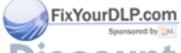

iscount-Merchant.com (800) 281-8860
THE TRUSTED SOURCE FOR PROJECTOR LAMPS AND ACCESSORIES

(B)-10

# Be sure to read the following safeguards when setting up your projector.

#### Caution concerning the lamp unit

■ Potential hazard of glass particles if lamp ruptures. In case of lamp rupture, contact your nearest Sharp Authorized Projector Dealer or Service Center for a replacement.

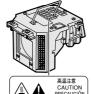

See "Replacing the Lamp" on page **71**.

# Cautions concerning the setup of the projector

For minimal servicing and to maintain high image quality, SHARP recommends that this projector be installed in an area free from humidity, dust and cigarette smoke. When the projector is subjected to these environments, the lens must be cleaned more often. As long as the projector is regularly cleaned, use in these environments will not reduce the overall operation life of the unit. Internal cleaning should only be performed by a Sharp Authorized Projector Dealer or Service Center.

# Do not set up the projector in places exposed to direct sunlight or bright light.

■ Position the screen so that it is not in direct sunlight or room light. Light falling directly on the screen washes out the colors, making viewing difficult. Close the curtains and dim the lights when setting up the screen in a sunny or bright room.

# The projector may safely be tilted to a maximum angle of 10 degrees.

FixY Placement should be within ±10 degrees.

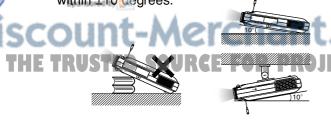

# Do not subject the projector to hard impact and/or vibration.

■ Take care with the lens so as not to hit or damage the surface of the lens.

#### Rest your eyes occasionally.

■ Continuously watching the screen for long hours will make your eyes tired. Be sure to rest your eyes sometimes.

# Avoid locations with high or low temperature.

- The operating temperature for the projector is from 41°F to 95°F (+5°C to +35°C)
- The storage temperature for the projector is from -4°F to 140°F (-20°C to +60°C)

# Do not block the exhaust and intake vents.

- Allow at least 11.8 inches (30 cm) of space between the exhaust vent and the nearest wall or obstruction.
- Be sure that the intake vent and the exhaust vent are not obstructed.
- If the cooling fan becomes obstructed, a protection circuit will automatically turn off the projector. This does not indicate a malfunction. Remove the projector power cord from the wall outlet and wait at least 10 minutes. Place the projector where the intake and exhaust vents are not blocked, plug the power cord back in and turn on the projector. This will return the projector to the normal operating condition.

#### Cautions regarding the transportation of the projector

■ When transporting the projector, be sure not to subject it to hard impact and/or vibration, as this can result in damage. Take extra caution with the lens. Before moving the projector, be sure to retract the antenna and the card eject button. Also, be sure to unplug the power cord from the wall outlet, disconnect any other cables connected to it and retract the antenna.

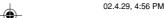

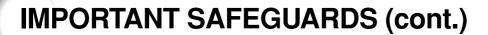

#### Other connected equipment

- When connecting a computer or other audiovisual equipment to the projector, make the connections AFTER turning off the projector and the equipment to be connected.
- Please read the operation manuals of the projector and the equipment to be connected for instructions on how to make the connections.

#### Using the projector in other countries

■ The power supply voltage and the shape of the plug may vary depending on the region or country you are using the projector in. When using the projector overseas, be sure to use the appropriate power cord for the country you are in.

# Temperature monitor function

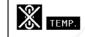

If the projector starts to overheat due to setup prob-

lems or blockage of the air vents, "" and "TEMP." will blink in the lower left corner of the picture. If the temperature continues to rise, the lamp will turn off, the TEMPERATURE WARNING indicator on the projector will blink, and after a 90-second cooling-off period the power will shut off. Refer to "Maintenance Indicators" on page 70 for details.

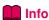

- The cooling fan regulates the internal temperature, and its performance is automatically controlled. The sound of the fan may change during projector operation due to changes in the fan speed. This does not indicate malfunction.
- Do not unplug the power cord during projection or cooling fan operation. This can create damage due to the rise in internal temperature, as the cooling fan also stops.

iscount-Merchant.com (800) 281-8860
THE TRUSTED SOURCE FOR PROJECTOR LAMPS AND ACCESSORIES

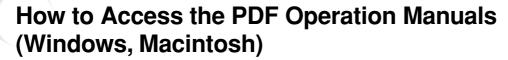

PDF operation manuals in several languages are included in the CD-ROM, so that you can work with the projector, even if you do not have this manual on hand. To utilize these manuals, you need to install Adobe Acrobat Reader on your PC (Windows or Macintosh). If you have not installed Acrobat Reader yet, you can install it from the CD-ROM.

# To Install Acrobat Reader from the CD-ROM For Windows:

- (1) Insert the CD-ROM in the CD-ROM drive.
- 2 Double click the "My Computer" icon.
- 3 Double click the "CD-ROM" drive icon.
- 4 Double click the "acrobat" folder.
- (5) Double click the "windows" folder.
- 6 Double click the language (name of the folder) that you want to view.
- ⑦ Double click the installation program and follow the instructions on the screen.

#### For Macintosh:

- (1) Insert the CD-ROM in the CD-ROM drive.
- 2 Double click the "CD-ROM" icon.
- 3 Double click the "acrobat" icon.
- Double click the language (name of the folder) that you want to view.
- (5) Double click the desired installation program and follow the instructions on the screen.

#### For other operating systems:

Please download Acrobat Reader from the Internet (http://www.adobe.com)

#### For other languages:

If you prefer using Acrobat Reader for languages other than those included in the CD-ROM, please download the appropriate version from the Internet.

#### **Accessing the PDF Manuals**

#### For Windows:

- 1) Insert the CD-ROM in the CD-ROM drive.
- 2 Double click the "My Computer" icon.
- 3 Double click the "CD-ROM" drive.
- 4 Double click the "manuals" folder.
- (5) Double click the language (name of the folder) that you want to view.
- 6 Double click the "m25x" pdf file to access the projector manuals.

Double click the "soft" pdf file to access the Wireless Reality.

Double click the "WC11b" pdf file to access the Wireless LAN PC Card manual.

#### For Macintosh:

- 1 Insert the CD-ROM in the CD-ROM drive.
- (2) Double click the "CD-ROM" icon.
- 3 Double click the "manuals" folder.
- Double click the language (name of folder) that you want to view.
- ⑤ Double click the "m25x" pdf file to access the projector manuals.

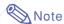

- If the desired pdf file cannot be opened by double clicking the mouse, start Acrobat Reader first, then specify the desired file using the "File", "Open" menu.
- See the "readme.txt" file on the CD-ROM for important information not included in this operation manual.

FixYourDLP.com

iscount-Merchant.com (800) 281-8860
THE TRUSTED SOURCE FOR PROJECTOR LAMPS AND ACCESSORIES

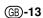

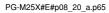

#### **Part Names**

Numbers in refer to the main pages in this Operation Manual where the topic is explained.

#### **Projector (Front and Top View)**

38

50

50

35

#### **LAMP** replacement indicator

Illuminates in green normally. Replace the lamp when the indicator illuminates in red.

#### **POWER** indicator

Illuminates in red, when the projector is in standby. When the power is turned on, this indicator will illuminate in green.

#### **POWER button**

Turns the power on or off.

#### **LENS** button

For adjusting Keystone or Digital Shift setting.

#### **Adjustment buttons** $(\nabla \triangle \blacktriangleleft \triangleright)$

For selecting menu items.

#### **ENTER button**

For setting items selected or adjusted on the menu.

#### **AV MUTE button**

For temporarily turning off the sound and picture.

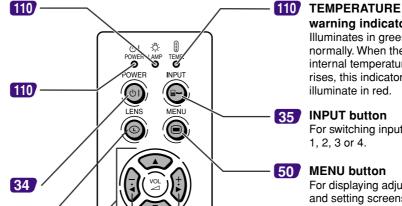

AUTO SYNC 

#### illuminate in red. **INPUT** button

For switching input mode 1, 2, 3 or 4.

warning indicator

Illuminates in green

normally. When the

internal temperature

rises, this indicator will

#### 50 MENU button

For displaying adjustment and setting screens.

#### 35 VOLUME buttons

For adjusting the speaker sound level.

#### 51 UNDO button

For undoing an operation or returning to the default settings.

#### **AUTO SYNC button**

For automatically adjusting images when connected to a computer.

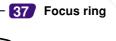

GyroRemote 40 **Antenna** 

Zoom knob 37

Foot releases/Adjustment 22

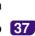

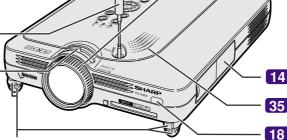

14 Terminal cover

35 Speaker

Remote control sensor

For adjusting the projector's height.

Attaching the terminal cover

Attach the terminal cover by placing it on the side panel of the projector and pressing it into

place, as shown in the illustration.

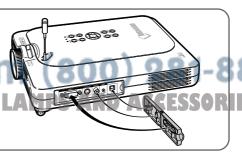

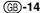

#### **Projector (Side View)**

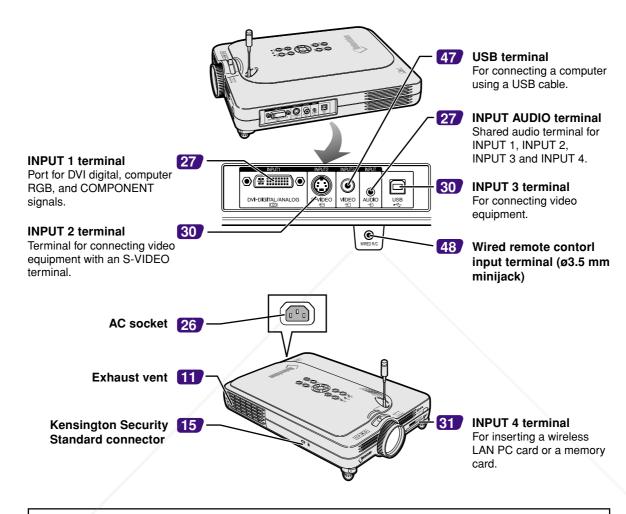

#### **Using the Kensington Lock**

15

• This projector has a Kensington Security Standard connector for use with a Kensington MicroSaver Security System. Refer to the information that came with the system for instructions on how to use it to secure the projector.

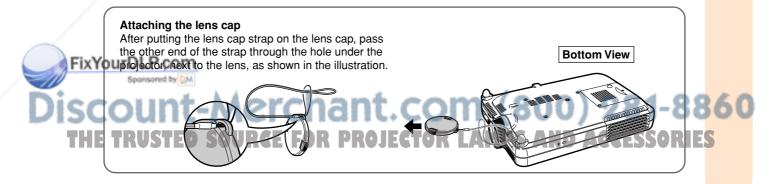

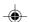

### Part Names (cont.)

#### **GyroRemote**

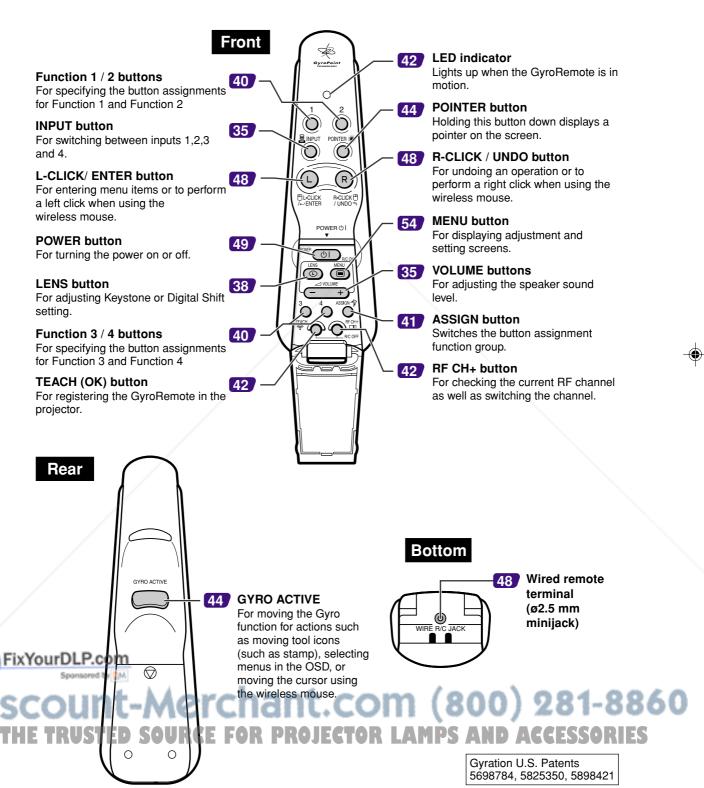

(B)-16

16

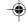

#### **Inserting the Batteries**

The batteries (four R03 batteries ("AAA" size, UM/ SUM-4, HP-16 or similar)) are included in the package.

Slide the cover in the direction of the arrow to open it.

Insert the included batteries.

• Insert the batteries making sure the polarities correctly match the (+) and (marks inside the battery compartment.

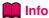

- When inserting the batteries into the battery compartment of the GyroRemote, make sure that the batteries are placed over the pullstring for the easy removal in the feature. If not, it may be difficult to remove old batteries when they have to be replaced.
- Slide the cover in the direction of the arrow to close it.

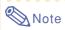

 GyroRemote Sleep Function To avoid battery consumption, the GyroRemote automatically enters the Sleep mode if not action takes place within 5 minutes. If the GyroRemote cannot be operated, press once the POWER button on the GyroRemote to resume operation.

### **Replacing the Batteries**

The LED indicator will blink when the batteries need to be replaced.

- Make sure to replace the batteries with new batteries as soon as possible when the LED indicator starts to blink.
- Be sure to use alkaline batteries.

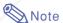

• If GyroRemote is idle for five minutes, it will go into sleep mode to conserve battery life. Pressing any button will make GyroRemote up.

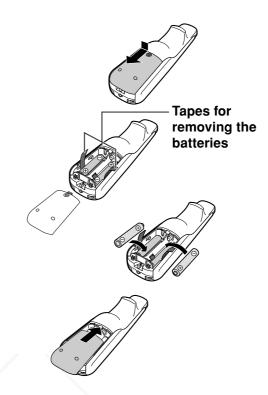

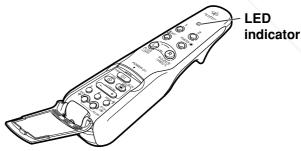

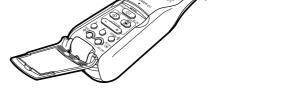

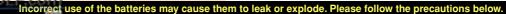

#### Caution

- Insert the batteries making sure the polarities correctly match the  $\bigoplus$  and  $\bigoplus$  marks inside the battery comp Batteries of different types have different properties, therefore do not mix batteries of different types.
- Do not mix new and old batteries.

This may shorten the life of new batteries or may cause old batteries to leak.

Remove the batteries from the remote control once they have run out, as leaving them can cause the life of the page to first wing them and the

- Battery fluid from leaked batteries is harmful to your skin, therefore be sure to first wipe them and then remove them using a cloth • The batteries included with this projector may be exhausteol over a short period, depending on how they are kept. Be sure to replace them as soon as
- possible with new batteries.

  Remove the batteries from the remote control if you will not be using the remote control for a long time

(B)-17

17

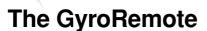

#### **GyroRemote Features**

This projector uses the GyroRemote technology, that allows for the following features when compared to ordinary infrared remote controls.

#### **RF Technology**

With ordinary remote controls, the operation range is limited because of directivity; they cannot operate if there are objects between the projector and the remote.

The GyroRemote can operate up to a range of 15 m (49.2 feet) by sending RF signals to the projector.

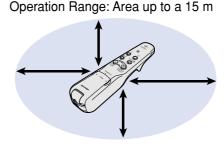

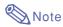

- The control range measured is with the projector's antenna fully extended.
- The control range under actual operating conditions may be less than optimum depending on where the projector is placed.

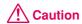

#### Do not use the GyroRemote in restricted places, such as hospitals.

- Signals from the GyroRemote may affect electronic equipment or medical electronic equipment, thereby causing accidents.
- When using the GyroRemote in medical institutions, make sure to follow the directives of each institution.

#### **Multi-Projector Control**

This projector has a GyroRemote identification function that makes possible to perform various operations such as the ones below.

■ No interference even if other projectors of the same type are within the GyroRemote's operating range.

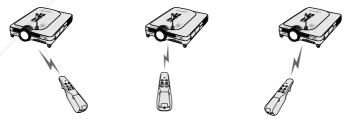

■ Multiple projectors can be operated with one GyroRemote.

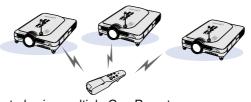

FixYou Do projector can be operated using multiple GyroRemotes.

DISCOUNT-MOTOR PROJECTOR AMPS AND ACCESSORIES

• Refer to page 40 for details about using the GyroRemote.

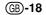

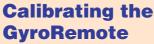

If there are any extreme temperature changes when the GyroRemote is being used or after batteries have been replaced, the mouse cursor or pointer may continue to move by itself even if no action has been performed. In this case, calibrate the GyroRemote using the following procedure.

- Double click on the rear of the GyroRemote.
- 2 Make sure that the LED indicator is lit, and place the GyroRemote on a leveled location.
  - After leaving the GyroRemote for 6 seconds, the calibration of the GyroRemote is complete.
- Press, after leaving the GyroRemote for more than 6 seconds.
  - Calibration is complete after the remote has been left for more than 6 seconds.

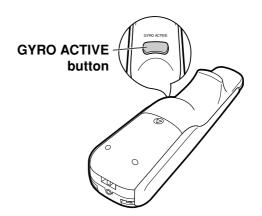

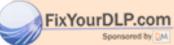

Discount-Merchant.com (800) 281-8860
THE TRUSTED SOURCE FOR PROJECTOR LAMPS AND ACCESSORIES

(B)-19

### **Accessories**

#### Supplied accessories

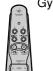

GyroRemote

- (1) For U.S., Canada, etc. RRMCG1631CESA
- (2) For Europe, Australia, Oceania and Asia RRMCG1653CESA

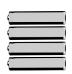

Four R03 batteries ("AAA" size, UM/SUM-4, HP-16 or similar)

Power cord (6' (1.8m))

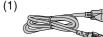

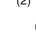

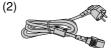

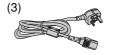

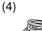

For U.S., Canada, etc. QACCDA007WJPZ

For Europe, except U.K. QACCV4002CEZZ

For U.K., Hong Kong and Singapore QACCB5024CENA

For Australia, New Zealand and Oceania QACCL3022CEZZ

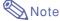

• Depending on the region, projectors only ship with one power cord (see above). Use the power cord that corresponds to the wall outlet in your country.

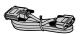

DVI to 15-pin D-sub cable (6' (1.8m)) QCNWGA010WJZZ

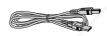

USB cable (6' (1.8 m)) QCNWG0001WJPZ

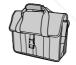

Carrying case GCASN0005CESA

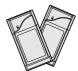

Two Wireless LAN PC cards AN-WC11B (RUNTKA025WJZZ)

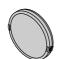

Lens cap (attached) CCAPHA001WJ01

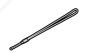

Lens cap strap UBNDT0013CEZZ

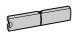

Terminal cover (attached) GCOVD0103CESA

CD-ROM UDSKA001WJZZ

Operation manual (this manual)

Quick reference guides Wireless Reality operation manual Wireless LAN PC card precautions

#### Optional accessories

DVI cable (9'10" (3.0 m))

3 RCA to 15-pin D-sub cable (9'10" (3.0 m)) Computer RGB cable (32'10" (10.0 m))

AN-C3DV AN-C3CP AN-C10BM

<for IBM-PC, PC9821, and PC98NX systems>

AN-C10PC

<for PC98 systems (Except PC9821 and PC98NX systems)>

5 BNC to 15-pin D-sub cable (9'10" (3.0 m)) AN-C3BN RGB monitor loop-out adaptor (7.9" (20 cm)) AN-A1MY DVI to 15-pin D-sub adaptor (7.9" (20 cm)) AN-A1DV

• If you cannot connect after changing computer ports, be sure to check you computer's specifications. If you are still having difficulty connecting, a conversion connector (commercially available) may be necessary. Wireless LAN PC card PKEL FOR PAN-WC11BOR LAMPS AND ACCESSO

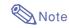

 All cables may not be available in all regions. Please check with your nearest Sharp Authorized Projector Dealer or Service Center.

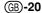

# **Setup and Connections**

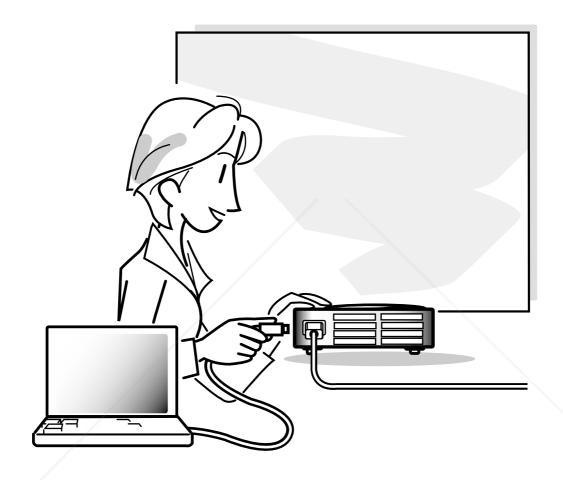

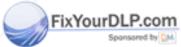

Discount-Merchant.com (800) 281-8860
THE TRUSTED SOURCE FOR PROJECTOR LAMPS AND ACCESSORIES

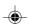

# Setup

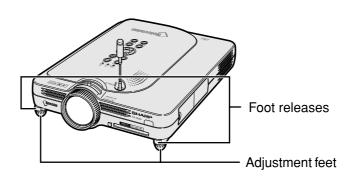

# **Using the Adjustment**

The height of the projector can be adjusted using the adjustment feet when the surface of the projector is placed on is uneven or when the screen is slanted.

The projection of the image can be made higher by adjusting the projector when it is in a location lower than the screen.

- Press the foot releases.
- 2 Lift the projector to adjust its height and remove your hands from the foot releases.
- Rotate the adjustment feet to make minor changes.

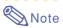

- When returning the projector to its original position, hold the projector firmly, press the foot releases and then lower it.
- The projector is adjustable up to approximately 5.5 degrees from the standard position.

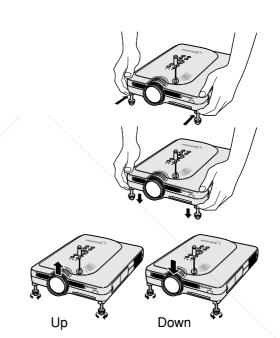

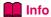

XYDUDO not press the foot releases when the feet are extended without firmly holding the projector.

- Do not hold the lens when lifting or lowering the projector.
- to get your fingers caught in the area between the adjustment feet and the projector.

nt.com (800) 281-8860 • When lowering the projector, be careful not PROJECTOR LAMPS AND ACCESSORIES

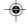

#### **Setting up the Screen**

Position the projector perpendicular to the screen with all feet flat and level to achieve an optimal image.

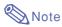

- The projector lens should be centered in the middle of the screen. If the horizontal line passing through the lens center is not perpendicular to the screen, the image will be distorted, making viewing difficult.
- For optimal image, position the screen so that it is not in direct sunlight or room light. Light falling directly on the screen washes out the colors, making viewing difficult. Close the curtains and dim the lights when setting up the screen in a sunny or bright room.
- A polarizing screen cannot be used with this projector.

#### **Standard Setup (Front Projection)**

■ Place the projector at the required distance from the screen according to the desired picture size. (See page 24.)

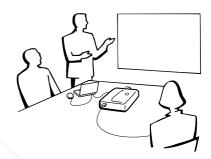

#### **Example of Standard Setup Side View** • The distance from the screen to the projector may vary depending on the size of the screen. P.24 • The default setting can be used, when placing the projector in front of the screen. If the Audiprojected image is reversed or inverted, readjust the setting to "Front" in "PRJ Mode". P.98 Place the projector so that an imaginary Top View horizontal line that passes through the center of the lens is perpendicular to the screen. FixYourDLP.com

SCOUNT-Merchant.com (800) 281-8860
THE TRUSTED SOURCE FOR PROJECTOR LAMPS AND ACCESSORIES

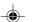

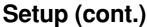

### **Screen Size and Projection Distance**

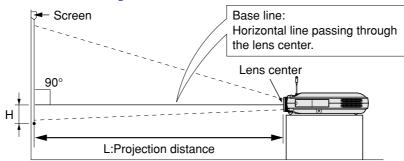

#### **NORMAL Mode (4:3)**

| Pic           | Picture (Screen) size Projection distance (L) |               |                 |                 | Distance from the lens center to the bottom |  |
|---------------|-----------------------------------------------|---------------|-----------------|-----------------|---------------------------------------------|--|
| Diag. (X)     | Width                                         | Height        | Maximum (L1)    | Minimum (L2)    | of the image (H)                            |  |
| 300" (762 cm) | 240" (610 cm)                                 | 180" (457 cm) | -               | 39' 5" (12.0 m) | 0" (0.0 cm)                                 |  |
| 250" (635 cm) | 200" (508 cm)                                 | 150" (381 cm) | 39' 8" (12.1 m) | 32' 10"(10.0 m) | 0" (0.0 cm)                                 |  |
| 200" (508 cm) | 160" (406 cm)                                 | 120" (305 cm) | 31' 9" (9.7 m)  | 26' 3" (8.0 m)  | 0" (0.0 cm)                                 |  |
| 150" (381 cm) | 120" (305 cm)                                 | 90" (229 cm)  | 23' 9" (7.2 m)  | 19' 8" (6.0 m)  | 0" (0.0 cm)                                 |  |
| 100" (254 cm) | 80" (203 cm)                                  | 60" (152 cm)  | 15' 10" (4.8 m) | 13' 1" (4.0 m)  | 0" (0.0 cm)                                 |  |
| 84" (213 cm)  | 67" (170 cm)                                  | 50" (127 cm)  | 13' 3" (4.0 m)  | 10' 11"(3.3 m)  | 0" (0.0 cm)                                 |  |
| 72" (183 cm)  | 58" (147 cm)                                  | 43" (109 cm)  | 11' 4" (3.5 m)  | 9' 4" (2.9 m)   | 0" (0.0 cm)                                 |  |
| 60" (152 cm)  | 48" (122 cm)                                  | 36" (91 cm)   | 9' 5" (2.9 m)   | 7' 9" (2.4 m)   | 0" (0.0 cm)                                 |  |
| 40" (102 cm)  | 32" (81 cm)                                   | 24" (61 cm)   | 6' 3" (1.9 m)   | 5' 2" (1.6 m)   | 0" (0.0 cm)                                 |  |

The formula for picture size and projection distance

L1 (ft)

= (0.048539X - 0.037278) / 0.3048 L2 (ft)

= (0.040172X - 0.037561) / 0.3048H (in) = 0

X: Picture size (diag.) (in)

L: Projection distance (m)

L1: Maximum projection distance (ft)

L2: Minimum projection distance (ft)

H: Distance from the lens center to the bottom of the image (in)

#### STRETCH Mode (16:9)

| Pie           | cture (Screen) si | ze            | Projection distance (L) |                | Distance from the lens                   |
|---------------|-------------------|---------------|-------------------------|----------------|------------------------------------------|
| Diag. (X)     | Width             | Height        | Maximum (L1)            | Minimum (L2)   | center to the bottom<br>of the image (H) |
| 250" (635 cm) | 218" (554 cm)     | 123" (312 cm) | _                       | 35'9" (10.9 m) | -20 27 / 64" (-51.9 cm)                  |
| 225" (572 cm) | 196" (498 cm)     | 110" (279 cm) | 38' 11"(11.9 m)         | 32' 2" (9.8 m) | -18 25 / 64" (-46.7 cm)                  |
| 200" (508 cm) | 174" (442 cm)     | 98" (249 cm)  | 34' 7" (10.5 m)         | 28' 7" (8.7 m) | -16 22 / 64" (-41.5 cm)                  |
| 150" (381 cm) | 131" (333 cm)     | 74" (188 cm)  | 25' 11"(7.9 m)          | 21' 5" (6.5 m) | -12 16 / 64" (-31.1 cm)                  |
| 133" (338 cm) | 116" (295 cm)     | 65" (165 cm)  | 22' 11"(7.0 m)          | 18' 12"(5.8 m) | -10 56 / 64" (-27.6 cm)                  |
| 106" (269 cm) | 92" (234 cm)      | 52" (132 cm)  | 18' 3" (5.6 m)          | 15' 1" (4.6 m) | -8 42 / 64" (-22.0 cm)                   |
| 100" (254 cm) | 87" (221 cm)      | 49" (124 cm)  | 17' 3" (5.3 m)          | 14' 3" (4.3 m) | -8 11 / 64" (-20.8 cm)                   |
| 92" (234 cm)  | 80" (203 cm)      | 45" (114 cm)  | 15' 10" (4.8 m)         | 13' 1" (4.0 m) | -7 33 / 64" (-19.1 cm)                   |
| 84" (213 cm)  | 73" (185 cm)      | 41" (104 cm)  | 14' 5" (4.4 m)          | 11' 11"(3.6 m) | -6 55 / 64" (17.4 cm)                    |
| 72" (183 cm)  | 63" (160 cm)      | 35" (89 cm)   | 12' 4" (3.8 m)          | 10' 3" (3.1 m) | -5 57 / 64" (-14.9 cm)                   |
| 60" (152 cm)  | 52" (132 cm)      | 29" (74 cm)   | 10' 3" (3.1 m)          | 8' 6" (2.6 m)  | -4 58 / 64" (-12.5 cm)                   |
| 40" (102 cm)  | 35" (89 cm)       | 20" (51 cm)   | 6' 10"(2.1 m)           | 5' 7" (1.7 m)  | -3 17 / 64" (-8.3 cm)                    |

The formula for picture size and projection distance

L1 (ft)

= (0.052882X - 0.037278) / 0.3048 L2 (ft)

= (0.043766X - 0.037561) / 0.3048 H (in) = -0.08171X

#### **BORDER Mode (4:3)**

| Picture (Screen) size |               |              | Projection distance (L) |                                                         |          | Distance from the lens center to the bottom |            |
|-----------------------|---------------|--------------|-------------------------|---------------------------------------------------------|----------|---------------------------------------------|------------|
| Diag. (X)             | Vidth H       | leight Ma    | ximum (L1)              | Im (L1) Minimum (L2) center to the both of the image (F |          |                                             |            |
| 200" (508 cm) 160"    | (406 cm) 120" | (305 cm)     | -                       | 35' 0" (                                                | (10.7 m) | -20"                                        | (-50.8 cm) |
| 180" (457 cm) 144"    | (366 cm) 108" | (274 cm) 38' | 1" (11.6 m)             | 31'6" (                                                 | (9.6 m)  | -18"                                        | (-45.7 cm) |
| 150" (381 cm) 120"    | (305 cm) 90"  | (229 cm) 31' | 9" (9.7 m)              | 26' 3" (                                                | (8.0 m)  | -15"                                        | (-38.1 cm) |
| 100" (254 cm) 80"     | (203 cm) 60"  | (152 cm) 21' | 1" (6.4 m)              | 17' 5" (                                                | (5.3 m)  | -10"                                        | (-25.4 cm) |
| 84" (213 cm) 67"      | (170 cm) 50"  | (127 cm) 17' | 9" (5.4 m)              | 14'8" (                                                 | (4.5 m)  | <b>-8</b> 26 / 64"                          | (-21.3 cm) |
| 72" (183 cm) 58"      | (147 cm) 43"  | (109 cm) 15' | 2" (4.6 m)              | 12' 6" (                                                | (3.8 m)  | <b>-7</b> 13 / 64"                          | (-18.3 cm) |
| 60" (152 cm) 48"      | (122 cm) 36"  | (91 cm) 12'  | 7" (3.8 m)              | 10' 5" (                                                | (3.2 m)  | <b>-6</b> "                                 | (-15.2 cm) |
| 40" (102 cm) 32"      | (81 cm) 24"   | (61 cm) 8'   | 4" (2.6 m)              | 6' 11"(                                                 | (2.1 m)  | -4"                                         | (-10.2 cm) |

The formula for picture size and projection distance

\_1 (ft)

= (0.064719X - 0.037278) / 0.3048

= (0.053563X - 0.037561) / 0.3048 H (in) = 0.100X

THE TRUSTED SOURCE FOR PROJECTOR LAMPS AND ACCESSORIES

- There is an error of ± 3% in the formula above.
- Values with a minus (–) sign indicate the distance of the lens center below the bottom of the image.

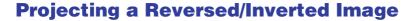

#### Projection from behind the screen

- Place a translucent screen between the projector and the audience.
- Reverse the image by setting "Rear" in "PRJ Mode". See page 98 for use of this function.

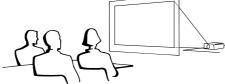

#### Projection using a mirror

- Place a mirror (normal flat type) in front of the lens.
- Reverse the image by setting "Rear" in "PRJ Mode", when the mirror is placed on the audience side. See page 98 for use of this function.

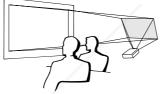

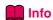

 When using a mirror, be sure to carefully position both the projector and the mirror so the light does not shine into the eyes of the audience.

### **Ceiling-mount setup**

- It is recommended that you use the optional Sharp ceiling-mount bracket for this installation.
  - Before mounting the projector, contact your nearest Sharp Authorized Projector Dealer or Service Center to obtain the recommended ceiling-mount bracket (sold separately.) (AN-PGCM90 ceiling-mount bracket, its AN-EP101B extension tube and AN-JT200 universal bracket, adaptor for non-level ceiling installation (for U.S.A.), BB-M20T ceiling adaptor, its BB-NVHOLDER280, BB-NVHOLDER550, BB-NVHOLDER900 ceiling mount systems (for GERMANY), or AN-60KT ceiling-mount bracket, its AN-TK301/AN-TK201 and AN-TK302/AN-TK202 extension tubes (for countries other than the U.S.A. and GERMANY))

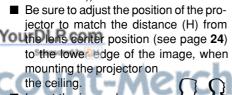

25

■ Invert the image by setting "Ceiling + Front" in "PRJ Mode". When using the default setting. **▼On-screen Display** 

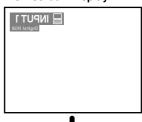

The image is reversed.

When using the default setting. **▼On-screen Display** 

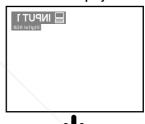

The image is reversed.

When using the default setting. ▼On-screen Display

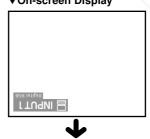

The image is inverted.

n (800) 281-8860 LAMPS AND ACCESSORIE<mark>S</mark>

### **Connecting the Projector to Other Devices**

#### **Before Connecting**

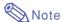

- Before connecting, be sure to turn off both the projector and the devices to be connected. After making all connections, turn on the projector and then the other devices.
- When connecting a computer, be sure that the computer is the last device to be turned on after all the connections are made.
- Be sure to read the operation manuals of the devices to be connected before making connections.

#### This projector can be connected to:

#### A computer using:

- A DVI to 15-pin D-sub cable (See page 27.)
- A DVI cable (type AN-C3DV) (sold separately) (See page 28.)
- A wireless LAN PC card (See page 31.)

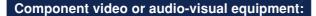

- A DVD player or DTV\* decoder (See page 29.)
- A VCR, Laser disc player or other audio-visual equipment (See page 30.)

\*DTV is the umbrella term used to describe the new digital television system in the United States.

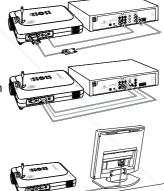

#### A monitor using:

An RGB monitor loop-out adaptor (AN-A1MY) (sold separately) and an RGB cable (commercially available). (See page 32.)

# **Connecting the Power Cord**

Plug in the supplied power cord into the AC socket on the FixYour Deproof the projector.

Spansared by OM

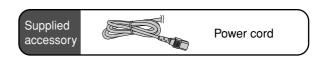

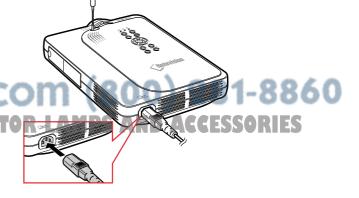

(B)-26

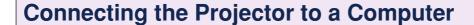

# Connecting to a Computer Using the DVI to 15-pin D-sub Cable

- Connect the projector to the computer using the supplied DVI to 15-pin D-sub cable.
  - Secure the connectors by tightening the thumbscrews.
- To input audio signal, connect the projector to the computer using a ø3.5 mm stereo audio cable (commercially available or available as Sharp service part QCNW-4870CEZZ).

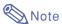

- See page 115 "Computer Compatibility Chart" for a list of computer signals compatible with the projector. Use with computer signals other than those listed may cause some of the functions not to work.
- When connecting the projector to a computer in this way, select "RGB" for "Signal Type" in the "Picture" menu. See page **60**.
- A Macintosh adaptor may be required for use with some Macintosh computers. Contact your nearest Sharp Authorized Projector Dealer or Service Center.

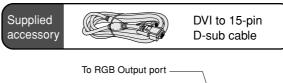

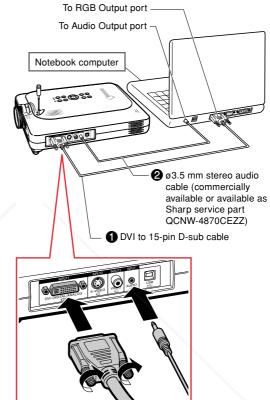

### Connecting the thumbscrew cables

Connect the thumbscrew cable making sure that it fits correctly into the port. Then, firmly secure the connectors by tightening the screws on both sides of the plug

> Do not remove the ferrite core attached to the DVI to 15-pin D-sub cable.

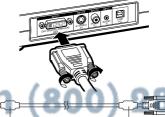

Ferrite core -

TRUSTED SOURCE FOR PROJECTOR LA

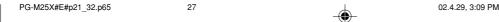

## **Connecting the Projector to Other Devices (cont.)**

### Connecting to a Computer Using a DVI Cable (Sold Separately)

This projector comes installed with a DVI digital input terminal in which computer digital image signals can be directly input.

- 1 Connect the projector to the computer using the DVI cable.
- To input audio signal, connect the projector to the computer using a ø3.5 mm stereo audio cable (commercially available or available as Sharp service part QCNW-4870CEZZ).

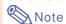

This DVI port is DVI version 1.0 compatible. Therefore when the signal is input from copy guard system compatible (DVI version 2.0) equipment, no signal will be received.

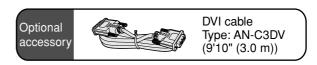

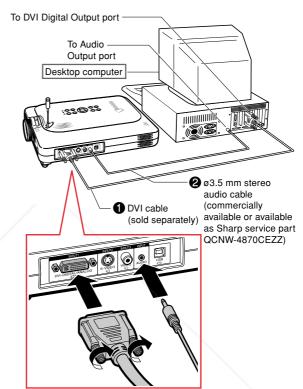

### "Plug and Play" function (when connecting to a 15-pin terminal)

- This projector is compatible with VESA-standard DDC 1/DDC 2B. The projector and a VESA DDC compatible computer will communicate their setting requirements, allowing for quick and easy setup.
- Before using the "Plug and Play" function, be sure to turn on the projector first and the connected computer last.

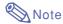

• The DDC "Plug and Play" function of this projector operates only when used in conjunction with a VESA DDC compatible computer.

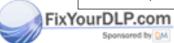

Discount-Merchant.com (800) 281-8860
THE TRUSTED SOURCE FOR PROJECTOR LAMPS AND ACCESSORIES

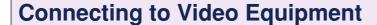

### **Connecting to Component Video Equipment**

Use a 3 RCA to 15-pin D-sub cable and DVI to 15-pin D-sub adaptor when connecting to the INPUT 1 terminal, component video equipment such as DVD players and DTV\* decoders.

\*DTV is the umbrella term used to describe the new digital television system in the United States.

- 1 Connect the 3 RCA to 15-pin Dsub cable using the DVI to 15pin D-sub adaptor.
- 2 Use the above cables to connect the projector and the video equipment.
- 3 Connect the projector and the video equipment using a ø3.5 mm to RCA audio cable (commercially available).

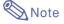

FixYourDLP.com

- When connecting the projector to the video equipment in this way, select "Component" for "Signal Type" in the "Picture" menu. See page 60.
- A ø3.5 mm stereo minijack to RCA audio cable (commercially available) is required for audio input.

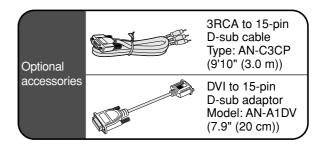

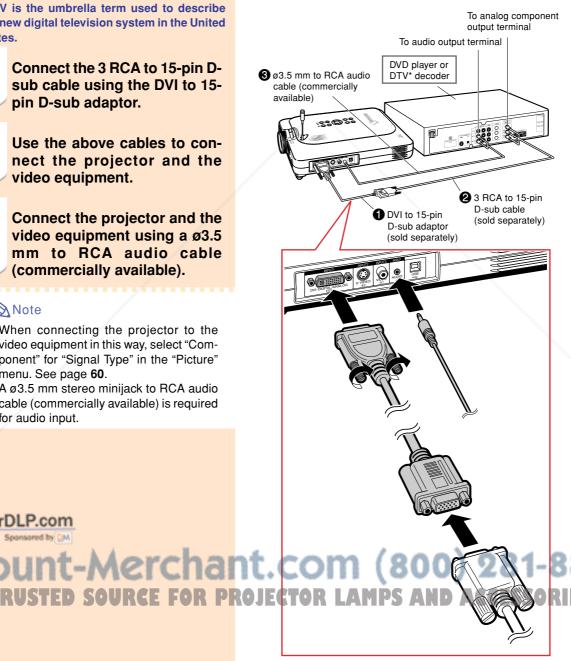

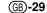

PG-M25X#E#p21\_32.p65 02.4.29. 3:10 PM

## **Connecting the Projector to Other Devices (cont.)**

#### Connecting to Video Equipment Using an S-VIDEO, a Composite Video or an Audio Cable

Using an S-VIDEO, video, or audio cable, a VCR, laser disc player or other audio-visual equipment can be connected to INPUT 2, INPUT 3 and AUDIO terminals.

- Connect the projector to the video equipment using a ø3,5 mm to RCA S-VIDEO cable or a composite video cable (both commercially available).
- Connect the projector to the video equipment using a ø3.5 mm to RCA audio cable (commercially available).

### Note

- The S-VIDEO INPUT terminal uses a video signal system in which the picture is separated into color and luminance signals to realize a higher-quality image. For realizing a higher-quality image, use a commercially available S-VIDEO cable to connect the S-VIDEO terminal on the projector and the S-VIDEO output terminal on the video equipment.
- A ø3.5 mm minijack to RCA audio cable (commercially available) is required for audio input.

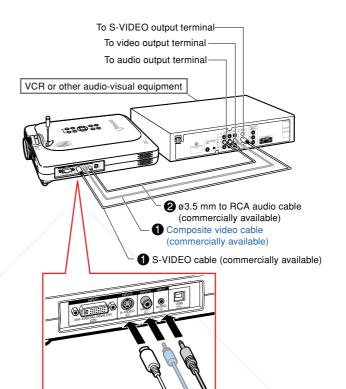

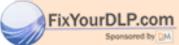

Discount-Merchant.com (800) 281-8860
THE TRUSTED SOURCE FOR PROJECTOR LAMPS AND ACCESSORIES

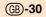

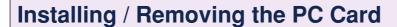

# Installing the PC Card in to INPUT 4 Terminal

Insert a PC card such as a wireless LAN card or memory card as shown on the right.

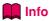

- We recommend that you recess the Eject button before inserting the PC card.
   This will prevent accidental ejection during operation.
- The input mode will change automatically to INPUT 4, when the PC card has been inserted into INPUT 4 terminal.

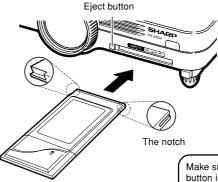

Make sure that the Eject button is not out, and that the notch on the card is to the left, when installing the card.

Take care when installing the card, as it has both a top part and an under part.

#### **Removing the PC Card**

- In the Card menu, select "Eject PC Card". For details see page 68.
- 2 Remove the card.

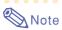

To prevent unstable operation, it is recommended that you use the EJECT PC CARD function in PC CARD menu before removing the PC card.

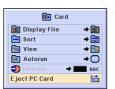

Eject button

SHARP

Paragraphics

Office of the state of the state of

Remove the card from the slot and store it in a safe place. If the Eject button is out, press it once more to set it back in place. 1 Press the Eject button. The Eject button pops out.

Press.

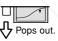

Press the Eject button again. The PC Card will protrude from the card slot on the computer.

The card comes out a Press.

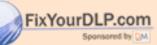

Discount-Merchant.com (800) 281-8860
THE TRUSTED SOURCE FOR PROJECTOR LAMPS AND ACCESSORIES

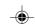

## **Connecting the Projector to Other Devices (cont.)**

## **Connecting to a Monitor**

# Watching Images on Both the Projector and a Monitor

You can display computer images on both the projector and a separate monitor using an RGB monitor loop-out adaptor and an RGB cable.

- 1 Connect the projector to the computer and monitor using an RGB monitor loop-out adaptor (sold separately) and an RGB cable (commercially available).
- 2 In the "Options(1)" menu, select "Monitor Out" and then "Yes (Y cable)".
  - If "Disable" is selected, the projected image will be dimmer. This does not indicate a malfunction. For details, see page **96**.

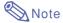

- When using an RGB monitor loop-out adaptor (sold separately), make sure that the cable is connected to the monitor.
- Analog RGB signals as well as Component signals can be output to the monitor.

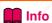

 Only analog RGB/Component signals entered into the DVI port can be output.
 Signals from equipment connected to the DVI digital port cannot be output.

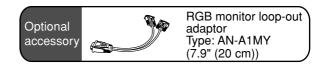

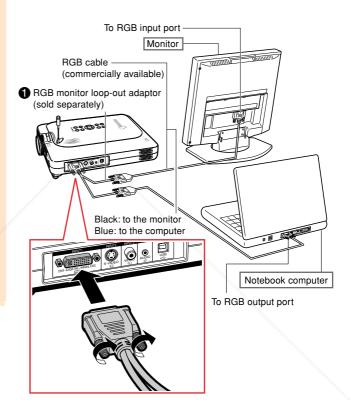

### FixYourDLP.com

Using INPUT 1 Terminal with the Terminal Cover Attached to the Projector SOURCE FOR P

The INPUT 1 terminal can be used with the terminal cover folded as shown in the illustration.

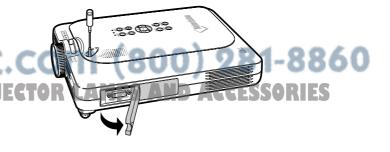

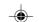

# **Basic Operation**

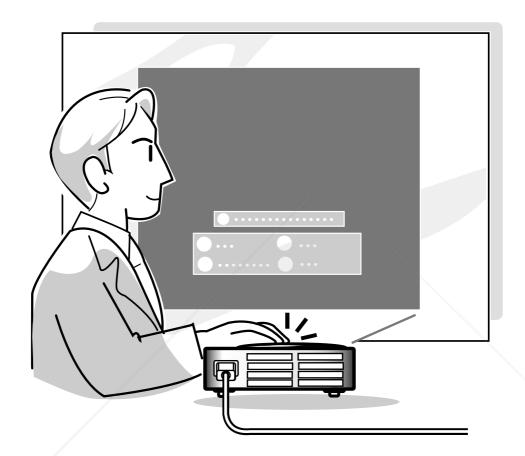

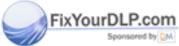

Discount-Merchant.com (800) 281-8860
THE TRUSTED SOURCE FOR PROJECTOR LAMPS AND ACCESSORIES

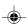

## **Image Projection**

#### **Basic Procedure**

Connect the required external equipment to the projector before operating the following procedures. Details are found in the projector operation manual.

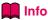

- The language preset at the factory is English. If you want to change the on-screen display to another language, reset the language according to the procedure on page 37.
- Plug the power cord into the wall outlet.

   The POWER indicator illuminates up in red, and the projector enters standby mode.
- Press on the projector or on the GyroRemote.
  - The POWER indicator illuminates in green. After the LAMP REPLACEMENT indicator illuminates, the projector is ready to start operation.

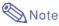

The LAMP REPLACEMENT indicator illuminates, indicating the status of the lamp.

**Green:** The lamp is ready. **Green blinking:** The lamp is warming up.

Red: The lamp should be replaced.

 If the power is turned off and immediately switched on again, the LAMP REPLACEMENT indicator may take time to illuminate.

When "Anti-Theft" (see page 102) is set, the keycode input box will appear.

• Enter the keycode.

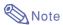

•When entering the keycode, press the buttons previously set on the projector or the GyroRemote.

#### ▼Projector indicators

#### **LAMP REPLACEMENT indicator**

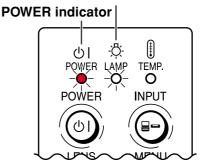

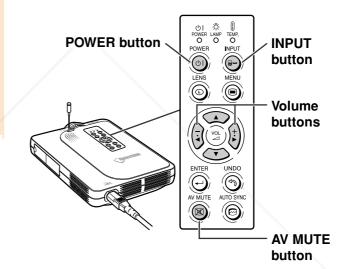

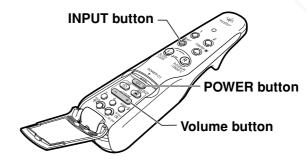

▼Keycode input box

281-8860

• When "Anti-Theft" is set, enter the keycode or the input display will not appear. Even when the signal is input, the display will not appear. (See page 102.)

Anti-Theft ND

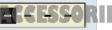

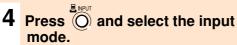

 Each press switches in the following order'

→ INPUT 1 → INPUT 2 → INPUT 3 → INPUT 4 -

You can also use the on the GyroRemote.

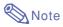

- When no signal is received, "NO SIGNAL" will be displayed. When a signal that the projector is not preset to receive is received, "NOT REG." will be displayed.
- When Auto Search is ON, the input modes with signals can be selected (See page 91.)
- When a PC card is inserted, the input will automatically change to INPUT 4.
- You can select the input mode directly by using the Button Assign function on the GyroRemote (See page 41.)

#### **About the INPUT Modes**

| (     | NPUT 1<br>RGB/<br>Component) | Used for projecting images from equipment that sends RGB signals or Component signals connected to the DVI-DIGITAL/ANALOG input port. |
|-------|------------------------------|----------------------------------------------------------------------------------------------------|
| - 1 ' | INPUT 2<br>(S-Video)         | Used for projecting images from equipment connected to the S-VIDEO input terminal.                                                    |
| - 1 ' | INPUT 3<br>(Video)           | Used for projecting images from equipment connected to the VIDEO input terminal.                                                      |
| - 1 ' | INPUT 4<br>(PC Card)         | When projecting from a wireless LAN PC card or a memory card.                                                                         |

Press or on the Gyro-Remote to adjust the volume.

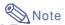

ixYourDLPressing (+) will raise the volume.

Pressing — will lower the volume.

On the GyroRemote, the volume can be adjusted by pressing

• When a PC card is installed, ( , , ) , , , on the projector or ⊕ on the GyroRemote operate as cursor buttons ( , ▶) when the OSD menu is active.

#### **▼**On-screen Display (Example)

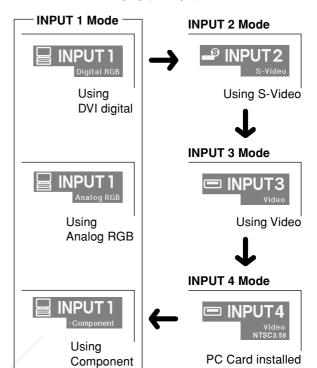

Ŭ) VOLUME
25 -

.com (800) 281-8860

AMPS AND ACCESSORIES

## **Image Projection (cont.)**

6 Press on the projector to temporarily turn off the picture and sound.

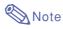

- Pressing again will turn the picture and the sound back on.
- When using the GyroRemote, you can select AV MUTE using the Button Assign function (see page 41.)
- If you want to temporarily mute the sound, select MUTE using the Button Assign function (see page 41.)

Press on the projector or on the GyroRemote.
When the confirmation screen is displayed, press or once again.

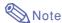

 If you accidentally pressed (a) and do not want to turn off the power, wait until the confirmation message disappears.

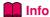

- Do not unplug the power cord during projection or cooling fan operation. This can cause damage due to the rise in internal temperature, as the cooling fan also stops.
- When connected to equipment such as an amplifier, be sure to turn off the power to the equipment connected first and then to the projector.

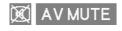

O) Turn Power OFF?

Yes: Press Again No: Please Wait

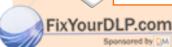

Discount-Merchant.com (800) 281-8860
THE TRUSTED SOURCE FOR PROJECTOR LAMPS AND ACCESSORIES

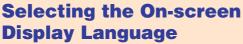

- The on-screen display language of the projector can be set to English, German, Spanish, Dutch, French, Italian, Swedish, Portuguese, Chinese, Korean or Japanese.
- The following explanation uses operations from the projector as example.
- 1 Press .
  - The menu will be displayed.
- Press or to selec "Language".
- Press or to select the desired language, and then press .
- Press .
  The desired language will be set as the on-screen display.

## **Adjusting the Lens**

The image is focused and adjusted to the desired size using the focus ring or zoom knob on the projector.

1 The focus is adjusted by rotating the focus ring.

FixYourDLP.com

Zooming is adjusted by moving the zoom knob.

TRUSTED SOURCE FOR PROJECTO

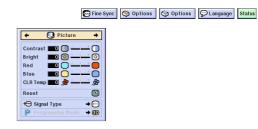

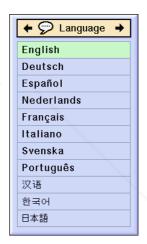

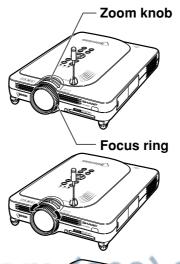

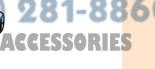

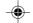

## **Correcting the Trapezoidal Distortion (Keystone Correction)**

## **Correcting the Trap- ezoidal Distortion**

This function allows for Keystone (On-screen Trapezoidal Distortion) Correction.
The following explanation uses operations from the projector as example.

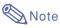

- Keystone Correction is the correction for trapezoidal distortion that occurs when the image is positioned away from the center axis of the screen.
- The trapezoidal distortion can be corrected up to an angle of approximately ±35 degrees.
- The projector can be adjusted to a maximum of 10 degrees.

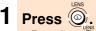

- Pressing again while the BORDER, STRETCH or SMART STRETCH screen is displayed will start the Digital Shift function. See page 39.
- You can also use on the GyroRemote.

## Press or or to to adjust the Keystone correction.

- If you want to make more detailed corrections, press to display the test pattern, and then press to make the adjustments.

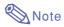

- Since the trapezoidal distortion of the image can be corrected up to an angle of approximately ±35 de-
- ixYourDL grees, the actual screen can be diagonally set up to that angle as well.
  - Press to cancel Keystone Correction.
  - You can delete using the button

RUGH the GyroRemoteCE FOR PROJECTOR LAMPS AND ACCESSORIES

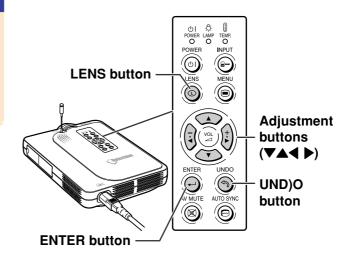

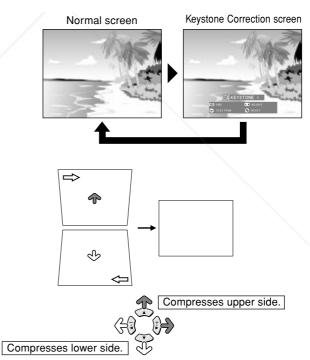

.com (800) 281-8860

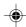

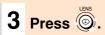

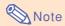

- You can use the same settings used in NORMAL mode 4:3 for 16:9.
- Straight lines or the edges of images may appear jagged while adjusting the image.
- •The Digital Shift function is displayed when a wide screen from video or digital video is displayed.

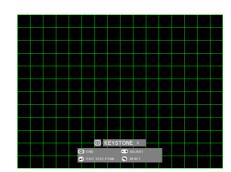

#### **Digital Shift Setting**

For easier viewing, this function shifts the image projected on the screen up or down eliminating either the upper or lower black band found in 16:9 and other wide aspect ratios.

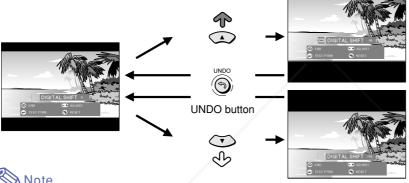

Press to move the projected image upwards.

Press ( to reset the image.

Press to move the projected image downwards.

Press to reset the image.

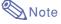

When using the GyroRemote:

- You can use the + button to move the screen up or down.
- Press (R) to return to the original position.
- The Digital Shift function works with STRETCH or SMART STRETCH screen. For details, see page 83.

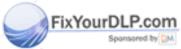

## ount-Merchant.com (800) 281-88<mark>60</mark> TRUSTED SOURCE FOR PROJECTOR LAMPS AND ACCESSORIES

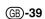

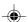

## **Using the GyroRemote**

### **Before Using the GyroRemote**

Make sure that the antenna on the projector is fully extended before operating the projector with the GyroRemote.

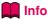

- The control range under actual operating conditions may be less than optimum depending on where the projector is placed and the radio signal environment.
- If the GyroRemote does not operate, press on the GyroRemote.

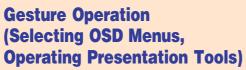

The GyroRemote accurately tracks your hand movements in the air while holding it and performs the following operations.

- Bright and easy-to-see screen pointer. (See page 44.)
- · Operate the menu with a simple wave of the hand. (See pages 54, 55.)
- Press ASSIGN to toggle and display the 5 "Button ASSIGN" lists one-by-

Each "Button ASSIGN" list has 4 selection items. (See page 41.) ixYourDLP.com

With the GyroRemote you can operate your computer with the same feeling as operating a normal mouse by connecting the projector and a computer using the included USB cable. (See page 47.)

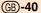

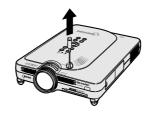

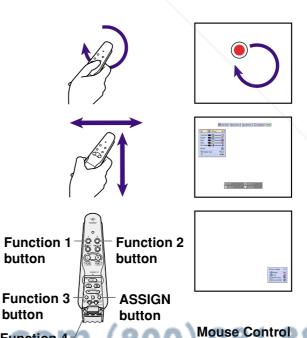

**Function 4** 

button

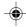

#### **Function Assign**

The Button Assign function on the GyroRemote, consists of 5 items (1/5 to 5/5) and within each, there are 4 function buttons (Function 1 to 4.)

Selecting the function buttons for assigning items is done via the projector.

Press on the GyroRemote.

 Each time you press O the Button Assign selection changes as shown below.

$$\rightarrow$$
 1/5  $\rightarrow$  2/5  $\rightarrow$  3/5  $\rightarrow$  4/5  $\rightarrow$  5/5  $\rightarrow$ 

Press ROLLING

The Button Assign selection display disappears.

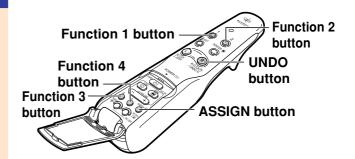

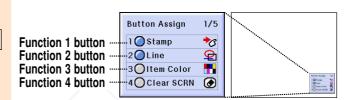

**All Button Assign selections** 

• The list can also be displayed using

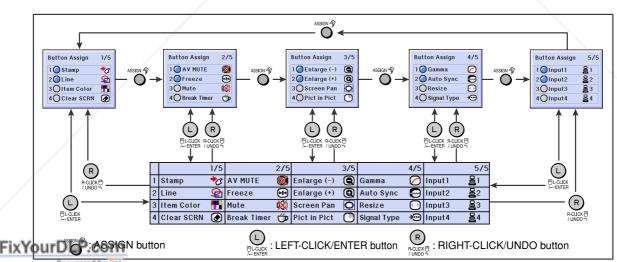

# Discount-Merchant.com (800) 281-8860 THE TRUSTED SOURCE FOR PROJECTOR LAMPS AND ACCESSORIES

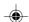

## **Using the GyroRemote (cont.)**

### **GyroRemote Channel** Setting

The GyroRemote uses radio signals, which can receive interference under certain conditions. To avoid interference, when using multiple GyroRemotes, register a different channel for each GyroRemote in the projector. The GyroRemote has 8 channels for U.S., Canada, etc. and 4 channels for Europe, Australia, Oceania and Aisa.

- Press O located on the GyroRemote.
  - You can also confirm the RF channel by the number of times the LED indicator flashes.

(Ex: RF Channel 3 if the LED indicator flashes 3 times.)

- Hold O for more than 1 sec.
  - Each time you press for over 1 sec. the RF channel changes as shown below.

For U.S., Canada, etc.

For Europe, Australia, Oceania and Asia  $\rightarrow 1 \rightarrow 2 \rightarrow 3 \rightarrow 4$ 

### **Registering the GyroRemote** in the Projector

When using one GyroRemote with multiple projectors or one projector with multiple GyroRemotes, the GyroRemote(s) should be stored in the projector.

- Select "Register R/C" in the Option (1) menu.
- Fix You Pithe "Do you want to enter the Learn MOde?" (If the Gyro is connected to projector by cable, temporarily unplug the cable from the projector and press ENTER button.) message, select "Yes" using (-\) or );

press .

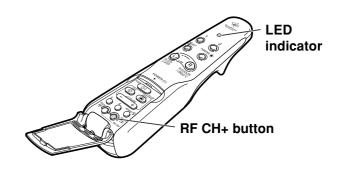

RF CH:3

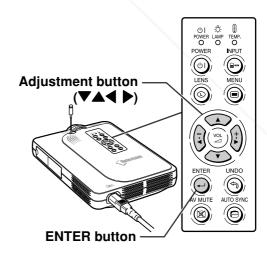

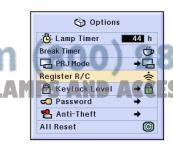

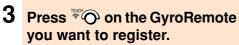

- The LED indicator on the GyroRemote lights up.
- "Register" is displayed at the bottom of the screen for a few seconds and registration starts.

When storing is complete, "Learn Mode" is displayed.

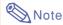

• If no action is taken for more than 5 minutes, the projector exits from the Learn mode.

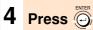

• This completes the Registration mode.

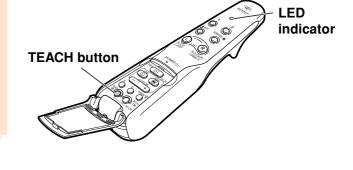

Register

### **Registering Multiple GyroRemotes in One Projector**

A maximum of 8 GyroRemotes for U.S., Canada, etc. and 4 for Europe, Australia, Oceania and Asia can be registered.

- Set the same channel for the RF channel of the GyroRemote you want to register.
- 2 Using step 2 in page 42, press on the GyroRemotes to be used.
  - When registering other GyroRemotes continuously, after each GyroRemote is registered and the Registration mode message is displayed, proceed with the next GyroRemote.
- After 8 GyroRemotes for U.S., Canada and 4 for Europe, Australia, Oceania and Asia have been registered, the Registration mode will automatically FixYourDLE com
  - 3 Press when the number of registered GyroRemotes is fewer than 8 for U.S., Canada Oceania and Asia.
    - This ends the Registration mode.

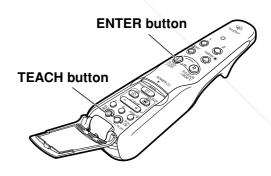

Register: Press TEACH on RC

nt.com (800) 281-88<mark>60</mark> and 4 for Europe, Australia, ROJECTOR LAMPS AND ACCESSORIES

## **Using the Presentation Tools**

The GyroRemote is equipped with the following presentation tools. These are very useful when emphasizing a main point during the presentation.

- Pointer function
- Stamp function
- Line function

#### **Using the Pointer**

Using the GyroRemote. For details see page 40.

- Hold the GyroRemote and move it while pressing .\*
  - The pointer moves in accordance with
  - the GyroRemote's movements. • The pointer disappears when  $\bigcirc^{\text{\tiny PARTER*}}$  is released.

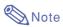

• When operating the GyroRemote with multiple projectors, the position of the pointer may be slightly off in each projector. This does not indicate a malfunction.

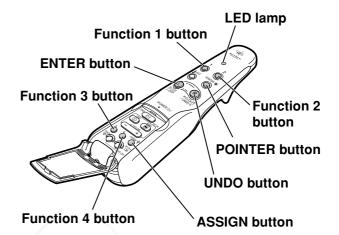

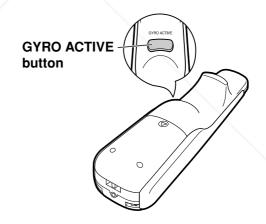

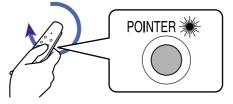

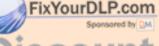

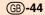

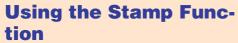

Using the GyroRemote For details see page 40.

- Press on the GyroRemote and then select "Button Assign 1/5".
  - The assign function is displayed at the bottom right of the screen.
- Press on the GyroRemote.

   The stamp type will change every time
  - is pressed, as shown on the right.
- Press on the GyroRemote to select the color.
  - The stamp color will change every time O is pressed, as shown on the right.
- - The stamp will move on the screen.
- Release at the location on the screen that you want to stamp, and press
  - The stamp will be fixed at that location.

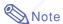

- If you want to display another stamp, repeat steps 2 to 4.
- Press of to clear a stamp.
- Even if the GyroRemote is moved, will not function if it is not held down.

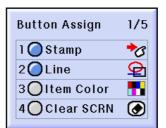

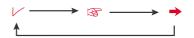

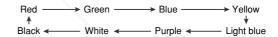

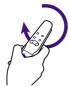

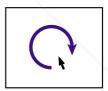

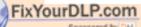

Discount-Merchant.com (800) 281-8860
THE TRUSTED SOURCE FOR PROJECTOR LAMPS AND ACCESSORIES

## **Using the Presentation Tools (cont.)**

#### **Using the Line Function**

Using the GyroRemote, you can draw on the screen various shapes such as squares, ovals, horizontal, vertical, perpendicular and freestyle lines.

Using the GyroRemote, For details see page 40.

- Press on the GyroRemote and then select "Button Assign 1/5".
  - The assign function is displayed at the bottom right of the screen.
- 2 Press on the GyroRemote.
  - The type of drawing will change every time is pressed, as shown on the right.
- Press on the GyroRemote to select the color.
  - The Line color will change every time
     O is pressed, as shown on the right.
- 4 Move the cursor to the starting position while holding down

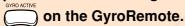

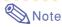

- If you want to display another stamp, repeat steps 2 to 4.
- Press of to clear all stamps.
- Release on the Gyro-Remote and press .
- Move the cursor to the ending position while holding down

on the GyroRemote, and

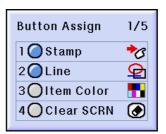

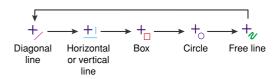

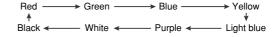

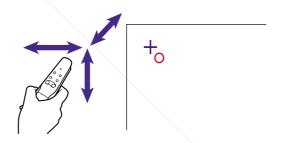

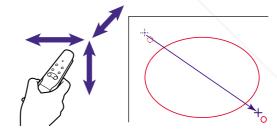

#### How to drow lines and shapes

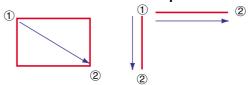

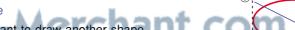

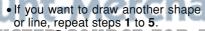

- Press to clear any shapes or lines you have just drawn in.
- Press o to clear all shapes or lines you have drawn in.

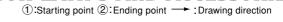

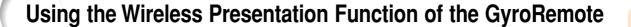

The remote control can perform mouse operations on a computer screen displayed on the actual screen. The remote control can also be used as a pointer. (See page 44)

## Connecting the Computer and the Projector

1 Connect the projector to the computer using the supplied USB cable.

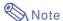

- This function only works with Microsoft Windows OS and Mac OS.
   However, this function does not work with the following operating systems that do not support USB.
  - Versions earlier than Windows 95.
  - Versions earlier than Windows NT 4.0.
  - Versions earlier than Mac OS 8.5.

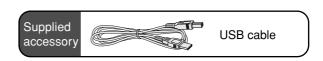

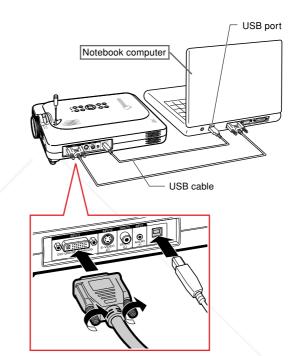

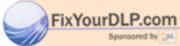

Discount-Merchant.com (800) 281-8860
THE TRUSTED SOURCE FOR PROJECTOR LAMPS AND ACCESSORIES

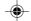

## Using the Wireless Presentation Function of the GyroRemote (Cont.)

#### Using as a Wireless Mouse

- Move the GyroRemote while holding down indicator is lit.
- Press (L) or (R). It functions the same as the buttons of a mouse connected to the computer.
  - In the case of one mouse button (such as on a Macintosh) clicking this button will function the same as either and (R)

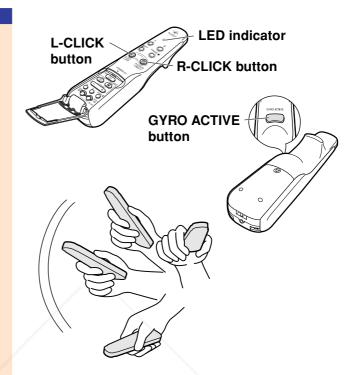

### Connecting the GyroRemote with a Cable

Connect the GyroRemote and projector using a cable in places where signal reception is weak.

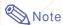

- GyroRemote turns itself off if detached from the ø25 to ø3.5 mm wired remote control cable. To use it again, press or reactivate.
- When purchasing a ø2.5 to ø3.5 mm wired remote cable, please contact Sharp Autholized Projector Dealer or Service Cen-

teponsored by DM

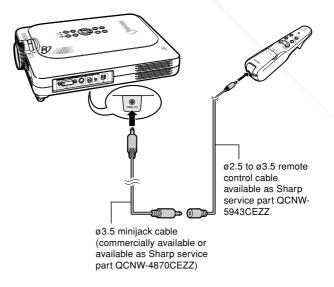

# Discount-Merchant.com (800) 281-8860 THE TRUSTED SOURCE FOR PROJECTOR LAMPS AND ACCESSORIES

## **Turning Off the GyroRemote**

Make sure to turn off the GyroRemote to prevent any unwanted operations, when not using the projector. This also prevents consumption of batteries set in the GyroRemote.

- Press and O located inside the lower cover on the GyroRemote at the same time for more than 2 seconds.
  - The LED Indicator will flash 3 times and the GyroRemote will turn off.
     Any buttons pressed after (excluding
     will not emit signals.
- Press on the GyroRemote to turn on the GyroRemote.

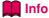

 Make sure to turn off the GyroRemote aboard aircraft or other places where using radio signals is restricted.

## Note

GyroRemote Sleep Function

• In order to protect against battery depletion, the GyroRemote automatically enters the Sleep mode when no operation takes places within more than 5 minutes. To cancel the Sleep mode refer to step 2 above.

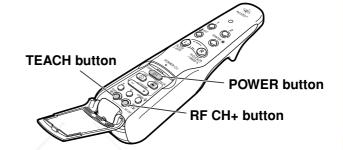

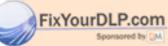

Discount-Merchant.com (800) 281-8860
THE TRUSTED SOURCE FOR PROJECTOR LAMPS AND ACCESSORIES

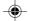

## **Using the Menu Screen**

This projector has three sets of menu screens that allow you to adjust the image and various projector settings.

You can operate the menus from the projector or GyroRemote using the following procedure.

#### On-screen menu for INPUT 1 RGB mode

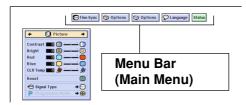

#### On-screen menu for INPUT 4 RGB mode

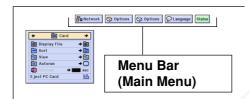

## On-screen menu for INPUT 2 or INPUT 3 Mode

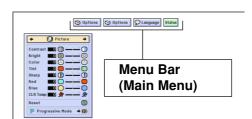

## Menu Selections on the Projector (Adjustments)

1 Press .

• The menu screen is displayed.

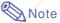

- •The "Picture" menu screen is displayed in inputs 1, 2 and 3 and the "Card" menu screen is displayed in INPUT 4 mode.
- The on-screen display shown on the right is displayed when the INPUT 1 mode is selected.

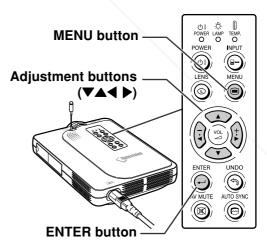

#### **▼**Menu Screen

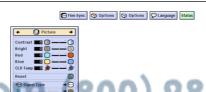

THE TRUSTED SOURCE FOR PROJECTOR LAMPS AND ACCESSORIES

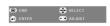

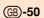

FixYourDLP.com

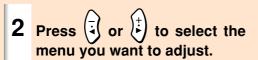

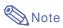

- For details on the menus, see the tree charts on pages **56** and **58**.
- When using the GyroRemote to move through a menu, see page 54.

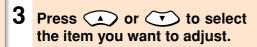

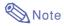

• To display a single adjustment item, press after selecting the item. Only the menu bar and the selected adjustment item will be displayed. Then if you press or v, the following item ("Phase" is after "Clock") will be displayed.

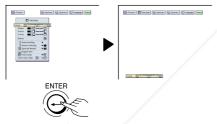

- Press to return to the previous screen.
- 4 Press or to adjust (set) the item selected.
  - The adjustment is stored.

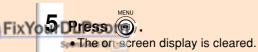

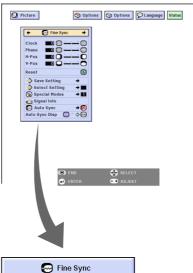

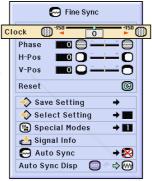

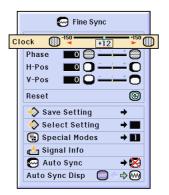

scount-Merchant.com (800) 281-8860
THE TRUSTED SOURCE FOR PROJECTOR LAMPS AND ACCESSORIES

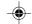

## **Using the Menu Screen (cont.)**

## Menu Selections on the projector (Settings)

1 Press .

• The menu screen is displayed.

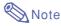

- The "Picture" menu screen is displayed in inputs 1, 2 and 3 and the "Card" menu screen is displayed in INPUT 4 mode.
- The on-screen display shown on the right is displayed when the INPUT 1 mode is selected.

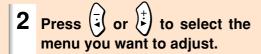

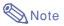

- For details on the menus, see the tree charts on pages **56** and **58**.
- When using the GyroRemote to move through a menu, see page 55.

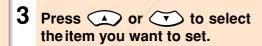

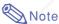

- Press to return to the previous
- In some menus, select the icon using "".

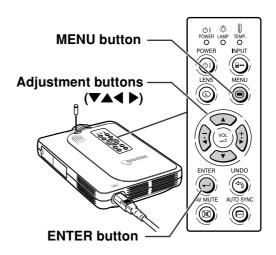

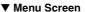

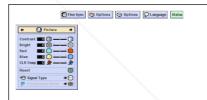

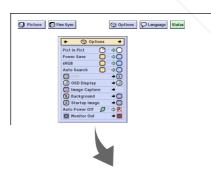

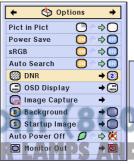

-Sub menu

OFF

Level 1

1-886

ACCESSORIES

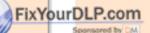

SCOUNT-MERCHANT.C
THE TRUSTED SOURCE FOR PROJECT

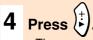

• The cursor shifts to the sub menu.

Press or to select the setting of the item displayed in the sub menu.

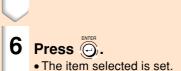

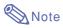

• Some adjustment items will display a confirmation message.

When setting an item, press () or () to select "Yes" or "OK" and then

press .

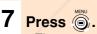

 The menu will disappear and the adjustment is stored.

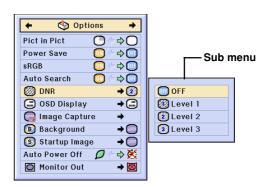

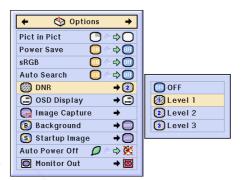

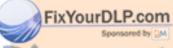

iscount-Merchant.com (800) 281-8860
THE TRUSTED SOURCE FOR PROJECTOR LAMPS AND ACCESSORIES

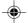

## **Using the Menu Screen (cont.)**

### **Using the GyroRemote to Navigate the On-screen Menu (Adjustments)**

Press .

• The menu screen is displayed.

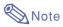

- •The "Picture" menu screen is displayed in inputs 1, 2 and 3 and the "Memory Card" menu screen is displayed in INPUT 4 mode.
- The screen on the right shows the INPUT 1 mode screen.

2 ① While holding down move the GyroRemote left and right to select the menu.

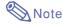

- The GyroRemote will not function if ) is not held down.
- If is pressed twice, the function will remain active without having to hold down (The LED indicator will remain lit.) If is pressed again, the function will be released and the LED indicator will turn off.
- If \_\_\_\_\_ is pressed on the menu bar, the menu can be selected.
- ② While holding down ( move the GyroRemote up or down to select an item.
- 3 While holding down ( move the GyroRemote to the right and the left to adjust FixYourDLI(set) the selected item.

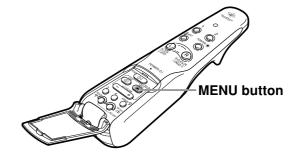

#### On-screen menu for INPUT 1 mode

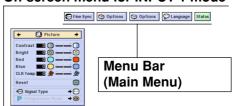

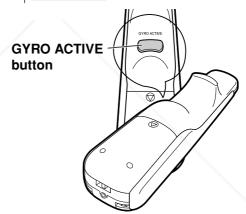

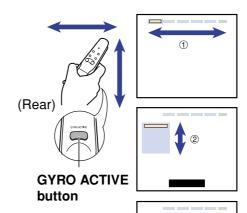

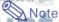

- The adjustment is stored.
- Pressing 
   respectively can also adjust.

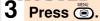

• The menu display disappears.

# Using the GyroRemote to Navigate the Onscreen Menu (Settings)

1 Press .

• The menu screen is displayed.

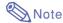

- The "Picture" menu screen is displayed in inputs 1, 2 and 3 and the "Memory Card" menu screen is displayed in INPUT 4 mode.
- The screen on the right shows the INPUT 1 mode screen.
- 1 While holding down move the GyroRemote left and right to select the menu.

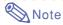

- The GyroRemote will not function if is not held down.
- If is pressed twice, the function will remain active without having to hold down.

  (The LED indicator will remain lit.)

  over ACTIVE

  If is pressed again, the function will be released and the LED indicator will turn off.
- If \_\_\_\_\_\_\_ is pressed on the menu bar, the menu can be selected.
- While holding down , move the GyroRemote up or down to select an item.
- While holding down , move the GyroRemote to the right.
  - The cursor will move to the sub menu.
- - •The adjustment is stored.

HE TRUSTED SOURCE FOR PROJECTOR LAMPS AN

3 Press .

• The menu display disappears.

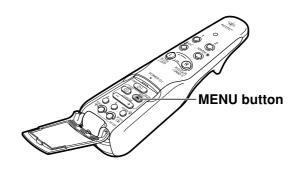

#### On-screen menu for INPUT 1 mode

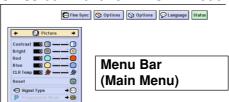

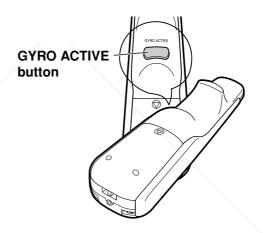

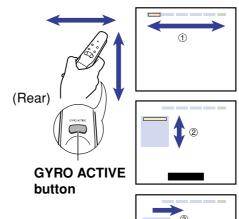

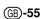

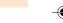

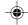

## **Menu Bar Items**

This list shows the items that can be set in the projector.

#### ■ INPUT 1 Mode

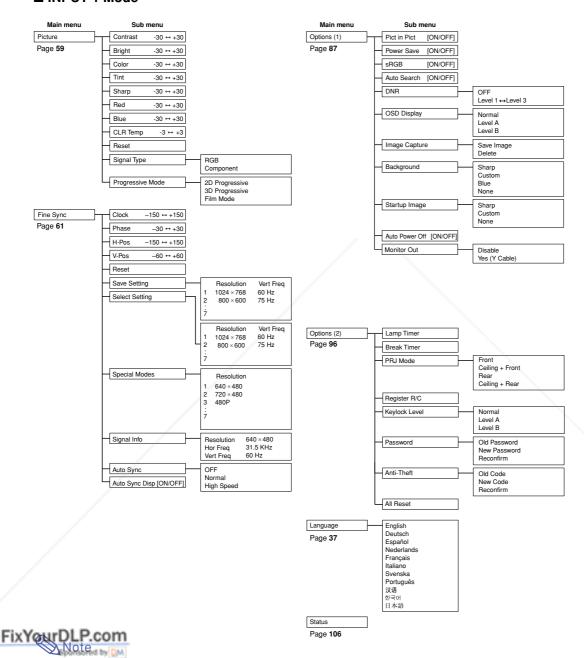

- The resolution, vertical frequency and horizontal frequency figures displayed above are for example purposes only.
- When DVI digital signals have been entered into INPUT 1, in "Picture" only "CLR Temp", "Red" and "Blue"
- can be adjusted and in "Fine Sync" only "Signal Info", "Auto Sync" and "Auto Sync Disp" can be used.
   When the signal type is set as "Component", in the "Picture" menu of INPUT 1 "Color", "Tint" and "Sharp" are displayed.
  - Some items cannot be reset, even when "All Reset" in Options (2) has been selected. For details see page 105.

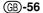

56

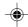

#### ■ INPUT 2 / 3 Mode

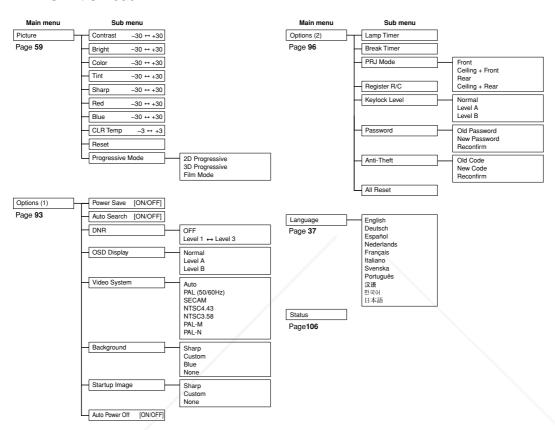

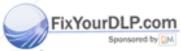

Discount-Merchant.com (800) 281-8860
THE TRUSTED SOURCE FOR PROJECTOR LAMPS AND ACCESSORIES

(GB)-57

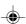

57

## Menu Bar Items (cont.)

This list shows the items that can be set in the projector.

#### ■ INPUT 4 Mode

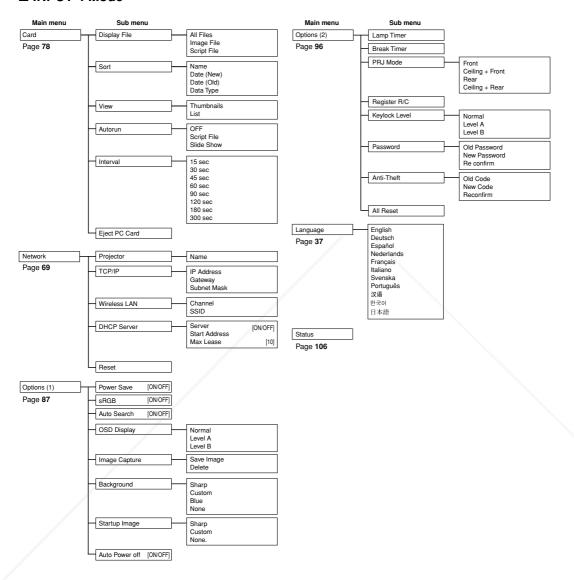

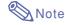

• Some items will not be reset, if you select All Reset in Options (2). For details, see page **105**.

t-Merchant.com (800) 281-8860 SOURCE FOR PROJECTOR LAMPS AND ACCESSORIES

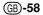

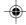

## **Adjusting the Picture**

You can adjust the projector's picture to your preferences with the following picture settings.

| Selected Item | Description                                          | button                                                                               | button                                                                            |
|---------------|------------------------------------------------------|--------------------------------------------------------------------------------------|-----------------------------------------------------------------------------------|
| Contrast      | For adjusting the contrast level                     | For less contrast                                                                    | For more contrast                                                                 |
| Bright        | For adjusting the brightness of an image             | For less brightness                                                                  | For more brightness                                                               |
| Color         | For adjusting the color intensity of the image       | For less color intensity                                                             | For more color intensity                                                          |
| Tint          | For adjusting the tones of an image                  | Skin tones become purplish                                                           | Skin tones become greenish                                                        |
| Sharp         | For making sharper or softer the contour of an image | For less sharpness                                                                   | For more sharpness                                                                |
| Red           | For adjusting the redness level                      | For weaker red                                                                       | For stronger red                                                                  |
| Blue          | For adjusting the blue level                         | For weaker blue                                                                      | For stronger blue                                                                 |
| CLR Temp      | For adjusting the color temperature of an image      | Decreases color<br>temperature for warmer,<br>reddish, incandescent-<br>like images. | Increases color<br>temperature for cooler,<br>bluish, fluorescent-like<br>images. |

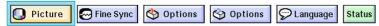

## Adjusting Image Preferences

Adjust the Picture menu on the menu screen.

- → For operating the menu screen, see pages 50 and 52.
- → For operating the menu screen using the GyroRemote see pages 54 and 55.

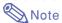

- "Color", "Tint" and "Sharp" are not displayed when selecting INPUT 1 and the "Signal Type" is "RGB".
- The picture adjustments can be stored separately in each input mode.
- When the signal type in INPUT 1 has been set to Component, "Sharp" can be adjusted when 480I, 480P, 720P or 1080I signals are entered.
- To reset all adjustment items, select "Reset" and press .

### **Selecting the Signal Type**

This function allows you to select the input signal type RGB or Component for INPUT1.

Select "Signal Type" in the "Picture" menu on the menu screen.

You For operating the menu screen, see pages 50 and 52.

→ For operating the menu screen using the GyroRemote see pages 54 and 55.

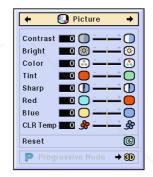

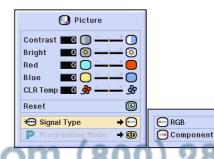

## HE TORGETED SOURCE FOR PROJECTOR LAMPS AND ACCESSORIE

Set when RGB signals are received.

Component
 Set when Component signals are received.

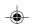

## **Adjusting the Picture (cont.)**

#### **Progressive Mode**

This function allows you to select the progressive display of a video signal. The progressive display projects a smoother video

Select "Progressive Mode" in the "Picture" menu on the menu screen.

- → For operating the menu screen, see pages 50 and 52.
- → For operating the menu screen using the GyroRemote see pages 54 and 55.

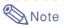

#### • 2D Progressive

This function is useful to display fast-moving images such as sports and action films. This mode optimizes the image in a displayed frame.

3D Progressive

This function is useful to display relatively slow-moving images such as drama and documentary more clearly.

This mode optimizes the image by estimating the movement of a number of preceding and succeeding frames.

#### Silm Mode

Reproduces the image of film source clearly. Displays the optimized image of film transformed with three-two pull down (NTSC and PAL60Hz) or two-two pull down (PAL50Hz and SECAM) enhancement to progressive mode images.

- The film source is a digital video recording with the original encoded as is at 24 frames/ second. The projector can convert this film source to progressive video at 60 frames/ second with NTSC and PAL60Hz or at 50 frames/second with PAL50Hz and SECAM to play back a high-definition image.
- When using progressive inputs, these inputs are directly displayed therefore 2D Progressive, 3D Progressive and Film Mode cannot be selected. These modes can be selected in interlace signals other than 1080I. In NTSC or PAL60Hz, even if the 3D Progres-

sive mode has been set, the three-two pull down enhancement will be enabled automatically, when the film source has been entered.

the Film Mode, when the film source has been entered.

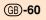

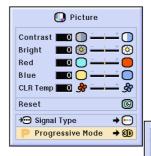

20 Progressive 3D Progressive Film Mode

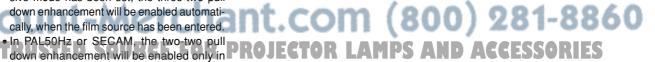

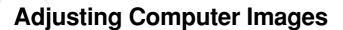

Use the Fine Sync function in case of irregularities such as vertical stripes or flickering in portions of the screen.

| Selected Item | Description                                                    |
|---------------|----------------------------------------------------------------|
| Clock         | Adjusts vertical noise.                                        |
| Phase         | Adjusts horizontal noise (similar to tracking on your VCR).    |
| H-Pos         | Centers the on-screen image by moving it to the left or right. |
| V-Pos         | Centers the on-screen image by moving it up or down.           |

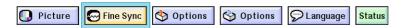

#### When Auto Sync is OFF

When "Auto Sync" is "OFF", interference such as flickering or vertical stripes may occur if displaying tilings or vertical stripes. Should this occur, adjust "Clock", "Phase", "H-Pos" and "V-Pos" for obtaining an optimum image.

Select "Clock", "Phase", "H-Pos" or "V-Pos" in the "Fine Sync" menu on the menu screen.

- → For operating the menu screen, see pages 50 and 52.
- → For operating the menu screen using the GyroRemote see pages 54 and 55.

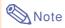

 Computer image adjustments can be made easily by pressing . See page 63 for details.

### Saving Adjustment Settings

XYThis Projector allows you to store up to seven adjustment settings for use with various computers.

Select "Save Setting" in the "Fine Sync" menu on the menu screen.

- → For operating the menu screen, see pages 50 and 52.
- → For operating the menu screen using the GyroRemote see pages 54 and 55.

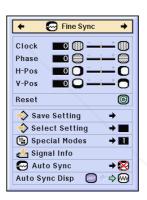

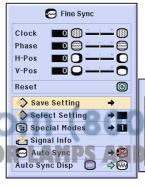

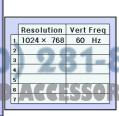

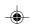

## Adjusting Computer Images (cont.)

#### **Selecting Adjustment Settings**

Adjustment settings stored in the projector can be easily accessed.

Select "Select Setting" in the "Fine Sync" menu on the menu screen.

- → For operating the menu screen, see pages 50 and 52.
- → For operating the menu screen using the GyroRemote see pages 54 and 55.

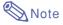

- If a memory position has not been set, a resolution and frequency setting will not be displayed.
- When selecting a stored adjustment setting with "Select Setting", you can set the projector in the stored adjustments.

#### **Special Mode Settings**

Ordinarily, the type of input signal is detected and the correct resolution mode is automatically selected. However, for some signals, the optimal resolution mode in "Special Modes" on the "Fine Sync" menu screen may need to be selected to match the computer display mode.

Set the resolution by selecting "Special Modes" in the "Fine Sync" menu on the menu screen.

- → For operating the menu screen, see pages 50 and 52.
- → For operating the menu screen using the GyroRemote see pages 54 and 55.

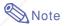

 Avoid displaying computer patterns which repeat every other line (horizontal stripes). (Flickering may occur, making the image hard to see.)

TXYON Wherea BYP player or Digital Video is connected, select 480P as the input sig-

See "Checking the Input Signal" below for information on the currently selected input

PROJECTOR LAMPS AND ACCESSORIES

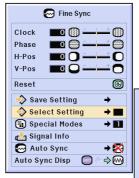

|   | Resolution | V + F              |
|---|------------|--------------------|
| 1 | 1024 × 768 | Vert Freq<br>75 Hz |
| 2 | 102111100  |                    |
| 3 |            |                    |
| 4 |            |                    |
| 5 |            |                    |
| 6 |            |                    |
| 7 |            |                    |

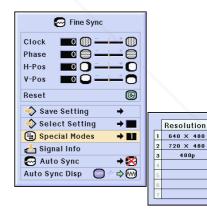

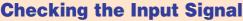

This function allows you to check the current input signal information.

Select "Signal Info" in the "Fine Sync" menu on the menu screen.

- $\rightarrow$  For operating the menu screen, see pages 50 and 52.
- → For operating the menu screen using the GyroRemote see pages 54 and 55.

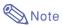

 The projector will display the number of scanned lines available input from audiovisual equipment such as a DVD player or Digital Video.

## **Auto Sync Adjustment**

Used to automatically adjust a computer image.

Select "Auto Sync" in the "Fine Sync" menu on the menu screen.

- → For operating the menu screen, see pages 50 and 52.
- → For operating the menu screen using the GyroRemote see pages 54 and 55.

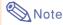

## When setting to "Normal" or "High Speed":

 Auto Sync adjustment will occur when the projector is turned on or when the inputs are switched, when connected to a computer.

## Manual adjustments should be performed:

- When the optimum image cannot be achieved with Auto Sync adjustment. See page 61.
- Auto Sync adjustment may take some time to complete, depending on the image of the computer connected to the projector.
- When making adjustments using the AUTO SYNC button on the projector.

"High Speed", and if "is pressed Auto Sync will be executed in "High Speed"

mode. If the button is pressed again within one minute, Auto Sync will be ex-

• Adjustments can also be made by selecting "Auto Sync" using the Button Assign function.

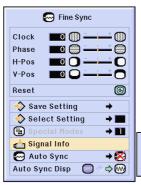

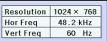

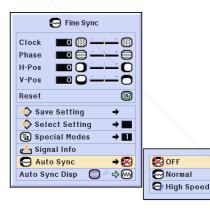

#### Screen display during Auto Sync

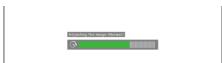

nt.com (800) 281-88<mark>60</mark>

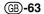

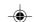

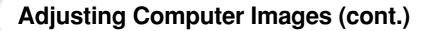

## **Auto Sync Display Function**

Used to set the screen displayed during Auto Sync.

Select "Auto Sync" in the "Fine Sync" menu on the menu screen.

- → For operating the menu screen, see pages 50 and 52.
- → For operating the menu screen using the GyroRemote see pages 54 and 55.

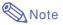

- Image set as a background image is projected.
- The computer image being adjusted is displayed.

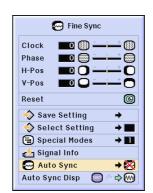

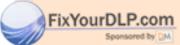

Discount-Merchant.com (800) 281-8860
THE TRUSTED SOURCE FOR PROJECTOR LAMPS AND ACCESSORIES

(GB)-64

PG-M25X#E#p50\_64.p65

# **Easy to Use Functions**

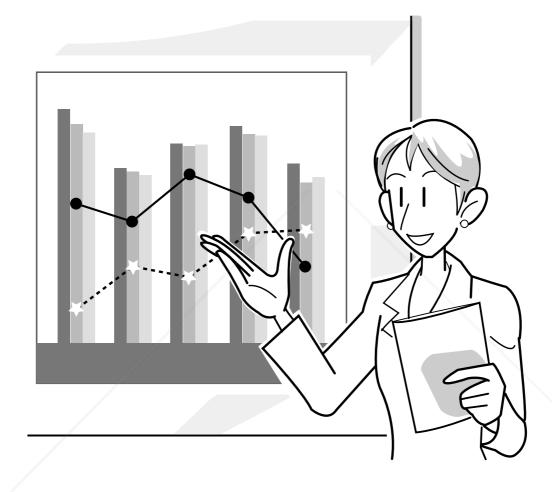

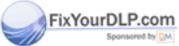

PG-M25X#E#p65\_77.p65

Discount-Merchant.com (800) 281-8860
THE TRUSTED SOURCE FOR PROJECTOR LAMPS AND ACCESSORIES

65

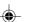

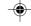

## **Using the Network**

#### **Before setting the network**

This section explains items that can be set in a network. A wireless connection will not be possible if these items are not set correctly.

Also, as there are values that must be entered in a pre-configured network, make sure to consult with your network administrator.

#### **IP Address**

#### ■ When What is an IP Address?

The IP Address is a number for identifying devices connected to the network. An IP address must be assigned to each device using network values.

Connecting the projector and a computer via a wireless connection is the same as the computer and projector being connected to a wireless LAN network. Therefore, if the projector (and computer) is not assigned an IP address, they cannot be identified and thus a wireless connection cannot be possible.

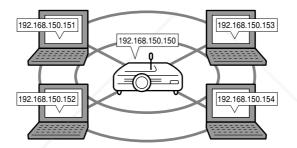

#### ■ Assigning IP addresses

When creating a local network where the projector and a computer are connected in a wireless environment, 192.168.0.1 to 192.168.255.254 can be assigned as the IP addresses for the devices connected to that network.

The IP address of the projector is 192.168.0.1 and as long as there are no conflicts, the default settings do not have to be changed.

#### Example

- Projector ......192.168.150.150
- Computer (no. 1) ... 192.168.150.151
- Computer (no. 2) ... 192.168.150.152

#### For settings, see page 70.

This projector comes with a DHCP server function that automatically assigns IP addresses to devices a connected to the network.

For details, see page 70.

Discount-Merchant.com (800) 281-8860

The range of IP addresses that can be assigned in a local network is fixed:
 IP stands for Internet Protocol.

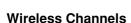

#### ■ What is a wireless channel?

A wireless channel is a frequency used by wireless LAN cards when communicating. 14 channels can be used. If other wireless LAN networks are being used near the location where the projector is, make sure that different channels have been set to avoid interference.

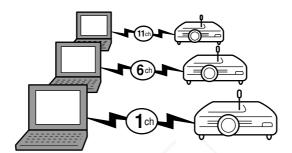

#### ■ Assigned wireless channels

If there are no other networks that can cause interference nearby, set either 1, 6, 13, or 14. The wireless channel set in the projector is 192.168.0.1 and as long as there are no conflicts, the default settings do not have to be changed.

For settings, see page 71.

#### **DHCP** server function

#### ■ What is a DHCP function?

The DHCP server function automatically assigns IP addresses to devices connected to the network. When the Network Settings on the computer have been set to Automatically get IP address (DHCP server enabled), the projector will automatically assign IP addresses.

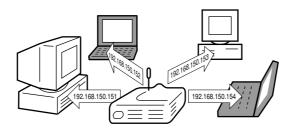

Make the following settings when using this function Set the DHCP server function on the projector to ON

Set the DHCP server function on the projector to ON.

Set the start value of the IP address assigned and an expected number of IP address to be automatically assigned (Maximum number to be assigned).

S (For settings, see page 73. Chan Com (800) 281-886(
THE RISTED SOURCE FOR PROJECTOR LAMPS AND ACCESSORIES

• DHCP stands for Dynamic Host Configuration Protocol.

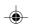

# **Using a Wireless LAN PC Card**

Inserting a wireless LAN PC card into the INPUT 4 slot on the projector allows you to send images to the projector and project them via a wireless connection.

# Installing a Wireless LAN PC Card

- 1 Insert the wireless LAN PC card into the INPUT 4 slot on the projector.
  - For details on how to install the card, see page **31**.
  - When the card is inserted, the input will automatically change to INPUT 4.

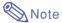

- See page 75 when installing a memory card in the projector.
- Installation should be done after "Standby" is displayed.

## **Ejecting the Card**

Make sure to perform the following procedures before removing the card. Select "Eject PC Card" in the Card menu on the menu screen.

- → For operating the menu screen, see pages 50 and 52.
- → For operating the menu screen using the GyroRemote see pages 54 and 55.
- Select "Eject PC Card" and press .
  - After a few seconds, the message "You may safely eject the PC Card" will be displayed.
- Remove the card.
  - Remove the card after the message is displayed.

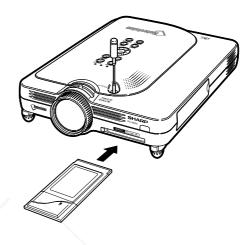

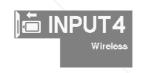

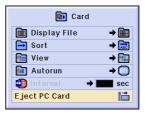

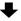

You may safely eject the PC Card.

AMPS AND ACCESSORIES

•• unt-Merchant.com (800) 281-8860

when moving the projector, make sure projector. It that the Eject button is pressed all the way in. If moved with the Eject button out, the projector may be damaged.

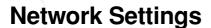

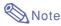

- This section explains items that can be set in a network. A wireless connection will not be possible if these items are not set correctly.
- Also, as there are values that must be entered in a pre-configured network, make sure to consult with your network administrator.

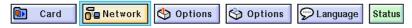

## **Setting Up a Projector Name**

This Network setting assigns a name to the projector. The default setting is "MY PROJECTOR".

When selecting "Projector" in the network menu on the menu screen → For operating the menu screen, see pages 50 and 52.

- → For operating the menu screen using the GyroRemote see pages 54 and 55.
- Press or v to select "Projector" and then press
- Press in "Name".
- Press or v to select the characters you want to set.

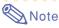

- The following characters can be entered: Letters (A-Z), numbers (0-9) or symbols  $(-, \_, ()).$
- Pressing or switches between procedures as shown below.

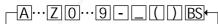

- If you want to delete one charactor to the left, select "BS" by pressing or and press (-).
- The projector name is displayed when the projector has been found via the computer.

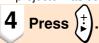

FixYourDLP.com

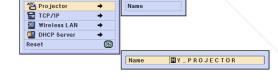

MY\_PROJECTOR

Network Projector Project
TCP/IP

Network

DHCP Server

If you want to correct a letter or symbol,

press ( or ( ) to move the cursor to the

AMPS AND ACCESSORIES or to correct the character.

- · Characters can also be selected using on the GyroRemote.
- If you want to cancel the settings, press

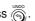

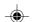

# **Network Settings (cont.)**

5 Repeat steps 3 and 4 to enter the remaining characters you want.

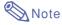

• A maximum of 16 characters can be entered

6 Press (-).

• The settings are stored and active.

## **Setting the IP Address**

Set the IP Address of the projector.

Set "TCP/IP" in the network menu on the menu screen.

- → For operating the menu screen, see pages 50 and 52.
- → For operating the menu screen using the GyroRemote see pages 54 and 55.
- Press or to select TCP/IP and then press .
- 2 Press or to select "IP Address", and then press (D)
- Press or to select the values you want to set.
- cursor to the digit you want to FixYourDLP.com

70

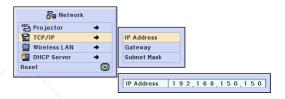

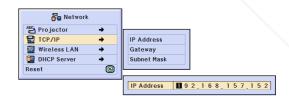

Note

• You can also move the cursor by pressing

on the GyroRemote. If you want to cancel the settings, press PROJECTOR LAMPS AND ACCESSORIES (A)

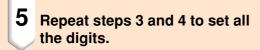

#### **Setting the Gateway**

Select "Gateway" using the procedure in step 1, and enter the values by repeating the procedure in step 3 and 4.

#### **Setting the Subnet Mask**

Select "Subnet Mask" using the procedure in step 1, and enter the values by repeating the procedure in step 3 and 4.

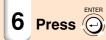

### **Setting the Wireless Channel**

Set the wireless LAN channel so that no interference occurs with another wireless channel.

Select "Wireless LAN" in the network menu on the menu screen.

- → For operating the menu screen, see pages 50 and 52.
- → For operating the menu screen the GyroRemote see pages 54 and 55.
- Press or to select "Wireless LAN" and the press
- Press or to select "Channel" and then press .
- Press or to select the wireless channel number you want to set.

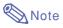

Depending on the country and geographical location, wireless channels used are limited. Read the Wireless LAN PC Card Cautions about the wireless channels that can be used.

 The channels that can be used are from channel 1 to 11 depending on the countly.

4 Press .

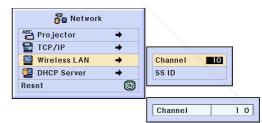

nt.com (800) 281-88<mark>60</mark>

ECTOR LAMPS AND ACCESSORIES

# **Network Settings (cont.)**

### Setting the SSID

Set the projector's SSID.

The default setting is "SHARP\_PRJ".
Select "Wireless LAN" in the network menu on the menu screen

- → For operating the menu screen, see pages 50 and 52.
- → For operating the menu screen using the GyroRemote see pages 54 and 55.
- Press or to select "Wireless LAN" and then press (-).
- Press or v to select "SS ID" and then press (-).
- Press or to select the characters you want to set.

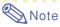

- The characters can be entered fllowing: Letters (A to Z), numerical (0 to 9), symbols (-, \_, ( ))
- If you want to delete one character to the left, select "BS" and press
- Press (
  - You can also move the cursor using on the GyroRemote.

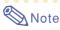

- If you want to correct a letter or symbol, press (₹ or to move the cursor to the character you want to correct, and then use or to correct the character.
- If you want to cancel the settings, press .
- Repeat steps 2 and 3 to set all the characters.

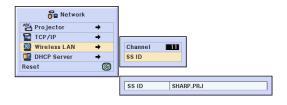

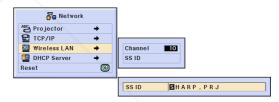

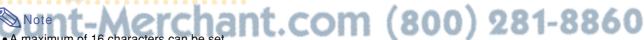

**b** Press (-).

The settings are enabled.

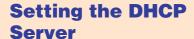

This function is set when using the DHCP server on the projector.

Set "DHCP Server" in the network menu on the menu screen.

- → For operating the menu screen, see pages 50 and 52.
- → For operating the menu screen using the GyroRemote see pages 54 and 55.

#### **Enabling the DHCP server function**

Set the "Server" in the submenu to "ON". Set the "Server" to "OFF" when not using the DHCP server function.

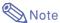

 When the DHCP server function of the projector has been set in a wireless LAN where there is another DHCP server connected, the network may not function correctly. If there is another DHCP server connected, make sure to consult with your Network Administrator.

# Setting the Assign "Start Address" Set the Assign Start Address in Start Address in the Submenu.

For setting the start address, see the procedure in **Setting the IP Address**.

# Assigning a maximum number of IP addresses

This function is for setting the maximum number of IP addresses from the start address that can be automatically assigned.

Make sure to set an approximate amount of the computers that are to be connected to the wireless LAN. You can set anywhere between 1 to 250 computers.

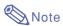

 Assign "Start Address" and "Max Lease" can be set when the DHCP server function is OFF.

• IP addresses will not be sorted if their number is more than 250.

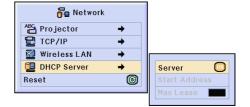

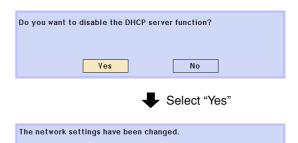

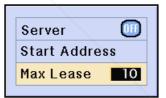

ent.com (800) 281-8860 PROJECTOR LAMPS AND ACCESSORIES

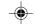

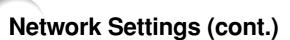

## Resetting the Network Settings

This will return the default values of the Network Settings.

Select "Reset" in the Network menu on the menu screen.

- $\rightarrow$  For operating the menu screen, see pages 50 and 52.
- → For operating the menu screen using the GyroRemote see pages 54 and 55.

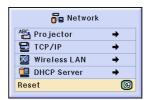

## Wireless LAN PC card: Troubleshooting

Check the following if you cannot connect to the network using your wireless LAN PC card.

- 1. Is the Link indicator o the wireless LAN PC card light?
  - Lit: operating normally.
  - Flashing: the wireless LAN PC card driver is not operating properly. Reinstall the driver in the computer.
  - Off: The card is not in operation. Make sure that the card is installed correctly.

#### 2. Are the SSID, channel and wireless transmission settings of the projector and computer the same?

- If the SSID, channel and wireless transmission settings of the computer are not the same, then they cannot communicate.
- When communicating with the projector, make sure that the transmission mode has been set to 802.11 ad hoc mode.
- 3. Check the projector and computer network settings.
- When the DHCP "Server" on the projector is "OFF":
   Check again the IP address, subnet mask and gateway values of the projector and computer.
- When the DHCP server on the projector is ON:
   Check the values of the IP address, subnet mask and DHCP assigned start address of the projector.
   If part of the IP address or DHCP assign start address is not identical to the ones specified in the subnet mask, IP address assigning cannot be properly done.

|   | F: V DI D   | IP address           | 192.168. <u>150</u> .120        |     |
|---|-------------|----------------------|---------------------------------|-----|
|   | FixYourDLP. | Subnet mask          | 255.255.255.0                   |     |
|   | CCOLL       | Assign start address | 192.168. <u>150</u> .100correct | 00  |
| U | SCOU        | Assign start address | 192.168. <u>050</u> .100wrong   | VU, |

If the above procedure is carried out and the wireless LAN PC card still does not operate, see the Wireless Reality software operation manual.

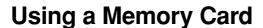

When a memory card is installed, images stored in the memory card can be projected. If presentation files are stored in the memory card you can make presentations using only the projector and the memory card, without having to use a computer.

## **Displaying of the Contents in the Card as** an Index

- Insert the memory card into the INPUT 4 terminal on the projector.
  - For details on installing the card, see page 31.
  - The current mode will automatically change to INPUT 4 mode, when the PC Card is inserted into INPUT 4 terminal, and the files stored in the card will be displayed as an index. (Index mode)

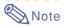

- For details about the display format of the Index mode, see pages 76,77.
- For details on how to install the wireless LAN card in the projector, see page 68.
- The following are the files that this projector can handle.

Non-compressed Bitmap (.BMP) JPEG files (.JPEG / .JPG) Non-compressed TIFF files (.TIFF / .TIF) VQ files (.VQ) Script files (.SSF)

## **Ejecting the Card**

Make sure to perform the following procedures before removing the card.

Select Card eject in the Card menu on the menu screen

→ For operating the menu screen, see pages 50 and 52.

the GyroRemote see pages 54 and 55.

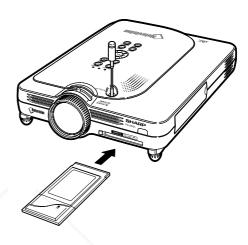

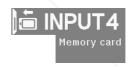

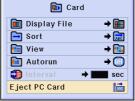

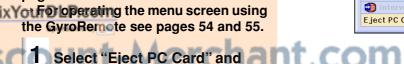

• After a few seconds, the message "You may safely eject the PC Card" will be displayed.

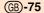

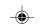

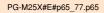

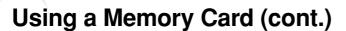

### Remove the card.

- Remove the card after the message is displayed.
- For details on how to remove the card, see page 31.

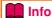

• When moving the projector, make sure that the Eject button is pressed all the way in. If moved with the Eject button out, the projector may be damaged.

## **Setting the Thumbnail Display**

You can display JPEG files and slide show VQ files as thumbnails. Some files may not be displayed as thumbnails.

Images files that cannot be displayed as thumbnails or other files except images will be displayed only as file names

- Other file names except for folders, image files, and script files will be displayed in gray.
- The folders are displayed in [ ].
- The file names will be displayed in 8 characters with their extensions (3 characters).

#### Moving folders

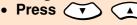

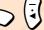

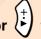

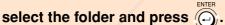

· To move the folder up one level, select and press .

### Projecting a file

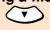

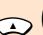

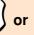

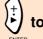

### select the folder and press (-).

- The selected image is displayed. • If you press while the image is displayed, the submenu is displayed.
- "Next" ...... Proceeds to the next page.
- 'Previous" ...... Moves back one page. FixYourD "Flotate (right)" ... Turns the image to the right by 90°.
  - "Rotate (left)" ... Turns the image to the left by 90°
  - ... Quits automatic display

RUSTED Scof images. The screen returns to Index mode.

#### Changing the page displayed

Select < or > and press

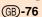

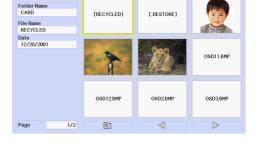

t

Next Previous

Rotate(right)

Rotate(left)

Index Mode

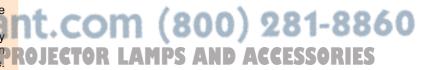

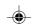

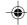

### **Setting Lists**

You can display files in lists. For list settings, see page 78.

### **Moving files**

- Press or to select the folder and press.
- To move the folder up one level, select and press.

### Projecting a file

- Changing the page displayed

# • Select or and press

| /olume Name<br>NO NAME | <b></b>    | <      |            |          |
|------------------------|------------|--------|------------|----------|
|                        | File Name  | Size   | Date       | Time     |
| Folder Name<br>CARD    | [RECYCLED] |        | 12/20/2001 | 14:13:32 |
| CARD                   | LRESTORE1  |        | 12/20/2001 | 13:56:04 |
| File Name              | OSDO.BMP   | 2305KB | 01/01/2000 | 00:02:02 |
| RECYCLED               | OSD1.BMP   | 2305KB | 01/01/2000 | 00:02:36 |
| Date                   | OSD10.BMP  | 2305KB | 01/01/2000 | 00:15:44 |
| 12/20/2001             | OSD11.BMP  | 2305KB | 01/01/2000 | 00:16:28 |
| 12/20/2001             | OSD12.BMP  | 2305KB | 01/01/2000 | 00:18:32 |
|                        | OSD2.BMP   | 2305KB | 01/01/2000 | 00:08:58 |
|                        | OSD3.BMP   | 2305KB | 01/01/2000 | 00:09:30 |
|                        | OSD4.BMP   | 2305KB | 01/01/2000 | 00:10:46 |
|                        | OSD5.BMP   |        | 01/01/2000 | 00:11:56 |
|                        | OSD6.BMP   | 2305KB | 01/01/2000 | 00:13:16 |
|                        | OSD7.BMP   | 2305KB | 01/01/2000 | 00:13:50 |
|                        | OSD8.BMP   |        | 01/01/2000 | 00:14:32 |
|                        | OSD9.BMP   | 2305KB | 01/01/2000 | 00:15:14 |
|                        |            |        |            |          |
|                        |            |        |            |          |
| Page 1.                | /1 🗈       |        |            |          |

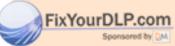

Discount-Merchant.com (800) 281-8860
THE TRUSTED SOURCE FOR PROJECTOR LAMPS AND ACCESSORIES

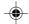

# **Memory Card Settings**

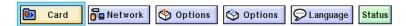

### **Setting Files**

You can limit the files displayed in the Index mode according to their type.

Select "Display File" in the Memory Card menu on the menu screen.

- → For operating the menu screen, see pages 50 and 52.
- → For operating the menu screen using the GyroRemote see pages 54 and 55.

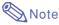

- All Files
- All the files and folders are displayed.
- Image File
- Only images files and folders are displayed. The types of images files that can be displayed are as follows: JPEG, VQ, TIFF, BMP.
- Script File (.SSF) Only slide show script files and folders are displayed.

### **Setting the Display Order of Files**

You can set the display order of files displayed in the Index mode.

Select "Sort" in the Memory Card menu on the menu screen.

- → For operating the menu screen, see pages 50 and 52.
- → For operating the menu screen using the GyroRemote see pages 54 and 55.

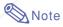

Files can be displayed in:

- Name or alphabetical order.
- New date order

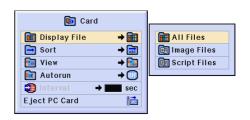

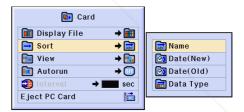

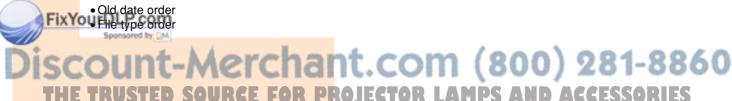

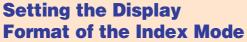

Select "View" in the Memory Card menu on the menu screen.

- → For operating the menu screen, see pages 50 and 52.
- → For operating the menu screen using the GyroRemote see pages 54 and 55.

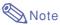

- Thumbnail display For displaying the contents of the memory card as thumbnails.
- List display For displaying the contents of the memory card in a list.

## **Using Autorun**

The Autorun function works under the following cases:

- When the projector is turned on with the card installed.
- When installing the card while the projector is on.

Select "Autorun" in the Memory Card menu on the menu screen.

- → For operating the menu screen, see pages 50 and 52.
- → For operating the menu screen using the GyroRemote see pages 54 and 55...

#### "OFF"

For disabling the Autorun function.

#### "Script File"

'Slide Show"

When the script files which are created by Slide Manager of the Wireless Reality are stored in the memory card, the Auto-Run will automatically load the script files and then projects the image files in order according to the script files.

 The display interval between images is regulated in the script file.

The script file can be made using the slide manager included with your projector.

The image files stored in the root

projected in order automatically.

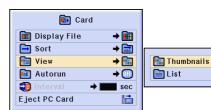

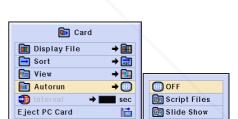

directory in the memory card will be ROJECTOR LAMPS AND ACCESSORIES

(GB)-79

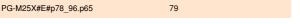

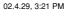

ant.com (800) 281-88<mark>60</mark>

# **Memory Card Settings (cont.)**

# **Setting the Display Interval for Image Files**

You can set the display interval for slide show files (image files).

Adjust "Interval" in the Memory Card menu on the menu screen.

- → For operating the menu screen, see pages 50 and 52.
- → For operating the menu screen using the GyroRemote see pages 54 and 55.

Pressing the button during image protection via the Autorun function will display the submenu.

- "Next" ..... Proceeds to the next page.
- "Previous" ...... Moves back one page.
- "Index Mode" ... Quits automatic display of images. The screen returns to Index mode.

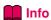

 Pressing any button on the projector or on the GyroRemote during Autorun, the Autorun function stops.

## Note

• During Slide Show playback, the OSD message "Please wait" will appear between slides. This message can be eliminated by selecting " Level A" or " Level B" in "OSD Display" See page 89 to disable OSD messages.

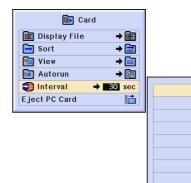

15sec

30sec

45sec

60sec

90sec

120sec

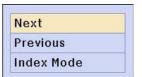

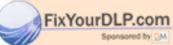

Discount-Merchant.com (800) 281-8860
THE TRUSTED SOURCE FOR PROJECTOR LAMPS AND ACCESSORIES

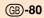

# Displaying a Still Image

This function allows you to instantly freeze a moving image. This is useful when you want to display a still image from a computer or video, giving you more time to explain the image to the audience.

# **Storing an Image in Still Image Format**

For using the GyroRemote, see page 40 for details.

- Press O to display "Button Assign 2/5".
  - The Assign function is displayed at the bottom right of the screen.
- 2 Press O.
  - The image currently being projected becomes a still image.
- Press again to return to the moving image from the currently connected device.

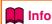

 Still picture functions 4 do not work in the in INPUT 4.

ixYourDLP.com

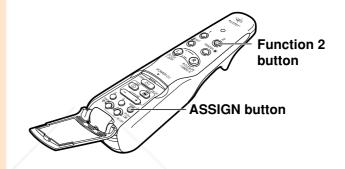

**▼**On-screen Display

FREEZE ON

FREEZE OFF

iscount-Merchant.com (800) 281-8860
THE TRUSTED SOURCE FOR PROJECTOR LAMPS AND ACCESSORIES

(GB)-81

PG-M25X#E#p78\_96.p65 81

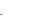

02.4.29. 3:21 PM

# **Selecting the Picture Display Mode**

This function allows you to modify or customize the picture display mode to enhance the input image. Depending on the input signal, you can choose "NORMAL", "FULL", "DOT BY DOT", "BORDER", "STRETCH" or "SMART STRETCH" image.

# Switching the Picture Display Using Different Input Signals

For using the GyroRemote, see page 40 for details.

- 1 Press O to display "Button Assign 4/5".
  - The Assign function is displayed at the bottom right of the screen.
- 2 Press  $^3$ O.

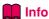

- In the "DOT BY DOT" mode, images are diplayed with the original resolution, therefore they are not enlarged.
- To return to the previous mode, press while "RESIZE" is displayed on the screen.

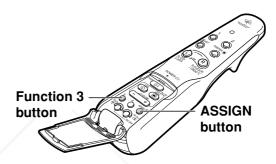

Screen display of the picture display mode

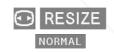

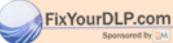

Discount-Merchant.com (800) 281-8860
THE TRUSTED SOURCE FOR PROJECTOR LAMPS AND ACCESSORIES

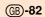

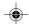

### COMPUTER

|                     |                    | NORMAL     | FULL       | DOT BY DOT  |
|---------------------|--------------------|------------|------------|-------------|
|                     | SVGA (800 × 600)   | 1024 × 768 | _          | 800 × 600   |
|                     | XGA (1024 × 768)   | 1024 × 768 | _          | _           |
| 4:3 aspect ratio    | SXGA (1280 × 960)  | 1024 × 768 | _          | 1280 × 960  |
|                     | UXGA (1600 × 1200) | 1024 × 768 | _          | 1600 × 1200 |
| Other aspect ratios | SXGA (1280 × 1024) | 960 × 768  | 1024 × 768 | 1280 × 1024 |

• When XGA (1024 x 768) signals have been entered or when using INPUT 4 Mode, they will be fixed as NORMAL.

|                            |                  |                                                                         | Output screen image               |                                                                  |
|----------------------------|------------------|-------------------------------------------------------------------------|-----------------------------------|------------------------------------------------------------------|
| Input Signal               |                  | NORMAL Projects a full screen image while maintaining the aspect ratio. | FULL Projects a full screen image | DOT BY DOT Projects the original resolution signal of the image. |
| Resolution lower than XGA  | 4:3 aspect ratio |                                                                         |                                   |                                                                  |
| XGA                        | 4:3 aspect ratio | 000                                                                     |                                   |                                                                  |
| Resolution higher than XGA | 4:3 aspect ratio | <u> </u>                                                                | _                                 |                                                                  |
| SXGA (1280×1024)           |                  |                                                                         |                                   |                                                                  |

#### **VIDEO**

|                  |                     | NORMAL     | BORDER     | STRETCH     | SMART STRETCH |
|------------------|---------------------|------------|------------|-------------|---------------|
| 480I, 480P, NTSC | 4:3 aspect ratio.   | 4004 700   | 700        |             | 4004 570*     |
| PAL, SECAM       | Letter box, squeeze | 1024 × 768 | 768 × 576* | 1024 × 576* | 1024 × 576*   |
| 720P, 1080I      | 16:9 aspect ratio   | _          | _          |             | - \           |

- "STRETCH" is fixed when 720P or 1080I signals are entered.
  \* The Digital Shift function can be used with these images.

83

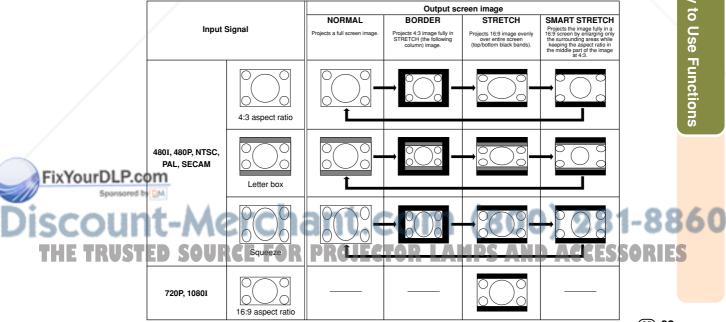

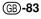

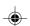

# **Selecting the Picture Display Mode (cont.)**

This function allows you to enlarge a specific portion of an image. This is useful when you want to display a detailed portion of the image.

# **Displaying an Enlarged Portion of an Image**

For using the GyroRemote, see page 40 for details.

- Press O to display "Button Assign 3/5".
  - The Assign function is displayed at the bottom right of the screen.
- Press Function Button to enlarge the image.
  - To reduce the size of the enlarged image, press Function Button ().

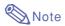

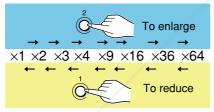

- When an SXGA<sup>+</sup> or UXGA image is displayed, "x2" and "x3" cannot be selected.
- Hold down and move the GyroRemote to move the enlarged image.
  - If the Screen moving mark has disappeared, press Function Button
- o to display the Screen move mark, and then move the image.

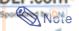

 You can also move the position of the enlarged image using or

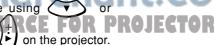

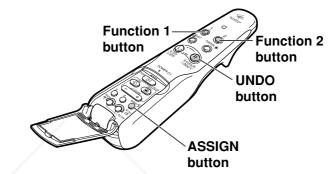

#### **▼**On-screen Display

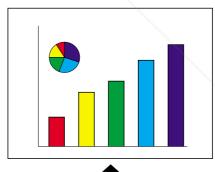

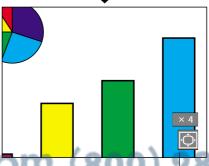

Screen moving

ACCESSORIES

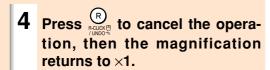

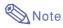

- In the following cases, the enlarged image will return to its original size (×1).
- When switching the input.
- When the input signal has been pressed.

  When the input signal has been
- changed.
- When the input signal resolution or refresh rate (vertical frequency) has been changed.

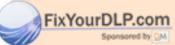

nt-Merchant.com (800) 281-8860 RUSTED SOURCE FOR PROJECTOR LAMPS AND ACCESSORIES

## **Gamma Correction Function**

Gamma is an image quality enhancement function that offers a richer image by brightening the darker portions of the image without altering the brightness of the brighter portions. When you are displaying images with frequent dark scenes, such as a film or concert, or when you are displaying images in a bright room, this feature makes the dark scenes easier to see and gives the impression of greater depth in the image.

| Selected Mode | Description                                                                             |
|---------------|-----------------------------------------------------------------------------------------|
| STANDARD      | For Standard picture                                                                    |
| PRESENTATION  | Brightens darker portions of image for more enhanced presentations.                     |
| CINEMA        | Gives greater depth to darker portions of image for a more exciting theater experience. |
| GAME          | Natural color gradation for playing a game, etc.                                        |

# **Adjusting Gamma Correction**

For using the GyroRemote, see page 40 for details.

- Press O to display "Button Assign 4/5".
  - The Assign function is displayed at the bottom right of the screen.
- 2 Press O.
  - You can change the gamma correction type every time you press this button.
- To rest default settings, press

  R
  R
  PALICK D
  When "Gamma" is
  displayed.

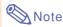

• Returning to the following gamma modes.

| INPUT mode   | INPUT signal | GAMMA mode   |
|--------------|--------------|--------------|
| urDLP.co     | m RGB        | PRESENTATION |
| Sponsored by | Component    | CINEMA       |
| INPUT2       | S-Video      | STANDARD     |
| INPUT3       | Video        | STANDARD     |
| INPUT4       | SAUD         | PRESENTATION |

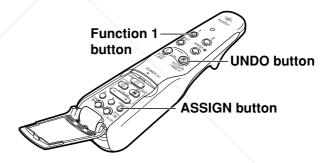

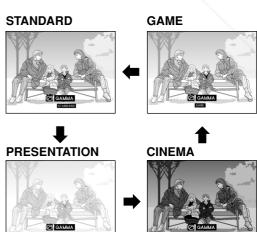

Video STANDARD

PRESENTATION

SOURCE FOR PROJECTOR LAMPS AND ACCESSORIES

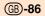

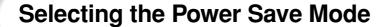

The Power Save Mode or the Automatic Power Shutoff function allows you to reduce the power consumption of the projector.

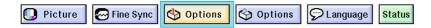

# **Setting the Power Save Mode**

Select "Power Save" in the "Options (1)" menu on the menu screen.

- → For operating the menu screen, see pages 50 and 52.
- → For operating the menu screen using the GyroRemote see pages 54 and 55.

#### **Description of Power Save Modes**

| ON Quantity of light is 80%. Power consumption is XXXW. |                                                       |
|---------------------------------------------------------|-------------------------------------------------------|
| OFF                                                     | Quantity of light is 100%. Power consumption is 295W. |

## Note

- It is set to "OFF" normally.
- "Power Save" mode is factory preset to "OFF".
- When setting the power save mode to "OFF", the projected images become dark.

# **Automatic Power Shutoff Function**

When no input signal is detected for more than 15 minutes, the projector will automatically shut off if set to " (On)".

The Auto Power Off function will be disabled when it has been set to "(4. (Off)".

Select "Auto Power Off" in the "Options (1)" menu on the menu screen.

→ For operating the menu screen, see pages 50 and 52.

the GyroRemote see pages 54 and 55.

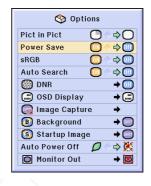

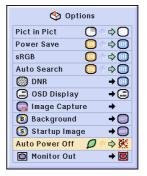

ower OFF in 1 min.

• When the Auto Power Off function is set ROJECTOR LAMPS AND ACCESSORIE to "O(On)", 5 minutes before the power

turns off, the message "Power OFF in X min." will appear on the screen to indicate the remaining minutes.

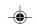

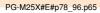

# **Displaying Dual Pictures (Pict in Pict)**

Picture in Picture function allows you to display two pictures on the same screen. You can display the image input from INPUT 2 or 3 as an inset picture overlapping the main picture from INPUT 1. (This function can only be set in the RGB menu.)

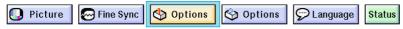

## **Displaying the Inset Picture**

Select "Pict in Pict" in the "Options (1)" menu on the menu screen. Make sure to operate when INPUT 1, INPUT 2 and INPUT 3 all have signals.

- → For operating the menu screen, see pages 50 and 52.
- → For operating the menu screen using the GyroRemote see pages 54 and 55.
- 1 Press to select.

   When operating with the GyroRemote,
  - press to display "Button Assign 3/5" and press 4.
  - P in P does not function with INPUT 4.
- Press to change the image in the inset picture.
- Press , , , , or by to set the position of the inset picture.
  - Press to stop the frame from moving or to make the frame disappear.

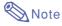

Hold down and move the GyroRemote in all directions, when moving the position of the inset picture using the GyroRemote.

button

Adjustment button (▲▼◀▶)

Enter button

**INPUT** 

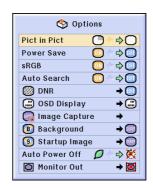

iscount-Merchant.com (800) 281-8860

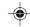

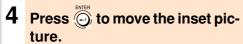

• The inset picture will be moved to the inset picture frame.

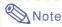

- The inset picture can only be displayed with composite video (NTSC/PAL/ SECAM) or S-Video signal.
- The Freeze function works only with the inset picture, when the Pict in Pict mode is in operation.

When the signal entered into INPUT 1 is as follows, Pict in Pict does not work:

- With a resolution that exceeds SXGA.
- When the input signal is 480I, 480P, 720P or 1080I.
- When the input signal has changed to the Interlace mode using RGB signals.
- When the picture display mode is set to "DOT BY DOT"
- When no signals are sent to INPUT 1, or when the resolution or refresh rate (vertical frequency) is changed.
- You can use on the GyroRemote or on the projector to change the inset picture.

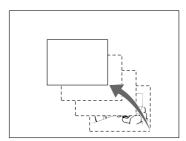

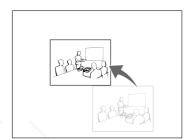

## **Setting On-screen Display**

This function allows you to turn on or off the on-screen messages. When setting " Level B" in "OSD Display", the input mode display (e.g. "INPUT 1") will not appear, even if the INPUT button is pressed.

| Selected Item                                | Description                                                                                                    |
|----------------------------------------------|----------------------------------------------------------------------------------------------------|
| Normal All On-screen Displays are displayed. |                                                                                                    |
| Level A                                      | Input/Freeze/Enlarge/Auto Sync/Volume/AV Mute are not displayed.                                                                                                    |
| C Level B                                    | All On-screen Displays are not displayed. (except Menu, On-screen displays displayed when the LENS button is pressed, and warning displays (Power off/Temp./Lamp, etc.)) |

## **Turning Off the On-screen Display**

FixYSelect\_FOSDnDisplay" in the "Options (1)" menu by

- → For operating the menu screen, see pages 50 and 52.
- For operating the menu screen using

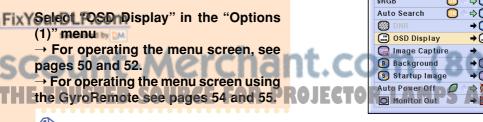

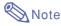

• Standby message in INPUT 4 will appear regardless of "OSD Display" level.

89

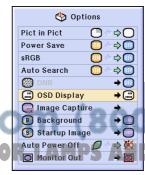

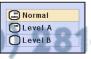

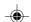

# **Activating the sRGB Color Management Function**

This function calibrates the projector's output to confirm to sRGB standard (6,500K).

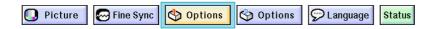

# Setting the Color Management Function (sRGB)

Select "sRGB" in the "Options (1)" menu on the menu screen.

- → For operating the menu screen, see pages 50 and 52.
- → For operating the menu screen using the GyroRemote see pages 54 and 55.

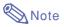

 For additional information about sRGB function, please visit "http://www.srgb.com/".

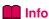

- When setting sRGB to "ON", the projected image may become dark; however, this does not indicate a malfunction.
   When "sRGB" is set to "ON";
- The gamma correction cannot be set.
- "Red", "Blue" or "CLR Temp" in "Picture" cannot be adjusted.

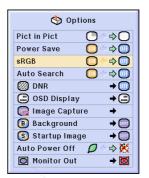

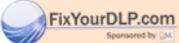

Discount-Merchant.com (800) 281-8860
THE TRUSTED SOURCE FOR PROJECTOR LAMPS AND ACCESSORIES

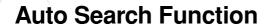

This function automatically searches for and switches to the input mode in which signals are being received, when the projector is turned on, or when the INPUT button is pressed. This function does not work with INPUT 4 mode.

### **Using Auto Search**

Select "Auto Search" in the "Options (1)" menu on the menu screen.

- → For operating the menu screen, see pages 50 and 52.
- → For operating the menu screen using the GyroRemote see pages 54 and 55.

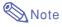

- ON
- Automatically switches to the input mode in which signals are being received, when turning on the projector or pressing on the projector.
- When the Auto Search function has been set to ON, select any desired input, using the Button Assignment.
- OFF
  For switching input modes
- For switching input modes manually in order by pressing on the projector.
- To stop searching for the input mode, press on the projector or on the GyroRemote.

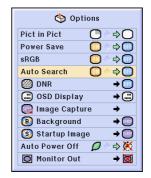

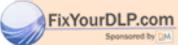

Discount-Merchant.com (800) 281-8860
THE TRUSTED SOURCE FOR PROJECTOR LAMPS AND ACCESSORIES

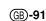

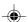

# Video Digital Noise Reduction (DNR) System

Video Digital Noise Reduction (DNR) provides high quality images with minimal dot crawl and cross color noise.

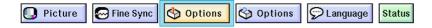

### **Reducing Image Noise**

Select "DNR" in the "Options (1)" menu.

- → For operating the menu screen, see pages 50 and 52.
- → For operating the menu screen using the GyroRemote see pages 54 and 55.

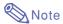

Set a level so as to view a clearer picture.

Make sure to set DNR to "OFF" in the following cases:

- When the image is blurry.
- When the contours and colors of moving images drag.
- When TV broadcasts with weak signals are projected.

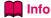

- Make sure to set when signals have been input into INPUT 2 or INPUT 3.
- This function is available with INPUT 1 (480I and 480P signals) and INPUT 2, 3 (all signals).

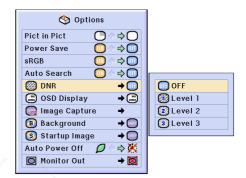

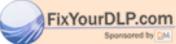

Discount-Merchant.com (800) 281-8860
THE TRUSTED SOURCE FOR PROJECTOR LAMPS AND ACCESSORIES

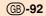

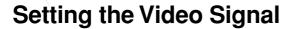

The video input system mode is preset to "Auto"; however, a clear picture from the connected audio-visual equipment may not be received, depending on the video signal difference. In that case, switch the video signal.

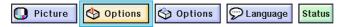

# **Setting the Video Signal**

Select "Video System" in the "Options (1)" menu on the menu screen.

- → For operating the menu screen, see pages 50 and 52.
- → For operating the menu screen using the GyroRemote see pages 54 and 55.

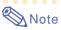

- The video signal can only be set in IN-PUT 2 or INPUT 3 mode.
- In "Auto", images are displayed in PAL even if PAL-N or PAL-M input signals are received.

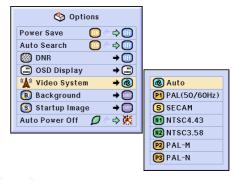

| PAL      | When connected to PAL video equipment.                |
|----------|-------------------------------------------------------|
| SECAM    | When connected to SECAM video equipment.              |
| NTSC4.43 | When reproducing NTSC signals in PAL video equipment. |
| NTSC3.58 | When connected to NTSC video equipment.               |

## Selecting a Startup Image

This function allows you to specify the image to be displayed upon the projector's startup.

| Selected Item | Description                               |
|---------------|-------------------------------------------|
| Sharp         | SHARP default image                       |
| O Custom *    | User customized image (i.e. company logo) |
| None          | Black screen                              |

<sup>\*</sup> You can set a captured image as a startup image by selecting "Custom".

## **Selecting a Startup Image**

Select "Startup Image" in the "Options (1)" menu on the menu screen.

- → For operating the menu screen, see Youges 30 and 52.
- → For operating the menu screen using the GyroRemote see pages 54 and 55.

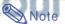

- When "Custom" is selected, an image saved using "Image Capture" can be displayed as a startup image.
- A "Custom" image is preset as a black screen.

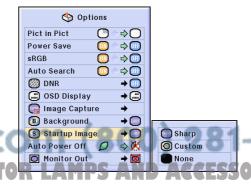

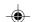

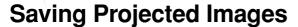

- This projector allows you to capture projected images (RGB signals) and set them as a startup image, or background image when no signals are being received.
- You can capture the images that are input using analog RGB signals and Digital RGB XGA signals.

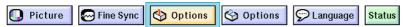

## **Capturing the Image**

Select "Image Capture" in the "Options (1)" menu on the menu screen

- → For operating the menu screen, see pages 50 and 52.
- → For operating the menu screen using the GyroRemote see pages 54 and 55.
- Press or to select

  "Save Image" and press

  ...
  - The projected image is captured. It may take some time for capturing.
- 2 ① Press ② or 🕆 to select "Yes".
  ② Press ④.

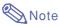

- This function only works in 1024 x 768 (XGA) with the exception of 43 Hz vertical which is a interlaced signal.
- The saved image is reduced to 256 colors.
- Images from equipment connected to INPUT 2 or 3 or images in INPUT 4 (card) cannot be captured.

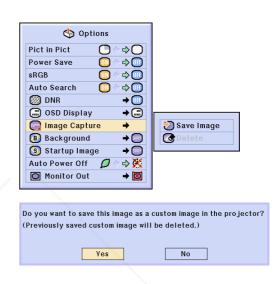

# Deleting the Captured FixYon accom

Select "Delete" and press .

OK Cancel
OM (800) 281-8860

This custom image saved in the projector will be deleted.

2ROSPIESS (1) UP (1) to Select PROJECTOR LAMPS AND ACCESSORIES

"OK".

(2) Press (-).

**GB-94** 

# **Setting a Background Image**

This function allows you to select the image displayed when no signal is being sent to the projector.

| Selected Item                                       | Description                |
|-----------------------------------------------------|----------------------------|
| Sharp                                               | SHARP default image        |
| Custom *1 User customized image (i.e. company logo) |                            |
| Blue                                                | Blue screen                |
| None                                                | Black screen <sup>+2</sup> |

<sup>\*1</sup> You can set a captured image as a background image by selecting "Custom".

<sup>\*2</sup> If the input signal has interference, the screen will be displayed with the interference.

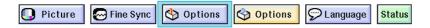

# Selecting a Background Image

Select "Background" in the "Options (1)" menu on the menu screen.

- → For operating the menu screen, see pages 50 and 52.
- → For operating the menu screen using the GyroRemote see pages 54 and 55.

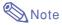

- When "Custom" is selected, an image saved using "Image Capture" can be displayed as a background image.
- A "Custom" image is preset as a black screen.

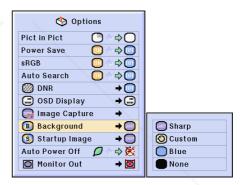

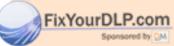

Discount-Merchant.com (800) 281-8860
THE TRUSTED SOURCE FOR PROJECTOR LAMPS AND ACCESSORIES

(B)-95

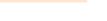

# **Using an RGB Monitor Loop-out Adaptor**

Using an RGB monitor loop-out adaptor (sold separately) and an RGB cable (commercially available), be sure to set to "Test (Y Cable)" when you want to display computer images both on the projector and on a monitor.

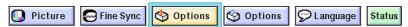

## Using an RGB Monitor Loop-out Adaptor

Select "Monitor Out" in the "Options (1)" menu on the menu screen.

- → For operating the menu screen, see pages 50 and 52.
- → For operating the menu screen using the GyroRemote see pages 54 and 55.

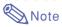

- Be sure to set to "Disable" when not using an RGB monitor loop-out adaptor.
- If the setting is not correct, the image may be dark, too bright or whitish. This does not indicate malfunction.
- Make sure to set to "Yes (Y Cable)" when using the RGB monitor loop-out adaptor.

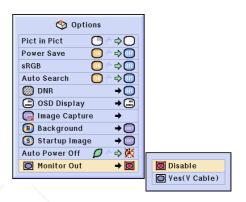

# **Displaying the Lamp Usage Time**

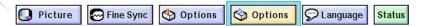

# **Confirming the Lamp Usage Time**

This function allows you to check the lamp usage time.

Select "Options (2)" menu on the menu screen to see the lamp usage time.

→ For operating the menu screen, see pages 50 and 52.

Yot For operating the menu screen using the GyroRemote see pages 54 and 55.

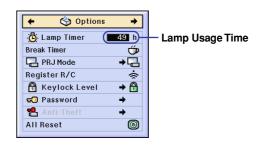

# **Wint-Merchant.com (800) 281-8860**

• It is recommended that the lamp be changed after approximately 1,900 cumu-PROJECTOR LAMPS AND ACCESSORIES lative hours of use.

For lamp replacement, contact your nearest Sharp Authorized Projector Dealer or Service Center.

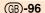

# **Displaying the Break Timer**

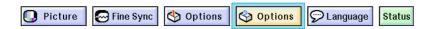

### **Displaying and Setting the Break Timer**

Select "Break Timer" from the "Options (2)" menu on the menu screen.

- → For operating the menu screen, see pages 50 and 52.
- → For operating the menu screen using the GyroRemote see pages 54 and 55.
- When "" is displayed, press or to set the Break Timer.
  - You can set anywhere between 1 and 60 minutes (in 1 minute units).

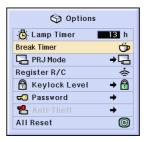

**▼**On-screen Display

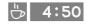

# To cancel the break time

Press Undo on the remove control or press R on the remote control.

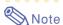

- When using the GyroRemote, set the Break time using the GyroRemote (see page 41).
- Auto Power Off will be temporarily disabled during the Break Timer.
   If no signal transmission occurs for more than 15 minutes after the Break Timer has completed, the projector will turn off.
- The Break Timer will be displayed on the startup image. To change the screen displayed during the Break Timer, change the setting of "Startup Image" (see page 95).

iscount-Merchant.com (800) 281-8860
THE TRUSTED SOURCE FOR PROJECTOR LAMPS AND ACCESSORIES

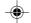

# **Reversing/Inverting Projected Images**

This projector is equipped with a reserve/invert image function that allows you to reverse or invert the projected image for various applications.

| Selected Item   | Description                 |
|-----------------|-----------------------------|
| Front           | Normal image                |
| Ceiling + Front | Inverted image              |
| 📮 Rear          | Reversed image              |
| Ceiling + Rear  | Reversed and inverted image |

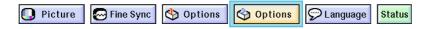

## **Setting the Projection Mode**

Select "PRJ Mode" in the "Options (2)" menu on the menu screen.

- → For operating the menu screen, see pages 50 and 52.
- → For operating the menu screen using the GyroRemote see pages 54 and 55.

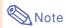

- If a password has been set, the password input box will be displayed when selecting the "PRJ Mode".
- This function is used for the reversed image and ceiling-mount setups. See page 25 for these setups.

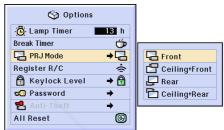

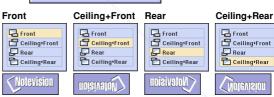

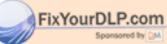

Discount-Merchant.com (800) 281-8860
THE TRUSTED SOURCE FOR PROJECTOR LAMPS AND ACCESSORIES

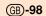

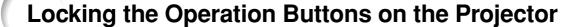

This function can be used to lock the use of certain operation buttons on the projector. The following are the three keylock levels.

| Keylock Level | Description                                                       |
|---------------|-------------------------------------------------------------------|
| normal Normal | All operation buttons are functional.                             |
| 🛅 Level A     | Only INPUT/VOLUME/AV MUTE buttons on the projector are available. |
| ⊕ Level B     | All operation buttons on the projector are unavailable.           |

## **Setting up the Keylock**

Select "Keylock Level" in the "Options (2)" menu on the menu screen.

- → For operating the menu screen, see pages 50 and 52.
- → For operating the menu screen using the GyroRemote see pages 54 and 55.

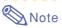

• If a password has been set, the password input box will be displayed when selecting the "Keylock Level".

# Canceling the Keylock Setting

When the Keylock Level is set to "Normal", all buttons are functional.

Select "Keylock Level" in the "Options (2)" menu and set " Normal" on the menu screen.

- → For operating the menu screen, see pages 50 and 52.
- → For operating the menu screen using the GyroRemote see pages 54 and 55.

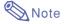

- When a password has been set, and "Keylock Level" is selected, the password

   It you input box will be displayed.
  - If both a password and the Keylock Level have been set at the same time, the password will be necessary before changing the Keylock Level.

THE TRUSTED SOURCE FOR PROJECTOR LAMPS AND ACCESSORIES

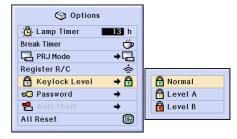

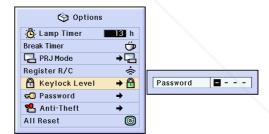

t.com (800) 281-88<mark>60</mark>

02.4.29. 3:24 PM

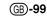

# Setting up a Password

A password can be set by the user to prevent adjustments to certain settings on the "Options (2)" menu. Using a password together with the Keylock Level (page 99) is more effective.

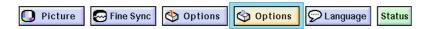

## **Entering the Password**

Select "Password" in the "Options (2)" menu on the menu screen

- → For operating the menu screen, see pages 50 and 52.
- → For operating the menu screen using the GyroRemote see pages 54 and 55.
- Press or to select the desired number and then press .
- Enter the 3 remaining digits and press .
- Enter the password again in "Reconfirm" and press .

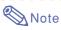

 When a password is set, you need to enter the password to change "PRJ Mode", "Keylock Level", "Anti-Theft" and "All Reset" settings.

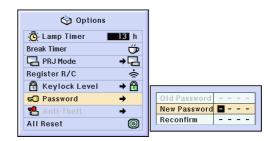

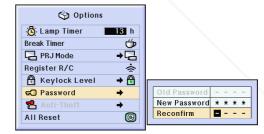

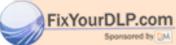

Discount-Merchant.com (800) 281-8860
THE TRUSTED SOURCE FOR PROJECTOR LAMPS AND ACCESSORIES

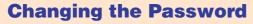

Select "Password" in the "Options (2)" menu on the menu screen

- → For operating the menu screen, see pages 50 and 52.
- → For operating the menu screen using the GyroRemote see pages 54 and 55.
- 1 Press (V), (A) and (F) enter the password in "Old Password" and press .
- 2 Press , and to set the new password and press (-).
- Enter the new 4-digit password again in "Reconfirm" and press

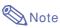

- If you do not want to set a password, leave the fields in procedures 2 and 3 blank and press
- To cancel the password settings, click .

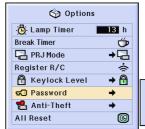

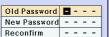

### **If You Forget Your Password**

If you forget the password, delete it and set a FIX YOU password Using the following procedure.

101

Pant.com (800) 281-8860 FOR PROJECTOR LAMPS AND ACCESSORIES

(B)-101

# **Setting the Anti-Theft**

Setting the anti-theft function will disable any projection of images even if signals are sent to the projector. A keycode is necessary to release the system lock. Make sure to remember the key code you set.

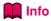

If the keycode is not correctly entered in the key code field, only the key code screen will be displayed and no other operations will be possible. Repairing the system lock even within the period of guarantee will incur reparation costs. For details, refer to your nearest Sharp Representative. See page 118.

Options

( Options

→ 🚹

**©** 

→ 🚹

**6** 

New Password

Reconfirm

👸 Lamp Timer

Reylock Level

Break Timer

PRJ Mode Register R/C

Password

船 Anti-Theft

Lamp Timer

Break Timer RJ Mode

Register R/C Reylock Level

Password

船 Anti-Theft

All Reset

All Reset

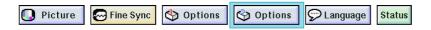

### **Entering the Keycode**

- "Anti-Theft" cannot be selected unless "Password" is set. (See page 100.)
- When "Anti-Theft" is selected, the password input box will appear. Enter the keycode after the right password is entered.

Select "Anti-Theft" in the "Options (2)" menu on the menu screen.

- → For operating the menu screen, see pages 50 and 52.
- → For operating the menu screen using the GyroRemote see pages 54 and 55.
  - Press any button on the remote control or on the GyroRemote, to enter the keycode.

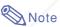

- The following buttons cannot be set as key codes. (both on the projector and GyroRemote)
  - POWER button
  - ENTER button
  - UNDO button
- MENU button

(GyroRemote)

- GYRO ACTIVE button POINTER button

  - R-CLICK/UNDO button
  - POWER button
  - hant.com (800) 281-8860 MENU button TEACH button

PROJECTOR LAMPS AND ACCESSORIES RF CH+ button

- Enter the remaining 3 digits in the same way as above and press .
- Re-enter the same key code in Reconfirm and press .

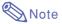

• The Keylock function will become temporarily disabled.

When "Anti-Theft" is set, the keycode inputting section appears after the power is turned on. At that time, enter the right keycode.

 Press the buttons on the remote control if the buttons on the remote control are used for setting the keycode. In the same manner, press the buttons on the projector if the buttons on the projector are used for setting the keycode.

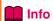

- Once the function is activated, you must remember the correct keycode. We suggest you record the keycode in a safe place where only authorized users will have access. If you lose or forget your keycode, you will need to contact your nearest Sharp Authorized Projector Dealer or Service Center (see page 118). You may need to bring your projector to them to restore the projector to original factory condition (password and keycode reset).
- If the Anti-theft function is set and you loose the GyroRemote, you will not be able to release the Anti-theft function. In case you loose the GyroRemote, contact your nearest repair center.

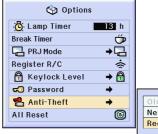

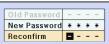

Anti-Theft = - - -

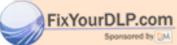

Discount-Merchant.com (800) 281-8860
THE TRUSTED SOURCE FOR PROJECTOR LAMPS AND ACCESSORIES

(B)-103

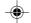

### **Setting the Anti-Theft (cont.)**

### **Changing the Keycode**

 When "Anti-Theft" is selected and a password has been entered, the password input box is displayed. After the password has been entered, you can change the keycode.

Select "Anti-Theft" in the "Options (2)" menu on the menu screen.

- → For operating the menu screen, see pages 50 and 52.
- → For operating the menu screen using the GyroRemote see pages 54 and 55.
- 1 Enter the preset 4-digit keycode in "Old Code" using the buttons on the GyroRemote or on the projector.
- Press any button you like on the GyroRemote or the projector to enter the new keycode.
- Enter the same 4-digit keycode in "Reconfirm".

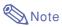

 If you do not want to set a keycode, leave the keycode field blank in steps 2 and 3 and press .

### Info

 If you travel with your projector without your GyroRemote, you will not be able to unlock the Anti-Theft keycode.
 Therefore, we recommend you use the projector buttons to lock/ unlock the Anti-Theft keycode.

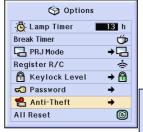

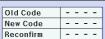

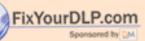

Discount-Merchant.com (800) 281-8860
THE TRUSTED SOURCE FOR PROJECTOR LAMPS AND ACCESSORIES

**GB-104** 

### **Initializing the Settings**

This function allows you to initialize the settings you have made in the projector.

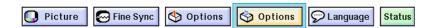

### Returning to the Default Settings

Select "All Reset" in the "Options (2)" menu on the menu screen.

- → For operating the menu screen, see pages 50 and 52.
- → For operating the menu screen using the GyroRemote see pages 54 and 55.

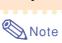

If a password has been set, the password input box will be displayed when selecting "All Reset".

The following items cannot be initialized.

- Fine Sync
  - Special Modes
- Signal Info
- Options
  - Lamp Timer
  - Anti-Theft
- Language
- Image stored using "Image Capture"

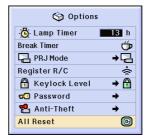

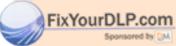

iscount-Merchant.com (800) 281-8860
THE TRUSTED SOURCE FOR PROJECTOR LAMPS AND ACCESSORIES

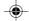

### **Displaying the Adjustment Settings**

This function can be used to display all the adjusted settings as a list on the screen.

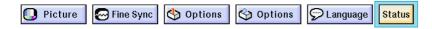

# Overview of ALL Menu Settings

Select the "Status" menu and press on the menu screen.

- → For operating the menu screen, see pages 50 and 52.
- → For operating the menu screen using the GyroRemote see pages 54 and 55.

| Picture          | Fine Sync              | Options                  | Options                              | Other                  |
|------------------|------------------------|--------------------------|--------------------------------------|------------------------|
| Contrast         | 0 Clock                |                          | . <mark>©</mark> . 13h<br>Lamp Timer | English Language       |
| O Bright         | O Phase                | Power Save               | PRJ Mode                             |                        |
| © 0<br>Red       | O O H-Pos              | o ← ⇔ oo                 | ि ⇔ 🙃<br>Keylock Level               |                        |
| Blue             | V-Pos                  |                          | Password                             | Standard Gamma         |
| & 0<br>CLR Temp  | ♦<br>Select Setting    | Ø ⇔ □ DNR                | * * * * * Anti-Theft                 | Normal Resize          |
| ÷ ⇔              | Special Modes          | ☐ ⇒☐<br>OSD Display      |                                      |                        |
| Progressive Mode | Q ⇔  Auto Sync         | B ⇔ □ Background         |                                      |                        |
| , ,              | ( ← ♦ ( Auto Sync Disp | S ⇔                      |                                      | Serial Number          |
|                  |                        | Ø ←⇔ 💥<br>Auto Power Off |                                      | Firmware<br>M25XXXXXXX |

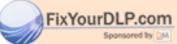

Discount-Merchant.com (800) 281-8860
THE TRUSTED SOURCE FOR PROJECTOR LAMPS AND ACCESSORIES

**GB-106** 

# **Appendix**

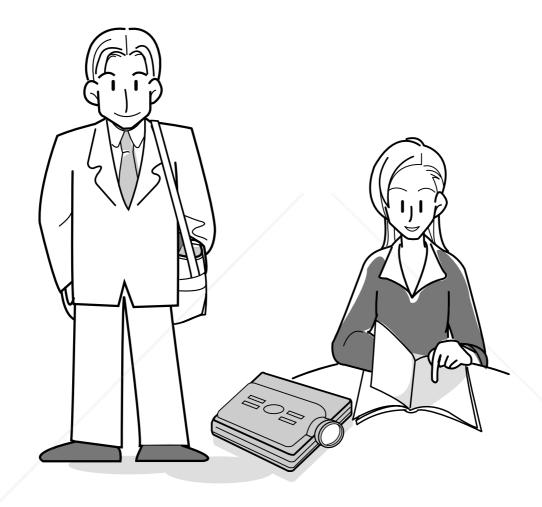

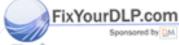

iscount-Merchant.com (800) 281-88 THE TRUSTED SOURCE FOR PROJECTOR LAMPS AND ACCESSORIES

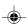

### **Carrying the Projector**

### **How to Use the Carrying Case**

When transporting the projector, make sure to retract the antenna, cover the lens with the lens cap, and place the projector in the included carrying case.

- Open the cover of the carrying
- 2 Remove the inner padding from the carrying case, and fold it in the direction of the arrows.
- Reinsert the inner padding into the carrying case.

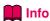

- Be sure to insert the inner padding to protect the lens and the projector.
- 4 Place the projector and the accessories in the carrying case.

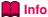

- Be sure to attach the lens cap to protect the lens.
- Be sure the projector has cooled down enough before placing it in the case.
- Make sure that the antenna for the GyroRemote is fully retracted.
- Make sure that the Eject button is fully inserted.
- Make sure to turn the off the projector.

### **Info**

- This carrying case is only for storing and carrying the projector.
- Shipping the projector in the carrying case as a parcel may cause damage to the projector. If you ship the projector, be sure to place it in FixYoua sturdy case and with enough shock absorbing material to avoid any damage.
  - Do not expose the carrying case or projector to direct sunlight, near heat sources, or in an enclosed automobile. The carrying case or projector may change color or become deformed.
    When moving the projector, make sure the
  - Eject button is pressed all the way in. If moved with the Eject button out, the projector

may be damaged.

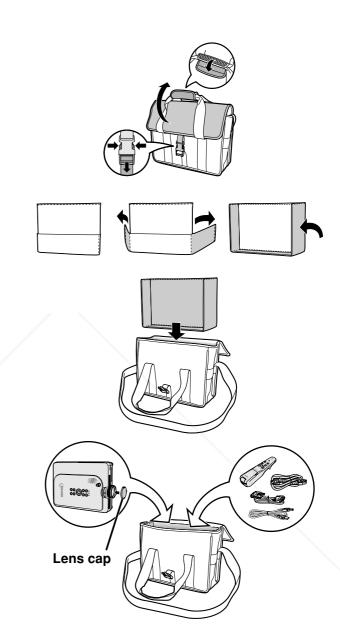

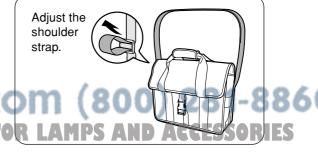

### **Maintenance**

### Cleaning the projector

- Be sure to unplug the power cord before cleaning the projector.
- The cabinet as well as the operation panel is made of plastic. Avoid using benzene or thinner, as these can damage the finish on the cabinet.
- Do not use volatile agents such as insecticides on the projector.

Do not attach rubber or plastic items on the projector for long time.

The effects of some of the agents in the plastic may cause damage to the quality or finish of the projector.

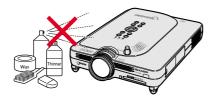

■ Wipe off dirt gently with a soft flannel cloth.

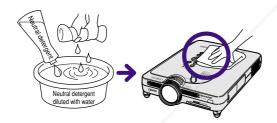

■ When the dirt is hard to remove, soak a cloth in a neutral detergent diluted with water, wring the cloth well and then wipe the projector. Strong cleaning detergents may discolor, warp or damage the coating on the projector. Make sure to test on a small, inconspicuous area on the projector before using.

### Cleaning the lens

- Use a commercially available blower or lens cleaning paper (for glasses and camera lenses) for cleaning the lens. Do not use any liquid type cleaning agents, as they may wear off the coating film on the surface of the lens.
- As the surface of the lens can easily get damaged, be sure not to scrape or hit the lens.

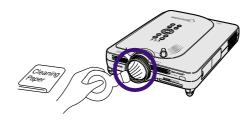

### Cleaning the exhaust and intake vents

■ Use a vacuum cleaner to clean dust from the exhaust vent and the intake vent.

### Projector's Rear View

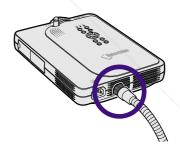

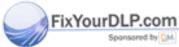

ount-Merchant.com (800) 281-88 TRUSTED SOURCE FOR PROJECTOR LAMPS AND ACCESSORIE

### **Maintenance Indicators**

- The warning lights on the projector indicate problems inside the projector.
- If a problem occurs, either the TEMPERATURE WARNING indicator or the LAMP REPLACEMENT indicator will illuminate red, and the power will turn off. After the power has been turned off, follow the procedures given below.

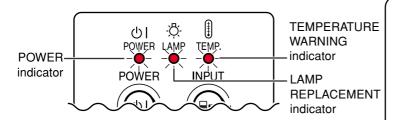

### **About the TEMPERATURE WARNING indicator**

If the temperature inside the projector increases, due to blockage of the air vents, or the setting location, "TEMP." will blink in the lower left corner of the picture. If the temperature keeps on rising, the lamp will turn off and the TEMPERATURE WARNING indicator will blink, the cooling fan will run for further 90 seconds, then the power will be shut off. After "TEMP." appears, be sure to perform the following measures.

110

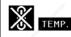

# About the LAMP REPLACEMENT indicator

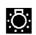

LAMP

- when the lamp exceeds 1,900 cumulative hours of use, "LAMP" will be displayed on the screen in yellow. When the cumulative hours of use reach 2,000, "LAMP" will change to red, the lamp will automatically turn off and then the projector as well. At this time, the LAMP REPLACEMENT indicator will illuminate in red.
- If you try to turn on the projector a fourth time without replacing the lamp, the projector will not turn on.

| Mainte                                   | enance indicat              | tor                  | Condition                                    | Problem                                                           | Possible Solution                                                                                           |
|------------------------------------------|-----------------------------|----------------------|----------------------------------------------|-------------------------------------------------------------------|----------------------------------------------------------------------------------------------------|
| TEMPEDA                                  | Normal                      | Abnormal             |                                              | Blocked air intake                                                | Relocate the projector to an area with proper ventilation.                                                  |
| TEMPERA-<br>TURE<br>WARNING<br>indicator | Off                         | Red on/<br>Power off | The internal temperature is abnormally high. | Cooling fan breakdown Internal circuit failure Clogged air intake | Take the projector to your nearest<br>Sharp Authorized Projector Dealer                                     |
| LAMP<br>REPLACE-                         | Green on<br>Green<br>blinks | Red<br>blinks        | Time to change the lamp                      | Lamp usage time<br>exceeded 1,900<br>hours                        | Take the projector to your nearest<br>Sharp Authorized Projector Dealer<br>or Service Center (see page 118) |
| MENT<br>indicator                        | when the lamp is active.    | Red on/<br>Power off | The lamp does not illuminate.                | Burnt-out lamp     Lamp circuit failure                           | for repair or lamp replacement.  • Please exercise care when replacing the lamp.                            |

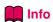

- If the TEMPERATURE WARNING indicator illuminates, and the power turns off, follow the above possible solutions and then wait until the projector has cooled down completely before plugging in the power cord and turning the power back on. (At least 5 minutes.)
- If the power is turned off and then turned on again, as during a brief test, the LAMP REPLACEMENT indicator may be triggered, preventing the power from going on. Should this occur, take the power cord out of the wall outlet and plug it back in again.
  - If you want to clean the air vents during projector operation, be sure to first press on and after the power has turned off and the cooling fan has stopped, then clean the vents.
- Do not unplug the power cord after the power has been turned off and while the cooling fan is running. The
  cooling fan runs for about 90 seconds.

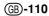

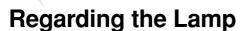

### Lamp

- It is recommended that the lamp (sold separately) be replaced after approximately 1,900 cumulative hours of use or when you notice a significant deterioration of the picture and color quality. The lamp usage time can be checked with the on-screen display. See page 58.
- For lamp replacement, please consult your nearest Sharp Authorized Projector Dealer or Service Center.

#### **IMPORTANT NOTE TO U.S. CUSTOMERS:**

The lamp included with this projector is backed by a 90-day parts and labor limited warranty. All service of this projector under warranty, including lamp replacement, must be obtained through a Sharp Authorized Projector Dealer or Service Center. For the name of the nearest Sharp Authorized Projector Dealer or Service Center, please call toll-free: 1-888-GO-SHARP (1-888-467-4277).

U.S.A. ONLY

### **Caution Concerning the Lamp**

- This projector utilizes a pressurized mercury lamp. A loud sound may indicate lamp failure. Lamp failure can be attributed to numerous sources such as: excessive shock, improper cooling, surface scratches or deterioration of the lamp due to a lapse of usage time. The period of time up to failure largely varies depending on the individual lamp and/or the condition and the frequency of use. It is important to note that failure can often result in the bulb cracking.
- When the LAMP REPLACEMENT indicator and on-screen display icon are illuminated or flash, it is recommended that the lamp be replaced with a new one immediately, even if the lamp appears to be operating normally.
- Should the lamp break, the glass particles may spread inside the lamp cage or gas contained in the lamp may be vented into the room from the exhaust vent. Because the gas in this lamp includes mercury, ventilate the room well if the lamp breaks and avoid all exposure to the released gas. In case of exposure to the gas, consult with a doctor as soon as possible.
- Should the lamp break, there is also a possibility that glass particles may spread inside of the projector. In such a case, it is recommended you contact your nearest Sharp Authorized Projector Dealer or Service Center to remove the damaged lamp and assure safe operation.

### Replacing the Lamp

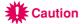

- Do not remove the lamp unit immediately after operation of the projector. The lamp will be hot and touching it can lead to burn or injury.
- Wait at least one hour after the power cord is disconnected to allow the surface of the lamp unit to fully cool before removing the lamp unit.
- If the new lamp does not light after replacement, take your projector to the nearest Sharp Authorized Projector Dealer or Service Center for repair. Purchase a replacement lamp unit of type BQC-PGM25X//1 from your nearest Sharp Authorized Projector Dealer or Service Center. Then carefully change the lamp by following the instructions described in this section. If you wish, you may have the lamp replaced at your nearest Sharp Authorized Projector Dealer or Service Center.

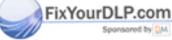

iscount-Merchant.com (800) 281-88
THE TRUSTED SOURCE FOR PROJECTOR LAMPS AND ACCESSORIE

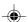

### Regarding the Lamp (cont.)

### **Removing and Install**ing the Lamp Unit

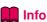

- Be sure to remove the lamp unit by the handle. Be sure not to touch the glass surface of the lamp unit or the inside of the projector.
- To avoid injury to yourself and damage to the lamp, be sure to carefully follow the steps below.
- Do not loosen other screws except for the lamp cover and lamp unit.
- Please refer to the installation manual included with the lamp unit.
- Make sure to read the manual that came included with the lamp until.

### Press on the projector to turn off the power.

• Wait until the cooling fan stops.

### ♠ Warning!

• Do not remove the lamp unit from the projector right after use. The lamp will be very hot and may cause burn or injury.

### Disconnect the power cord.

- Unplug the power cord from the AC socket.
- Retract the antenna.
- Leave the lamp until it has fully cooled down (about 1 hour).

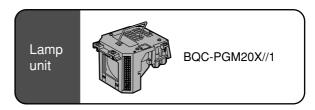

#### **POWER button**

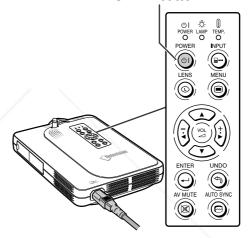

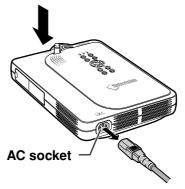

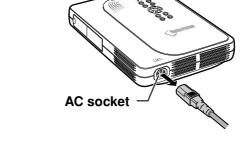

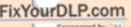

Remove the lamp unit cover.

 Insert the antenna and turn over the projector, and loosen the user service screw that secures the lamp unit cover. Then slide the cover in the direction of the arrow.

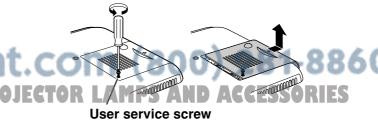

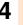

### 4 Loosen the lamp unit.

• Remove the securing screws from the lamp unit. Hold the lamp unit by the handle and pull it in the direction of the arrow.

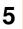

### 5 Insert the new lamp unit.

• Press the lamp unit firmly into the lamp unit compartment. Fasten the securing screws.

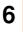

### Attach the lamp unit cover.

• Slide the lamp unit cover in the direction of the arrow. Then tighten the user service screw.

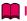

### **Info**

• If the lamp unit and lamp cover are not correctly installed, the power will not turn on, even if the power cord is connected to the projector.

### **Resetting the Lamp Timer**

Reset the lamp timer after replacing the lamp.

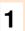

### Connect the power cord.

• Plug the power cord into the AC socket of the projector.

### 2 Reset the lamp timer.

• While pressing simultaneously

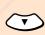

, and  $\bigcirc$  on the projec-

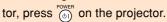

• "LAMP 0000H" is displayed, indicating that the lamp timer is reset.

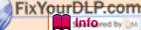

 Make sure to reset the lamp timer only when replacing the lamp. If you reset the lamp timer and continue to use the same lamp, this may cause the lamp to become damaged or explode.

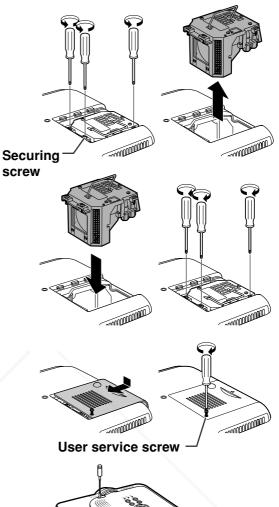

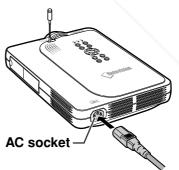

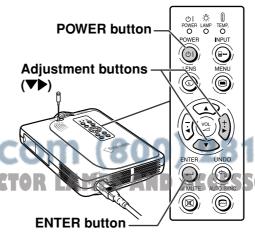

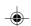

### **Connecting Pin Assignments**

### DVI Digital / Analog INPUT 1 port : 29 pin connector -

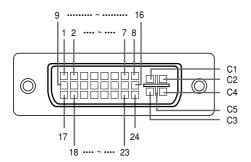

### • DVI Digital INPUT

| Pin No. | Signal                | Pin No. | Signal                |
|---------|-----------------------|---------|-----------------------|
| 1       | T.M.D.S data 2-       | 16      | Hot plug detection    |
| 2       | T.M.D.S data 2+       | 17      | T.M.D.S data 0-       |
| 3       | T.M.D.S data 2 shield | 18      | T.M.D.S data 0+       |
| 4       | Not connected         | 19      | T.M.D.S data 0 shield |
| 5       | Not connected         | 20      | Not connected         |
| 6       | DDC clock             | 21      | Not connected         |
| 7       | DDC data              | 22      | T.M.D.S clock shield  |
| 8       | Not connected         | 23      | T.M.D.S clock+        |
| 9       | T.M.D.S data 1-       | 24      | T.M.D.S clock-        |
| 10      | T.M.D.S data 1+       | C1      | Not connected         |
| 11      | T.M.D.S data 1 shield | C2      | Not connected         |
| 12      | Not connected         | C3      | Not connected         |
| 13      | Not connected         | C4      | Not connected         |
| 14      | +5V power             | C5      | Ground                |
|         |                       |         |                       |

15 Ground

### • DVI Analog RGB Input

|         |               | -       |                    |
|---------|---------------|---------|--------------------|
| Pin No. | Signal        | Pin No. | Signal             |
| 1       | Not connected | 16      | Hot plug detection |
| 2       | Not connected | 17      | Not connected      |
| 3       | Not connected | 18      | Not connected      |
| 4       | Not connected | 19      | Not connected      |
| 5       | Not connected | 20      | Not connected      |
| 6       | DDC clock     | 21      | Not connected      |
| 7       | DDC data      | 22      | Not connected      |
| 8       | Vertical sync | 23      | Not connected      |
| 9       | Not connected | 24      | Not connected      |
| 10      | Not connected | C1      | Analog input Red   |
| 11      | Not connected | C2      | Analog input Green |
| 12      | Not connected | C3      | Analog input Blue  |
| 13      | Not connected | C4      | Horizontal sync    |
| 14      | +5V power     | C5      | Ground             |
| 15      | Ground        |         |                    |
|         |               |         |                    |

### • DVI Analog Component Input

| Pin No. | Signal        | Pin No. | Signal             |
|---------|---------------|---------|--------------------|
| 1       | Not connected | 16      | Not connected      |
| 2       | Not connected | 17      | Not connected      |
| 3       | Not connected | 18      | Not connected      |
| 4       | Not connected | 19      | Not connected      |
| 5       | Not connected | 20      | Not connected      |
| 6       | Not connected | 21      | Not connected      |
| 7       | Not connected | 22      | Not connected      |
| 8       | Not connected | 23      | Not connected      |
| 9       | Not connected | 24      | Not connected      |
| 10      | Not connected | C1      | Analog input Pr/Cr |
| 11      | Not connected | C2      | Analog input Y     |
| 12      | Not connected | C3      | Analog input Pb/Cb |
| 13      | Not connected | C4      | Not connected      |
| 14      | Not connected | C5      | Ground             |
| 15      | Ground        |         |                    |

### 4-pin USB connector

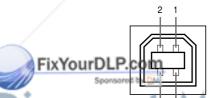

### • USB connector: 4 pin B-type USB connector

| Pin no. | Signal | Name         |
|---------|--------|--------------|
| 1       | VCC    | USB power    |
| 2       | USB-   | USB data-    |
| 3       | USB+   | USB data+    |
| 4       | SG     | Signal Groun |

SCOUNT-Merchant.com (800) 281-8860
THE TRUSTED SOURCE FOR PROJECTOR LAMPS AND ACCESSORIES

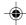

### **Computer Compatibility Chart**

• Multiple signal support

Horizontal Frequency: 15-126 kHz Vertical Frequency: 43-200 Hz\* Pixel Clock: 12-230 MHz

- Compatible with sync on green and composite sync signals
- UXGA and SXGA compatible in advanced intelligent compression
- AICS (Advanced Intelligent Compression and Expansion System) resizing technology

The following is a list of modes that conform to VESA. However, this projector supports other signals that are not VESA standards.

| PC/<br>MAC/ | Re        | solution    | Horizontal<br>Frequency | Vertical<br>Frequency | VESA<br>Stan- | DVI<br>Supp- | Display  |
|-------------|-----------|-------------|-------------------------|-----------------------|---------------|--------------|----------|
| WS          |           |             | (kHz)                   | (Hz)                  | dard          | ort          | ' '      |
|             |           | 27.0        | 60                      |                       |               |              |          |
|             | 640 × 350 | 31.5        | 70                      |                       |               |              |          |
|             |           |             | 37.9                    | 85                    | ~             |              |          |
|             |           | 720 × 350   | 27.0                    | 60                    |               |              |          |
|             |           | 720 / 000   | 31.5                    | 70                    |               |              |          |
|             |           |             | 27.0                    | 60                    |               | ~            |          |
|             |           | 640 × 400   | 31.5                    | 70                    |               | ~            |          |
|             |           |             | 37.9                    | 85                    | ~             | ~            |          |
|             |           |             | 27.0                    | 60                    |               | ~            |          |
|             |           | 720 × 400   | 31.5                    | 70                    |               | ~            |          |
|             | VGA       |             | 37.9                    | 85                    | ~             | ~            |          |
|             | VGA       |             | 26.2                    | 50                    |               |              |          |
|             |           |             | 31.5                    | 60                    |               | ~            |          |
|             |           |             | 34.7                    | 70                    |               |              |          |
|             |           |             | 37.9                    | 72                    | ~             | ~            |          |
|             |           |             | 37.5                    | 75                    | ~             | ~            |          |
|             |           | 640 × 480   | 43.3                    | 85                    | ~             | ~            |          |
|             |           | 040 × 400   | 47.9                    | 90                    |               |              | Upscale  |
|             |           |             | 53.0                    | 100                   |               |              | Opscale  |
|             |           |             | 61.8                    | 120                   |               |              |          |
|             |           | 78.5        | 150                     |                       |               |              |          |
|             |           |             | 80.9                    | 160                   | 1             |              |          |
|             |           |             | 100.4                   | 200                   | 1             |              |          |
|             |           |             | 31.4                    | 50                    | 1             |              |          |
| PC          |           |             | 35.1                    | 56                    | ~             | V            |          |
|             |           |             | 37.9                    | 60                    | ~             | V            |          |
|             |           |             | 44.5                    | 70                    |               |              |          |
|             |           |             | 48.1                    | 72                    | V             | ~            |          |
|             | 01/04     |             | 46.9                    | 75                    | V             | ~            |          |
|             | SVGA      | 800 × 600   | 53.7                    | 85                    | ~             | V            |          |
|             |           |             | 56.8                    | 90                    |               |              |          |
|             |           |             | 64.0                    | 100                   | 1             |              |          |
|             |           |             | 77.2                    | 120                   | 1             |              |          |
|             |           |             | 98.3                    | 150                   | 1             |              |          |
|             |           |             | 102.1                   | 160                   | 1             |              |          |
|             |           |             | 125.6                   | 200                   | 1             |              |          |
|             |           |             | 35.5                    | 43                    |               | V            |          |
|             |           |             | 40.3                    | 50                    |               | Ť            |          |
|             |           |             | 48.4                    | 60                    | V             | V            |          |
|             |           |             | 56.5                    | 70                    | V             | V            |          |
|             |           |             | 58.1                    | 72                    | <u> </u>      | <u> </u>     |          |
|             | XGA       | 1,024 × 768 | 60.0                    | 75                    | ~             | V            | <b>T</b> |
|             | AGA       | 1,524 ^ 700 | 68.7                    | 85                    | ~             | ~            | True     |
|             |           |             | 73.5                    | 90                    | <b>-</b>      | -            |          |
|             |           |             | 77.2                    | 96                    | ł             |              |          |
|             |           |             |                         | 100                   | 1             |              |          |
|             |           |             | 80.6                    |                       | 1             |              |          |
| 1           |           |             | 98.8                    | 120                   | -             |              |          |
|             |           |             | 113.2                   | 140                   |               |              |          |

| PC/<br>MAC/<br>WS | Res   | solution           | Horizontal<br>Frequency<br>(kHz) | Vertical<br>Frequency<br>(Hz) | VESA<br>Stan-<br>dard | DVI<br>Supp-<br>ort | Display                                |             |
|-------------------|-------|--------------------|----------------------------------|-------------------------------|-----------------------|---------------------|----------------------------------------|-------------|
|                   |       |                    | 54.3                             | 60                            |                       | ~                   |                                        |             |
|                   |       |                    | 64.0                             | 70                            |                       |                     | 1                                      |             |
|                   |       | 1,152 × 864        | 64.1                             | 72                            | 1                     |                     |                                        |             |
|                   |       |                    | 67.5                             | 75                            | ~                     | ~                   | 1                                      |             |
|                   |       |                    | 75.7                             | 80                            |                       |                     | 1                                      |             |
|                   |       |                    | 77.3                             | 85                            |                       |                     |                                        |             |
|                   |       |                    | 90.2                             | 100                           |                       |                     |                                        |             |
|                   | SXGA  |                    | 54.8                             | 60                            |                       |                     |                                        |             |
|                   |       | $1,152 \times 882$ | 65.9                             | 72                            |                       |                     | Advanced                               |             |
|                   |       |                    | 67.4                             | 74                            |                       |                     | Intelligent                            |             |
|                   |       |                    | 64.0                             | 60                            | ~                     | ~                   | Compression                            |             |
| PC                |       | 1.280              | 74.6                             | 70                            |                       |                     |                                        |             |
| PC                |       | 1,200<br>×         | 78.1                             | 74                            |                       |                     |                                        |             |
|                   |       | 1.024              | 80.0                             | 75                            | ~                     |                     |                                        |             |
|                   | - 4   | ,-                 | 91.1                             | 85                            | ~                     |                     |                                        |             |
|                   |       |                    | 108.4                            | 100                           |                       |                     |                                        |             |
|                   | SXGA⁺ | 1,400 ×1,050       | 64.0                             | 60                            |                       |                     |                                        |             |
|                   |       |                    | 74.7                             | 52                            |                       |                     | ]                                      |             |
|                   |       |                    | 75.0                             | 60                            | ~                     |                     |                                        |             |
|                   | UXGA  | 1,600              | 81.3                             | 65                            | ~                     |                     |                                        |             |
|                   | UXGA  | ^                  |                                  | 87.5                          | 70                    | ~                   |                                        | Intelligent |
|                   |       | 1,200              | 90.1                             | 72                            |                       |                     | Compression                            |             |
|                   |       |                    | 93.8                             | 75                            | ~                     |                     | ] '                                    |             |
|                   |       |                    | 106.3                            | 85                            | ~                     |                     |                                        |             |
| PC/<br>MAC 13"    | VGA   | 640 × 480          | 34.9                             | 67                            |                       |                     | Upscale                                |             |
| PC/               | XGA   | 1.024 × 768        | 48.4                             | 60                            | ~                     | ~                   | True                                   |             |
| MAC 19"           | AGA   | 1,024 × 700        | 60.0                             | 75                            | ~                     | ~                   |                                        |             |
| PC/<br>MAC 21"    | SXGA  | 1,280×1,024        | 80.0                             | 75                            | ~                     |                     | Advanced<br>Intelligent<br>Compression |             |
| MAC               | SVGA  | 832 × 624          | 46.8                             | 75                            |                       |                     | Upscale                                |             |
| 16"               | SVGA  | 832 × 624          | 49.6                             | 75                            |                       | · ·                 | Upscale                                |             |
| MAC 21"           | SXGA  | $1,152 \times 870$ | 68.5                             | 75                            |                       |                     |                                        |             |
| HP (WS)           |       | 1,280×1,024        | 78.1                             | 72                            |                       |                     |                                        |             |
| PC (WS)           |       | 1,280 × 960        | 60.0                             | 60                            | ~                     |                     |                                        |             |
| WS                | 0,404 | 1,200 × 960        | 85.9                             | 85                            |                       |                     | Advanced                               |             |
| SGI (WS)          | SXGA  | 1,280×1,024        | 53.5                             | 50                            |                       |                     | Intelligent<br>Compression             |             |
| 3GI (VV3)         |       | 1,200×1,024        | 76.8                             | 72                            |                       |                     | Compression                            |             |
| CLINI (M/C)       |       | 1 150 600          | 60.9                             | 66                            |                       |                     |                                        |             |
| SUN (WS)          |       | $1,152 \times 900$ | 71.9                             | 76                            | 1                     |                     |                                        |             |

• This projector may not be able to display images from notebook computers in simultaneous (CRT/LCD) mode. Should this occur, turn off the LCD display on the notebook computer and output the display data in "CRT only" mode. Details on how to change display modes can be found in your notebook computer's operation manual.

- When this projector receives 640 × 350 VESA format VGA signals, "640 × 400" appears on the screen.
   When receiving 1,600 × 1,200 VESA format signals, sampling occurs and part of the image may be cut as the image is
  - displayed in 1,024 lines.

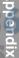

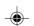

<sup>\*</sup> Temporary noise may be visible with vertical frequencies above 100Hz if OSD functions are activated.

# Troubleshooting

| Problem                                                 | Check                                                                                                    | Page        |     |
|---------------------------------------------------------|----------------------------------------------------------------------------------------------------|-------------|-----|
|                                                         | Projector power cord is not plugged into the wall outlet.                                                                                                    | 26          |     |
|                                                         | Power to the external connected devices is off.                                                                                                    | _           |     |
|                                                         | The selected input mode is wrong.                                                                                                    | 35          |     |
|                                                         | Cables incorrectly connected to side panel of the projector.                                                                                                    | 26–32       |     |
|                                                         | Remote control batteries have run out.                                                                                                    | 17          |     |
| No picture and no sound or projector does not start.    | <ul> <li>External output has not been set when connecting notebook computer.</li> <li>The AV MUTE display appears.</li> </ul>                                                         | —<br>35     |     |
| uoes not start.                                         | The cover of the lamp unit is not installed correctly.                                                                                                    | 112         |     |
|                                                         | Cables incorrectly connected to the side panel of the projector.                                                                                                    | 26–32       |     |
| Sound is heard but no                                   | "Bright" is set to minimum position.                                                                                                    | 59          |     |
| picture appears                                         |                                                                                                    |             |     |
|                                                         | Picture adjustments are incorrectly set.                                                                                                    | 59          |     |
|                                                         | (Video Input only) • Video input system is incorrectly set. (INPUT 1 only)                                                                                                    | 93          |     |
| 6.00                                                    | Input signal type RGB/Component is incorrectly set.                                                                                                    | 60          |     |
| Color is faded or poor                                  |                                                                                                    |             | -(  |
|                                                         | Adjust the focus.                                                                                                    | 37          |     |
|                                                         | The projection distance exceeds the focus range.                                                                                                    | 23–24       |     |
| Picture is blurred; noise appears                       | (Computer Input only)  • Perform "Fine Sync" Adjustments ("Clock" Adjustment)  • Perform "Fine Sync" Adjustments ("Phase" Adjustment)  • Noise will appear depending on the computer. | 61·63<br>61 |     |
| ποισε αρροαίσ                                           | The "DNR" (Digital Noise Reduction) setting is not correct.                                                                                                    | 92          |     |
|                                                         | Cables incorrectly connected to side panel of projector.                                                                                                    | 26–32       |     |
| Picture appears but no sound is heard                   | Volume is set to minimum.                                                                                                    | 35          |     |
| An unusual sound is occasionally heard from the cabinet | If the picture is normal, the sound is due to cabinet shrinkage caused by a room temperature changes. This will not affect operation or performance.                                  | _           |     |
| Maintenance indicator illuminates                       | See "Maintenance Indicators".                                                                                                    | 110         |     |
| Image cannot be captured                                | <ul> <li>The signal in INPUT 1 is not an analog RGB/Digital RGB XGA<br/>(1024 × 768) signal. Images cannot be captured if the signals<br/>are different from the above.</li> </ul>    | 94          | 860 |
| Pict in Pict does not                                   | The signal in INPUT 1 is set to a resolution that exceeds SXGA. The signal in INPUT 1 is sending Component signals 480I,                                                              | SSOR<br>88  |     |
| work                                                    | 480P, 720P, or 1080I.  The signal in INPUT 1 is set to interlace mode using RGB signals.                                                                                              |             |     |

**GB-116** 

116

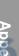

| Problem                                                                       | Check                                                                                                    | Page    |
|-------------------------------------------------------------------------------|----------------------------------------------------------------------------------------------------|---------|
| The power cannot be turned on or off using the POWER button on the projector. | <ul> <li>The key lock level is set.</li> <li>If level B has been set, none of the buttons will work. If level A has been set, only Input Switch, Volume and AV mute will work.</li> </ul>                                                                                             | 99      |
| The screen turns green when using the INPUT 1 component.                      | The input signal type is not correctly set.                                                                                                    | 60      |
| The screen turn pink when using the INPUT 1 RGB mode.                         | The input signal type is not correctly set.                                                                                                    | 60      |
| The card installed in the INPUT 4 terminal cannot be recognized.              | <ul> <li>Make sure that the card is installed.</li> <li>Make sure that the Link indicator on the wireless LAN PC card is lit.</li> </ul>                                                                                                    | 31      |
| "Not supported" is displayed.                                                 | <ul> <li>Is the card installed in the projector compatible with the projector?</li> <li>Is the wireless LAN PC card installed in the projector different from the wireless LAN PC card AN-WC11B?</li> </ul>                                                                           | 3<br>20 |
| Picture is dark                                                               | • The LAMP REPLACEMENT indicator is blinking in red. Replace the lamp.                                                                                                    | 110     |
| ricture is dain                                                               | • "Monitor Out" is set to "Disable" when the RGB monitor loop-out adaptor is connected to Monitor Out.                                                                                                    | 96      |
| Picture is too bright and whitish                                             | "Monitor Out" is set to "Yes (Y Cable)" when the RGB monitor loop-out adaptor is not connected to Monitor Out.                                                                                                    | 96      |
| WIIIII                                                                        | Picture adjustments are incorrectly set.                                                                                                    | 59      |
| The VOLUME buttons on the projector do not work                               | The VOLUME buttons do not work when: (try the VOL+/- on the remote control)  • when the menu is displayed  • when the lens menu is displayed  • when Pict in Pict is working  • during Enlarge (More than double size)  • a dot by dot screen resolution larger the panel resolution. | _       |

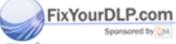

COUNT-Merchant.com (800) 281-88

### For SHARP Assistance

If you encounter any problems during setup or operation of this projector, first refer to the "Troubleshooting" section on pages 76 and 77. If this operation manual does not answer your question, please contact the SHARP Service departments listed below.

U.S.A. **Sharp Electronics Corporation** 

1-888-GO-SHARP (1-888-467-4277)

lcdsupport@sharpsec.com http://www.sharplcd.com

Canada Sharp Electronics of Canada Ltd.

(905) 568-7140 http://www.sharp.ca

Mexico **Sharp Electronics Corporation Mexico Branch** 

(525) 716-9000

http://www.sharp.com.mx

Germany Sharp Electronics (Europe) GMBH

> 01805-234675 http://www.sharp.de

U.K. Sharp Electronics (U.K.) Ltd.

0161-205-2333

custinfo@sharp-uk.co.uk http://www.sharp.co.uk

Italy Sharp Electronics (Italy) S.P.A.

> (39) 02-89595-1 http://www.sharp.it

Australia Sharp Corporation of Australia Pty. Ltd.

1300-135-022

http://www.sharp.net.au

**New Zealand Sharp Corporation of New Zealand** 

(09) 634-2059, (09) 636-6972 http://www.sharpnz.co.nz

**Singapore** Sharp-Roxy Sales (S) Pte. Ltd.

65-226-6556

ckng@srs.global.sharp.co.jp http://www.sharp.com.sg

**Hong Kong** Sharp-Roxy (HK) Ltd.

(852) 2410-2623

dcmktg@srh.global.sharp.co.jp http://www.sharp.com.hk

Malaysia Sharp-Roxy Sales & Service Co.

(60) 3-5125678

U.A.E. **Sharp Middle East Fze** 

971-4-81-5311

helpdesk@smef.global.sharp.co.jp

Sharp Thebnakorn Co. Ltd.

02-236-0170

om (800) 281-8860 svc@stcl.global.sharp.co.jp http://www.sharp-th.com

Sharp Electronics Incorporated of Korea MPS AND ACCESSORIES

(82) 2-3660-2002

webmaster@sharp-korea.co.kr http://www.sharp-korea.co.kr

(GB)-118

FixYourDLP.com

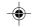

### **Specifications**

```
Product type Digital Multimedia Projector
Model PG-M25X
```

Video system NTSC 3.58/NTSC 4.43/PAL-M/PAL-N/PAL 60/SECAM/

NTSC 3.58/NTSC 4.43/PAL-PAL-M/PAL-N/PAL 60/SECAM/ DTV480I/DTV480P/DTV720P/DTV1080I Single Chip Digital Micromirror Device™ (DMD™) by Texas Instruments Panel size: 0.7" (17.8 mm), 1 chip XGA DMD No. of dots: 786,432 dots (1,024 [H] × 768 [V]) 1–1.2 × zoom lens, F1.75–2.04, f = 28.0–33.5 mm Display method

DMD panel

Projection lamp High Intensity Discharge Lamp (HID Lamp), DC 210 W

Component input signal 29-pin connector [INPUT1] DVI input signal: Digital 250–1,000 mV 50  $\Omega$  Analog 0.7 Vp-p 75  $\Omega$  Y: 1.0 Vp-p, sync negative, 75  $\Omega$  terminated

 $P_{\text{B}} : 0.7 \text{ Vp-p}, 75 \ \Omega$  terminated  $P_{\text{R}} : 0.7 \text{ Vp-p}, 75 \ \Omega$  terminated

Horizontal resolution 700 TV lines (DTV720P)

Computer RGB input signal 29-pin connector

(INPUT 1) RGB separate/sync on green type analog input: 0–0.7 Vp-p, positive, 75  $\Omega$  terminated HORIZONTAL SYNC. SIGNAL: TTL level (positive/negative)

VERTICAL SYNC. SIGNAL: Same as above

4-pin Mini DIN connector S-video input signal

Y (luminance signal): 1.0 Vp-p, sync negative, 75  $\Omega$  terminated C (chrominance signal): Burst 0.286 Vp-p, 75  $\Omega$  terminated (INPUT 2)

Video input signal RCA connector: VIDEÓ, composite video, 1.0 Vp-p, sync negative, 75  $\Omega$ 

(INPUT 3) terminated Pixel clock 12-230 MHz Vertical frequency 43-200 Hz\* Horizontal frequency 15-126 kHz

Audio input signal ø3.5 mm Minijack: AUDIO, 0.5 Vrms, more than 47 kΩ (stereo)

PC card slot PCMCIA-TYPE II Audio output 2.0 W (monaural) Speaker system 4 cm × 3 cm Rated voltage AC 100-240 V Input current 3.2 A Rated frequency 50/60 Hz Power consumption 295 W

Heat dissipation XXXX BTU/hour

Operating temperature 41°F to 95°F (+5°C to +35°C) Storage temperature -4°F to 140°F (-20°C to +60°C)

Cabinet Plastic

GyroRemote Radio Frequency Range 49.825 - 49.895 MHz (for U.S., Canada etc.), 40.667 - 40.695 MHz (for Europe, Oceania,

Asia)

Dimensions (approx.) 8.5%  $\times 3$   $\times 11.15\%$   $\times (219 \text{ (W)} \times 76 \text{ (H)} \times 303 \text{ (D)} \text{ mm)}$  (main body only)

 $8\sqrt[3]{4}$ "  $\times$   $3\sqrt[1]{4}$ "  $\times$   $12\sqrt[1]{2}$ " (223) (W)  $\times$  83) (H)  $\times$  318) (D) mm) (including adjustment feet

and projecting parts) 5.8 lbs. (2.6 kg)

Weight (approx.) Supplied accessories

GyroRemote for U.S., Canada etc., GyroRemote for Europe, Australia, Oceania and Asia, Four R-03 batteries, Power cord for U.S., Canada etc. (6', 1.8 m), Power cord for Europe, except U.K. (6', 1.8 m), Power cord for U.K., Hong Kong and Singapore (6', 1.8 m), Power cord for Australia, New Zealand and Oceania (6', 1.8 m), DVI to 15-pin D-sub cable (6', 1.8 m), USB cable (6', 1.8 m), Carrying case, Lens cap (attached), Lens cap strap, Terminal cover (attached), CD-ROM, Operation manual, Quick reference guides, Wireless Reality operation manual, Wireless LAN PC

Card IMPORTANT INFORMATION.

Lamp unit (Lamp/cage module) (BQC-PGM20X//1), GyroRemote for U.S., Canada etc.

(RRMCG1631CESA), GyroRemote for Europe, Australia, Oceania and Asia (RRMCG1653CESA), Four R-03 batteries ("AAA" size, UM/SUM-4, HP-16, or similar), Power cord for U.S., Canada etc. (QACCDA007WJPZ), Power cord for Europe, except U.K. (QACCV4002CEZZ), Power cord for Ù.K., Hong Kong and Singapore (QACCB5024CENA), Power cord for Australia, New Zealand and Oceania (QACCL3022CEZZ), DVI to 15-pin D-sub cable (QCNWGA010WJZZ), USB cable (QCNWG0001WJPZ), Two wireless LAN cards (AN-WC11B), Carrying case (GCASN0005CESA), Lens cap (CCAPHA001WJ01), Lens cap strap (UBNDT0013CEZZ), Terminal cover (GCOVD0103CESA), CD-ROM (UDSKA0058CEN1), Operation manual (TINS-A046WJZZ), Quick reference guides, Wireless LAN PC Card IMPORTANT INFORMATION.

Quick reference guides, Wireless LAN PC Card IMPORTANT INFORMATIO

\* Temporary noise may be visible with vertical frequencies above 100Hz if OSD functions are activated.

This SHARP projector uses a DMD panel. This very sophisticated panel contains 786,432 pixels. As with any high technology electronic equipment such as large screen TVs, video systems and video cameras, there are certain ac-ceptable tolerances that the equipment must conform to.

This unit has some inactive pixels within acceptable tolerances which may result in inactive dots on the picture screen. This will not affect the picture quality or the life expectancy

Specifications are subject to change without notice.

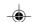

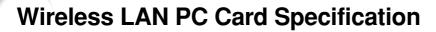

| Product Name                          | 11 Mbps Wireless LAN PC Card                                                                                                    |
|---------------------------------------|----------------------------------------------------------------------------------------------------|
| Model Number                          | AN-WC11B                                                                                                    |
| Host Interface                        | PCMCIA TYPE II                                                                                                    |
| Dimensions                            | 4 ½" × 2 ½" × ½" (115 × 54 × 7 mm)                                                                                                    |
| Weight                                | 40 g                                                                                                    |
| Frequency Band<br>(Central frequency) | 2.412 – 2.462 GHz                                                                                                    |
| Number of Channel                     | Channels that can be used vary depending on the country.                                                                                                    |
| Operating Voltage                     | 3.3 V ± 5% or 5 V ± 5%                                                                                                    |
| Current Consumption                   | Typ. 240 mA, Max. 300 mA                                                                                                    |
| Spreading                             | DS SS (Direct Sequence Spread Spectrum)                                                                                                    |
| Data rate                             | 11 Mbps, 5.5 Mbps, 2 Mbps, 1 Mbps (Auto-Switch)                                                                                                    |
| Transmit Power                        | 10 dBm @Nominal Temp Range 13 dBm (Max)                                                                                                    |
| Receive Sensitivity                   | Nominal Temp Range: 11 Mbps 10-5 BER @-81 dBm, minimum                                                                                                    |
| Modulation                            | 11 Mbps and 5.5 Mbps CCK: 2 Mbps: DQPSK: 1 Mbps: DBPSK:                                                                                                    |
| Security                              | 64-bit WEP (128-bit optional) (not compatible with the projector)                                                                                                    |
| Standards                             | IEEE 802.11b, Wi-Fi compliant                                                                                                    |
| Media Access Protocol                 | CSMA/CA with ACK                                                                                                    |
| Temperature Range                     | 0 to 55°C (Operating), -20 to 65°C (Storage)                                                                                                    |
| Humidity                              | Max. 95% Non-condensing                                                                                                    |
| Operating Range                       | Open Space: 2 %" to 4 ¾" (60 to 120 m); Indoor: 1 %" to 2 %" (30 to 60 m)  The transmission speed varies in the surrounding environment. The transmission distance varies with the transmission. |

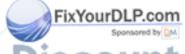

Discount-Merchant.com (800) 281-8860
THE TRUSTED SOURCE FOR PROJECTOR LAMPS AND ACCESSORIES

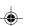

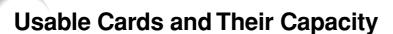

1. JPEG images that are DCF compliant \*1 and are stored in a memory card such as those from a digital camera, can be displayed in the projector when using the Card mode.

For details on the Card Mode, see page XX.

2. The memory cards in the following table (commercially available) can be used.

| Memory Card *2  | Memory card capacity     |
|-----------------|--------------------------|
| Flash ATA card  | under 128MB can be used. |
| SD memory card  | under 128MB can be used. |
| CompactFlash    | under 128MB can be used. |
| Multimedia card | under 64MB can be used.  |
| Smart media     | under 128MB can be used. |
| Memory stick    | under 128MB can be used. |

<sup>\*</sup> Each memory card requires a suitable PC Card Adapter.

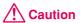

- (1) Operation cannot be guaranteed for other memory cards except for those mentioned
- (2) PC Card Adapters may have special regulations according to the memory cards. For details, see the PC Card Adapter's operation manual.
- (3) In some cases, part of images edited on your computer may not be played.
  - \*1 DCF standard stands for Design rule for Camera File system.
  - \*2 SD memory card is a trademark.
    - CompactFlash is a trademark of San Disk Corporation.
    - Multimedia Card is a trademark of Infineon Technologies AG.
    - Smartmedia is a trademark of Toshiba Corporation.
    - Memory stick is a trademark of Sony Corporation.

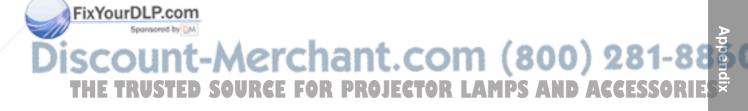

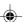

### **Dimensions**

Units: inches (mm)

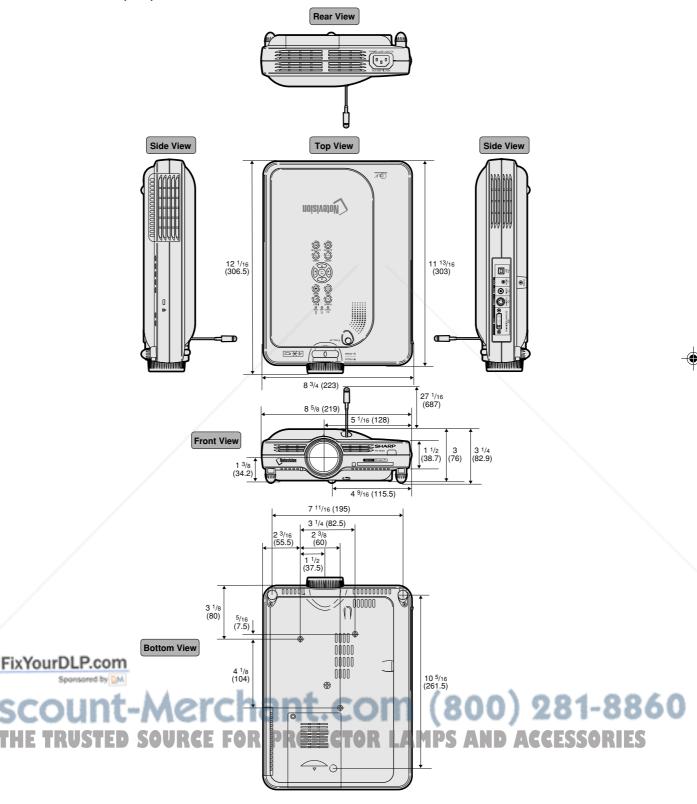

### Glossary

### Advanced intelligent compression

High quality resizing of lower and higher resolution images to fit the projector's native resolution.

#### Anti-theft

If the "Keycode" set in the projector is not correctly entered, the projector will not operate even if signals are entered.

### **Aspect Ratio**

Width and height ratio of an image. The normal aspect ratio of a computer and video image is 4:3. There are also wide images with an aspect ratio of 16:9 and 21:9.

### Auto Sync

Optimizes projected computer images by automatically adjusting certain characteristics.

### **Background**

Initial setting image projected when no signal is being output.

#### **Border**

Projects a 4:3 image fully within a 16:9 screen by keeping the aspect ratio at 4:3.

#### Clock

Clock adjustment is used to adjust vertical noise when clock level is incorrect.

### CLR Temp (Color temperature)

Function that can be used to adjust the color temperature to suit the type of image input to the projector. Decrease the color temperature to create warmer, reddish images for natural flesh tones, or increase to create cooler, bluish images for a brighter picture.

### **DHCP**

Stands for Dynamic Host Configuration Protocol. Procedure that automatically assigns network settings such as IP addresses from the server.

#### **Digital Shift**

Shifts image up or down easily by (\*), (\*) buttons when RESIZE mode of input image is BORDER, STRETCH or SMART STRETCH of the video or the DTV signals.

#### Dot by dot

Mode that projects images in their native resolution.

### **DVI (Digital Visual Interface)**

Display digital interface that also supports Analog interfaces.

#### **Freeze**

Temporarily freezes a moving image.

### **GAMMA**

Image quality enhancement function that offers a richer image by brightening the darker portions of the image without altering the brightness of the brighter portions. You can select four different modes: STANDARD, PRESENTATION, CINEMA and GAME.

#### IEEE802.11b

International communication standard for wireless LANs.

#### **IP Address**

Stands for Internet Protocol address. Code number for identifying devices connected to the network. It is displayed as 192.168.0.1 where every fourth digit is a period.

### **Keylock Level**

Mode that can lock the operation of projector buttons to prevent mischief.

### **Keystone correction**

Function to digitally correct a distorted image when the projector is set up at an angle, smoothens out jaggies on keystone images and compresses the image not only horizontally but vertically keeping the 4:3 aspect ratio.

#### **Password**

A password is set so that changes cannot be made in the settings of the "Options (2)" menu.

### **Phase**

Phase shift is a timing shift between isomorphic signals with the same resolution. When phase level is incorrect, the projected image typically displays horizontal flicker.

#### **Picture in Picture**

Allows you to add video images onto a data screen image, providing you with even more effective presentations.

#### **Progressive Mode**

The progressive display projects a smoother video image. You can select three different modes: 2D Progressive, 3D Progressive and Film Mode.

#### **Projector name**

Name for identifying the projector. You can any desirable name using a combination of alphanumeric characters or symbols (max. 15 characters).

#### **RESIZE**

Allows you to modify or customize the picture display mode to enhance the input image. You can select six different modes: NORMAL, FULL, DOT BY DOT, BORDER, STRETCH and SMART STRETCH.

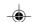

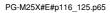

#### **Smart Stretch**

Projects the image fully in a 16:9 screen by enlarging only the surrounding areas while keeping the aspect ratio in the middle part of the image at 4:3.

#### sRGB

An international standard of color reproduction regulated by the IEC (International Electrotechnical Commission). As the fixed color area has been decided by the IEC, the color changes according to DLP features, so that the images are displayed in a natural tint based on an original image, when switching to the "sRGB" mode.

### **SSID**

Stands for Service Set ID. Name for identifying "Groups" of devices connected to a wireless LAN. Wireless data transmissions can be done only with devices that carry the same SSID (group name). You can set any desirable SSDI using a combination of alphanumeric characters or symbols (max. 32 characters).

### Startup Image

The image displayed when the projector is turned on.

### Status function

Displays the settings of each adjustment item.

#### Stretch

Mode that stretches the 4:3 image horizontally to display it fully on a 16:9 screen.

### Wireless channel

A wireless channel is a frequency used by wireless LAN cards in wireless communications. If other wireless LAN networks are in use near the location of the projector, make sure that different channels have been set on both the projector and the wireless LAN so as to avoid interference.

#### WiFi

Product brand compliant to WiFi IEEE802.11b.

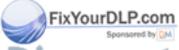

iscount-Merchant.com (800) 281-8860
THE TRUSTED SOURCE FOR PROJECTOR LAMPS AND ACCESSORIES

### Index

| 2D Progressive                                                                                                    | 60<br>60                                           |
|----------------------------------------------------------------------------------------------------|----------------------------------------------------|
| AC socket Adjustment buttons Adjustment feet All Reset All Reset Anti-Theft Aspect ratio ASSIGN button Auto Power Off Auto Search Auto Sync adjustment AUTO SYNC button Auto Sync Display AV MUTE button                                                                                                    | 14<br>22<br>00<br>02<br>83<br>16<br>87<br>91<br>63 |
| Background image<br>Batteries<br>BORDER<br>Break Timer                                                                                                    | 17<br>83                                           |
| Carrying case                                                                                                    | 61<br>59                                           |
| DHCP server 63, Digital Shift 50 DNR 50 DOT BY DOT 50 DVI to 15-pin D-sub cable 50 DHC 50 DHC 50 DVI to 15-pin D-sub cable 50 DVI to 15-pin D-sub cable 50 DVI to | 92<br>83<br>27                                     |
| Eject button                                                                                                    | 14                                                 |
| Film Mode Fine Sync Focus ring Foot releases FREEZE button                                                                                                    | 62<br>14<br>22                                     |
| Gateway                                                                                                    | 14<br>40                                           |
| Image Capture INPUT AUDIO terminal INPUT 1 terminal INPUT 1 - 4 modes INPUT 2 terminal INPUT 3 terminal INPUT 4 terminal INPUT 4 terminal INPUT button INPUT button 14, IP Addless com INPUT 66,                                                                                                    | 15<br>35<br>15<br>15<br>15<br>16                   |
| Kensington Security Standard connector                                                                                                    | 99<br>38                                           |
| Lamp                                                                                                    | 10<br>10 F                                         |
| Lamp Timer                                                                                                    | 37<br>16                                           |

| LED lamp Lens adjustment LENS button                                                                                                    | 16<br>38<br>08<br>15                                                 |
|----------------------------------------------------------------------------------------------------|----------------------------------------------------------------------|
| MENU button  Monitor Out  Mute                                                                                                    | 32<br>36                                                             |
| NORMAL                                                                                                    |                                                                      |
| Optional accessories                                                                                                    |                                                                      |
| Password 1 PC card PDF Phase Pict in Pict Picture adjustments POINTER button POWER button POWER button POWER indicator Power Save Mode PRJ mode Progressive Mode          | 31<br>61<br>88<br>59<br>16<br>16<br>20<br>14<br>87<br>98             |
| R-CLICK/UNDO button Replacing the lamp                                                                                                    | 16<br>11<br>98<br>60                                                 |
| Save Setting Select Setting Signal Info Signal Type SMART STRETCH Speaker Special Mode settings SRGB SSID Startup image Status 1 STRETCH Subnet Mask Supplied accessories | 62<br>59<br>83<br>14<br>62<br>90<br>71<br>93<br>06<br>83<br>70<br>20 |
| TEACH button                                                                                                    | 10<br>20                                                             |
| UNDO button                                                                                                    | 47                                                                   |
| VOLUME buttons                                                                                                    | 14                                                                   |
| Wireless LAN PC card                                                                                                    | 31                                                                   |
| Wireless Presentation Wireless terminal for the GyroRemote                                                                                                    | 16<br>16                                                             |
| Zoom knob a.m.n.sa.ma.c.esso                                                                                                    | 14                                                                   |

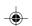

# SHARP SHARP CORPORATION

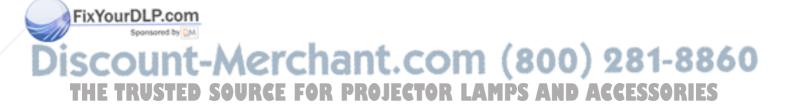

-M25X#E#Hyo4.p65 1 02.4.29, 3:04 PM

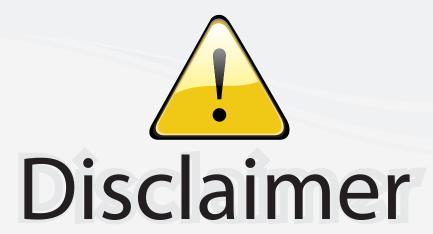

This user manual is provided as a free service by FixYourDLP.com. FixYourDLP is in no way responsible for the content of this manual, nor do we guarantee its accuracy. FixYourDLP does not make any claim of copyright and all copyrights remain the property of their respective owners.

### About FixYourDLP.com

FixYourDLP.com (http://www.fixyourdlp.com) is the World's #1 resource for media product news, reviews, do-it-yourself guides, and manuals.

Informational Blog: http://www.fixyourdlp.com Video Guides: http://www.fixyourdlp.com/guides User Forums: http://www.fixyourdlp.com/forum

FixYourDLP's Fight Against Counterfeit Lamps: http://www.fixyourdlp.com/counterfeits

# Sponsors:

RecycleYourLamp.org – Free lamp recycling services for used lamps: http://www.recycleyourlamp.org

Lamp Research - The trusted 3rd party lamp research company: http://www.lampresearch.com

Discount-Merchant.com – The worlds largest lamp distributor: http://www.discount-merchant.com

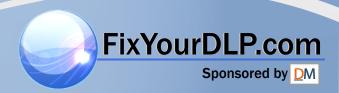